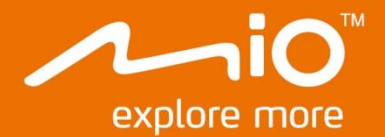

# Manual de utilizare a componentelor hardware

# Spirit Seria<br>4000/6000

# Informații importante privind siguranța

#### CITIȚI CU ATENȚIE ÎNAINTE DE A INSTALA PRODUSUL ÎN VEHICUL

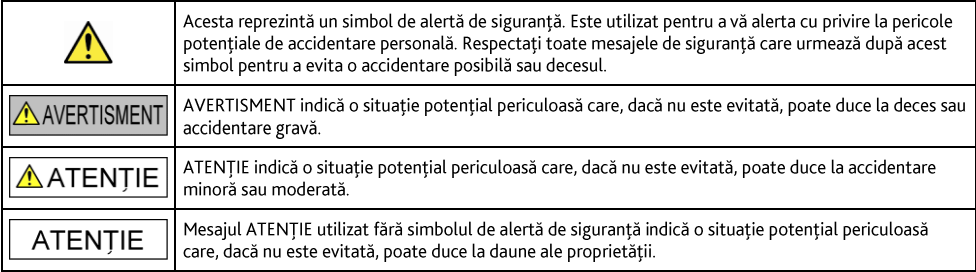

### A AVERTISMENT

Scoaterea echipamentului inițial, adăugarea de accesorii sau modificarea vehiculului poate afecta siguranța vehiculului sau poate avea ca efect o utilizare ilegală în anumite jurisdicții.

Urmati toate instructiunile produsului si toate instructiunile din manualul proprietarului vehiculului în ceea ce priveste accesoriile sau modificările.

Consultați legislația țării și/sau a statului în ceea ce privește utilizarea unui vehicul cu orice accesorii sau modificări.

Amplasarea, securizarea și utilizarea dispozitivului Mio de o manieră care nu provoacă accidente, răniri ale persoanelor sau daune ale proprietății reprezintă responsabilitatea dvs. exclusivă. Respectați întotdeauna practicile privind conducerea automobilelor în sigurantă.

Nu montați dispozitivul Mio într-o manieră care să interfereze cu utilizarea în siguranță a vehiculului, dispunerea airbagurilor sau a altor echipamente de siguranță.

Nu operați dispozitivul Mio în timp ce conduceți.

Înainte de a utiliza dispozitivul Mio pentru prima dată, familiarizati-vă cu dispozitivul și utilizarea acestuia.

Pe drumurile principale, este posibil ca distanta până la o iesire calculată de dispozitivul Mio să fie mai mare decât distanta afișată pe indicatoarele de circulație. Indicatoarele de circulație afișează distanța până la începutul unei ieșiri, în timp ce dispozitivul Mio afisează distanta până la următoarea intersectie, de ex. sfârsitul unei rampe de iesire sau al unui drum. Pentru a vă pregăti să ieșiți de pe un drum, urmați întotdeauna informațiile privind distanța de pe indicatoarele de circulație.

Este posibil ca utilizarea informațiilor privind locațiile camerelor radar sau de supraveghere să facă obiectul legilor țării în care sunt utilizate aceste camere. Vă revine responsabilitatea de a verifica faptul că puteti utiliza în mod legal informatiile în tara dys. sau în tara în care vor fi utilizate informatiile respective.

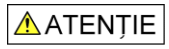

Nu manipulați dispozitivul Mio când este fierbinte. Permiteți răcirea produsului, ferit de lumina directă a soarelui.

La putere maximă, ascultarea prelungită la dispozitivul Mio prin intermediul căstilor sau al auricularelor poate să afecteze auzul utilizatorului.

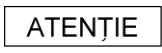

Nu expuneți dispozitivul Mio la lumina directă a soarelui într-un vehicul nesupravegheat pentru perioade îndelungate. Este posibil ca supraîncălzirea să deterioreze unitatea.

Pentru a descuraja furturile, nu lăsați dispozitivul Mio, consola de montare sau orice cabluri la vedere într-un vehicul nesupravegheat.

#### Notă de avertizare a soferilor din Statele Unite

Este posibil ca legislatia statului să interzică soferilor în state cum ar fi Arizona, California sau Minnesota să monteze obiecte pe parbriz în timp ce conduc. Asigurați-vă că găsiți și respectați cea mai recentă legislație statală. Este posibil ca o opțiune de montare alternativă să fie furnizată în cutie împreună cu produsul; sau consultați site-ul nostru Web pentru alternative de montare suplimentare. Mio nu își asumă nicio responsabilitate pentru niciun fel de amenzi, sancțiuni sau daune suferite ca urmare a ignorării acestei note.

## Încărcătorul rezidențial - informații specifice privind siguranța

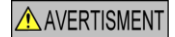

Pentru a încărca dispozitivul Mio de la retea, utilizați încărcătorul rezidențial (model: MII050100; intrare: 100-240 V c.a. la 50-60 Hz; iesire: 5 V c.c. 1 A max.) furnizat de Mio ca accesoriu (este posibil să fie comercializat separat). Utilizarea altor încărcătoare rezidențiale cu dispozitivul Mio poate duce la o accidentare gravă sau la daune ale proprietătii.

Nu utilizati niciodată încărcătorul dacă fisa sau cablul este deteriorat.

Nu expuneti încărcătorul la apă sau umezeală. Nu utilizati încărcătorul într-un mediu cu umiditate ridicată. Este posibil ca expunerea la apă să provoace scântei electrice sau incendii.

Nu atingeți niciodată încărcătorul dacă aveți mâinile sau picioarele ude.

Permiteti ventilarea adecvată în jurul încărcătorului când îl utilizati pentru a opera dispozitivul Mio sau a încărca bateria internă. Nu acoperiti încărcătorul cu hârtie sau alte obiecte care reduc ventilarea. Nu utilizati încărcătorul când acesta se află în interiorul unei genți de transport sau într-un alt recipient.

Asigurati-vă că încărcătorul este conectat la o sursă de alimentare cu cerinte de tensiune si de potrivire corecte. Cerintele de tensiune se găsesc pe carcasa și/sau ambalajul încărcătorului rezidențial.

Nu încercați să depanați încărcătorul, deoarece acest lucru poate duce la accidentare personală. Înlocuiți încărcătorul dacă este deteriorat sau expus la umezeală excesivă.

## Bateria internă - informatii specifice privind siguranta

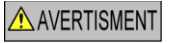

Dispozitivul Mio conține o baterie internă litiu-ion fără posibilitate de înlocuire. Este posibil ca bateria să crape sau să explodeze dacă este manipulată necorespunzător, eliberând substanțe chimice periculoase. Pentru a reduce riscul de incendiu sau de arsuri, nu dezasamblați, nu zdrobiți și nu găuriți bateria.

Reciclati sau eliminati bateria în sigurantă și în mod corespunzător în conformitate cu legislatia și reglementările locale. Nu eliminați bateria în foc sau apă.

#### **Despre baterie**

- Utilizați o baterie specificată în echipament.
- ATENTIE: Bateria poate să crape sau să explodeze, eliberând substante chimice periculoase. Pentru a reduce riscul de incendiu sau de arsuri, nu dezasamblati, nu zdrobiti, nu găuriti și nu eliminati bateria în foc sau apă.
- Instrucțiuni importante (numai pentru personalul de service)
	- Atenție: Risc de explozie dacă bateria este înlocuită cu un tip incorect. Eliminați bateriile uzate în conformitate cu Ĩ. instructiunile.
	- Înlocuiti numai cu acelasi tip de baterie sau un tip echivalent, recomandat de producător.
	- Bateria trebuie reciclată sau eliminată în mod corespunzător.
	- Utilizati bateria numai în echipamentul specificat.

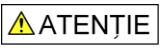

Utilizati numai încărcătorul rezidential (este posibil să fie comercializat separat) sau încărcătorul de masină furnizat de Mio pentru a încărca bateria internă Mio.

Utilizati numai bateria internă Mio împreună cu unitatea Mio.

Bateria Mio va înceta încărcarea când temperatura ambientală este de sub 0 °C (32 °F) sau de peste 40 °C (113 °F).

Nerespectarea acestor avertismente si precautii poate duce la deces, accidentare gravă sau daune ale proprietătii. Mio nu îsi asumă niciun fel de răspundere pentru instalarea sau utilizarea dispozitivului Mio care provoacă sau contribuie la deces, accidentare sau daune ale proprietății sau care încalcă legea.

## Conformitate

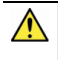

AVERTISMENT Acest produs, ambalajul și componentele sale conțin substanțe chimice cunoscute în statul California ca provocând cancer, defecte de naștere sau alte defecte de reproducere. Această notă este oferită în conformitate cu Propunerea 65 din statul California.

 $\mathbf 1$  În scopuri de identificare privind reglementarea: dispozitivului Mio Spirit seria 4000/6000 îi este atribuit numărul de model N393-4300/N393-5000.

Etichetele de marcare amplasate pe partea exterioară a dispozitivului Mio indică reglementările cu care este conform modelul. Verificati etichetele de marcare de pe dispozitivul Mio si consultati declaratiile corespunzătoare din acest capitol. Anumite note se aplică numai anumitor modele.

## F

Produsele cu marcajul CE sunt conforme cu Directiva privind echipamentul terminal de comunicații radio și telecomunicații (R&TTE) (1999/5/CE), Directiva privind compatibilitatea electromagnetică (2004/108/CE) și Directiva de joasă tensiune (2006/95/CE) - emise de Comisia Comunității Europene. Conformitatea cu aceste directive implică și conformitatea cu următoarele standarde europene:

EN 301 489-1: standardul privind compatibilitatea electronică și probleme ale spectrului radio (ERM), compatibilitatea electromagnetică (CEM) pentru servicii și echipamente radio: Partea 1: Cerinte tehnice comune.

EN 301 489-17: Standardul de compatibilitate electronică și spectru radio (ERM) și compatibilitate electromagnetică (EMC) pentru echipamente și servicii radio Partea 17: Condiții specifice pentru dispozitive cu sisteme de transmisie pe bandă largă de 2.4 GHz și echipament RLAN de 5 GHz de înaltă performantă

EN 300 328 (Bluetooth): Probleme de compatibilitate electronică și spectru radio (ERM); Sisteme de transmisii în bandă largă; Echipamente de transmisii de date ce operează în banda de 2,4GHz ISM și folosesc tehnici de modulare în bandă largă; EN armonizat privind cerintele esentiale conform articolului 3.2. din Directiva R&TTE

EN 50371 (Blutooth): Standard generic pentru a demonstra conformitatea aparatelor electrice și electronice de mică putere cu restrictiile de bază referitoare la expunerea umană la câmpuri electromagnetice (10 MHz - 300 GHz). Publicului larg.

EN 55022: Caracteristici ale perturbatiilor radioelectrice

EN 55024: Caracteristici de imunitate

EN 61000-3-2: Limite pentru emisii de curent armonic

EN 61000-3-3: Limitarea fluctuatiilor de tensiune și a flickerului în retelele de alimentare de joasă tensiune

IEC 60950-1:2005: Siguranta produsului

Producătorul nu poate fi răspunzător pentru modificările efectuate de utilizator și consecintele acestora, care pot afecta conformitatea produsului cu marcajul CE.

#### Declaratie de conformitate

Prin prezenta, Mio Technology declară că acest produs N393-4300/N393-5000 este în conformitate cu reglementările esentiale si cu celelalte prevederi relevante ale Directivei 1999/5/CE.

## **Bluetooth**

## **& Bluetooth**

Spirit seria 6970

Bluetooth QD ID B018983

## **DEEE**

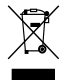

Acest produs nu trebuie eliminat ca deseu menaier obisnuit, în conformitate cu directiva UE privind deseurile de echipamente electrice si electronice (DEEE - 2002/96/CE). În schimb, acesta trebuie eliminat prin returnarea la punctul de vânzare sau la un centru municipal de colectare pentru reciclare.

# **Cuprins**

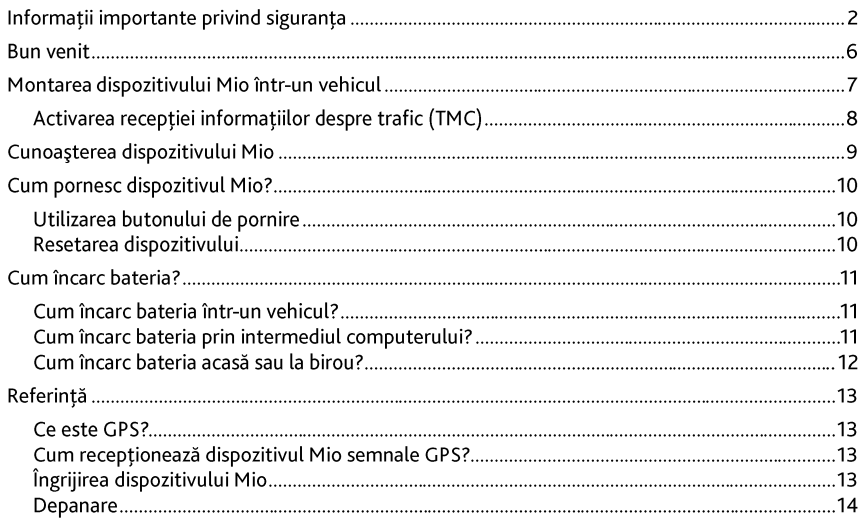

# **Bun venit**

Vă multumim pentru achizitionarea acestui dispozitiv Mio. Cititi cu atentie acest manual înainte de a utiliza dispozitivul Mio pentru prima dată. Păstrați acest manual într-un loc sigur și utilizați-l ca referință principală.

## Informatii importante despre utilizarea manualului

Este important să întelegeti termenii și conventiile tipografice utilizate în acest manual.

#### **Formatarea**

Următoarea formatare din text identifică informatiile speciale:

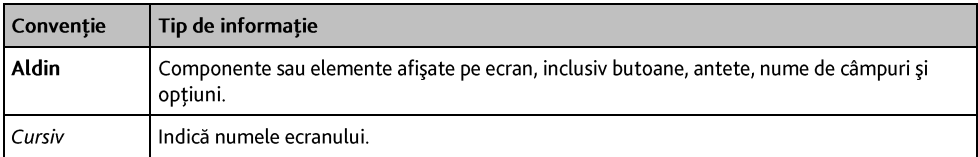

#### Pictograme

În acest manual se utilizează următoarele pictograme:

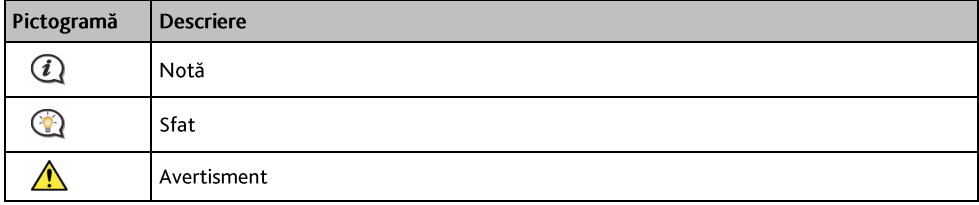

#### Termeni

Următorii termeni sunt utilizați în cadrul acestui manual pentru a descrie acțiunile utilizatorului.

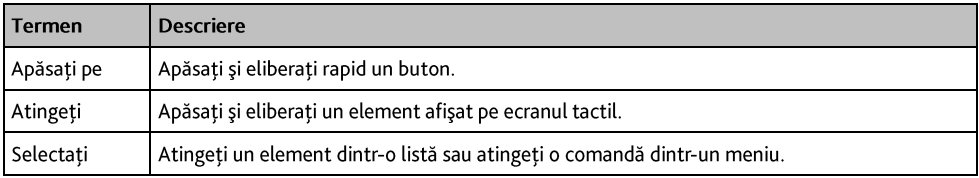

## Declinarea răspunderii

Este posibil ca unele modele să nu fie disponibile în anumite regiuni.

În funcție de modelul achiziționat, culoarea și aspectul echipamentului și al accesoriilor pot să nu corespundă exact cu grafica prezentată în acest document.

Mio desfășoară o politică de dezvoltare continuă. Mio își rezervă dreptul de a face modificări și îmbunătățiri oricăror produse descrise în acest document, fără o notificare prealabilă. Mio nu garantează că acest document este lipsit de greseli. Capturile de ecran si alte imagini afisate în acest manual pot diferi de ecranele si imaginile reale generate de produsul real. Aceste diferente sunt minore si produsul real va respecta functionalitatea descrisă exact așa cum este prezentată în acest Manual de utilizare.

Revizie: R00  $(3/2014)$ 

# Montarea dispozitivului Mio într-un vehicul

#### **ATENTIE:**

- " Nu montati niciodată dispozitivul Mio acolo unde câmpul vizual al soferului este blocat.
- Dacă parbrizul este colorat cu un înveliș reflectorizant, acesta poate fi atermic și poate afecta recepția  $\blacksquare$ GPS. În acest caz, montați dispozitivul Mio într-o "zonă liberă" - de obicei chiar sub oglinda retrovizoare.
- Pentru a proteja dispozitivul Mio contra supratensiunilor subite, conectati încărcătorul de mașină numai după pornirea motorului.

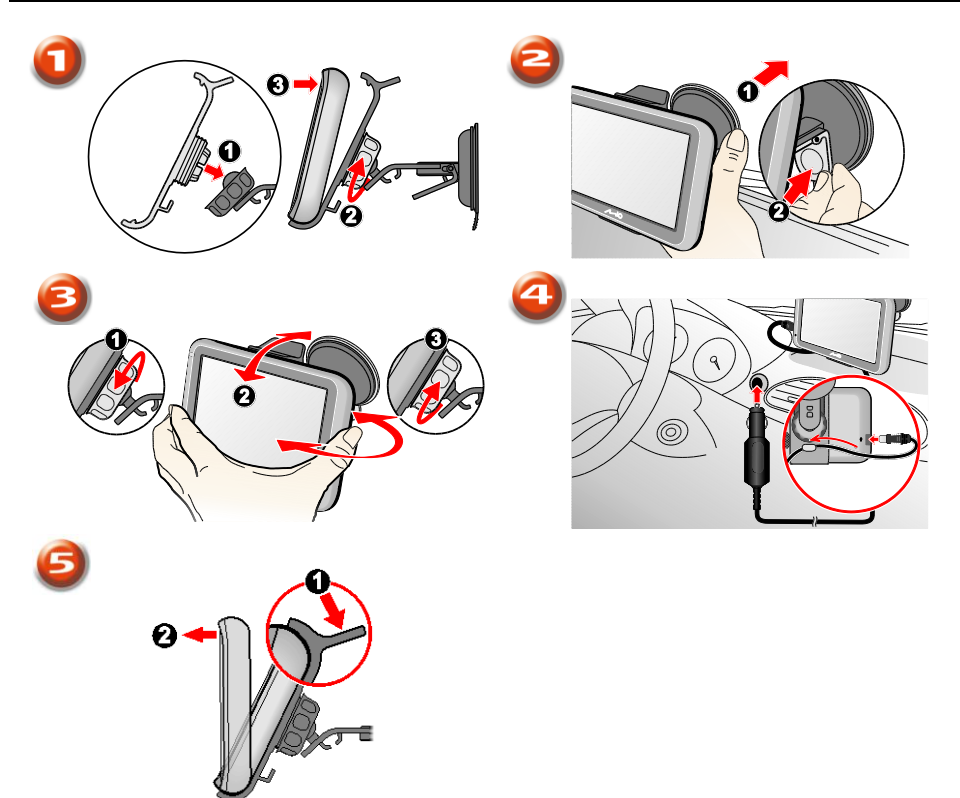

## Activarea recepției informațiilor despre trafic (TMC)

#### Informațiile despre trafic sunt disponibile numai pentru anumite modele și în anumite țări.

În funcție de modelul Mio, puteți recepționa informații despre trafic în direct în unul din cele două moduri:

- Dacă dispozitivul Mio dispune de un receptor TMC încorporat, puteti receptiona informatii despre trafic în  $\blacksquare$ direct\* prin încărcătorul de mașină care este utilizat ca o antenă.
- Dacă dispozitivul Mio nu dispune de un receptor TMC încorporat, trebuie să instalati setul de accesorii  $\blacksquare$ TMC (este posibil să fie comercializat separat - consultați www.mio.com pentru detalii).

Pentru informatii privind utilizarea informatiilor despre trafic pe dispozitivul Mio, consultati Manualul de utilizare a software-ului.

\* Poate fi necesar un abonament. Consultați www.mio.com pentru mai multe detalii.

## Cunoașterea dispozitivului Mio

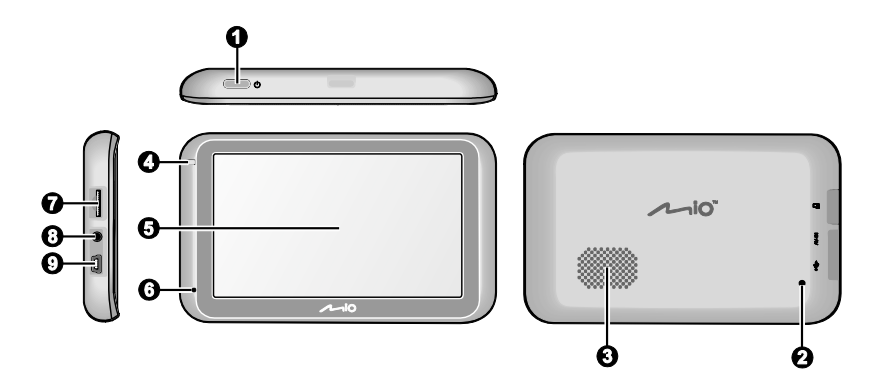

- Buton de pornire  $\bullet$
- Buton de resetare  $\boldsymbol{\Omega}$
- Difuzor  $\boldsymbol{\Theta}$
- Indicator baterie Ø
- Ecran tactil  $\theta$
- Microfon (doar pentru unele modele)  $\ddot{\mathbf{G}}$
- Slot pentru card de memorie MicroSD  $\boldsymbol{\Omega}$
- Conector pentru cablul AV (doar pentru unele modele)  $\boldsymbol{\Theta}$
- Conector pentru încărcător de mașină, cablu USB\*, încărcător  $\boldsymbol{\Theta}$ rezidențial\* și set de accesorii TMC\*

\*este posibil să fie comercializat separat

# Cum pornesc dispozitivul Mio?

## Utilizarea butonului de pornire

Pentru pornirea initială, apăsati și mentineti apăsat butonul de pornire timp de 2 secunde pentru a porni dispozitivul.

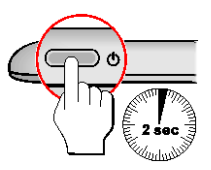

Pentru utilizarea normală, opriți dispozitivul apăsând scurt pe butonul de pornire. Dispozitivul Mio intră într-o stare de suspendare. La următoarea apăsare scurtă pe butonul de pornire, dispozitivul Mio revine la Meniu principal.

Pentru a opri dispozitivul Mio, apăsați și mențineți apăsat butonul de pornire timp de 5 secunde.

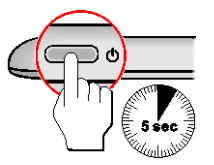

## Resetarea dispozitivului

Ocazional, este posibil să fie necesar să efectuati o resetare hardware când dispozitivul Mio nu mai răspunde; sau dacă acesta pare "înghetat" sau "blocat". Inserati o tijă mică, cum ar fi o agrafă desfăcută, în butonul de resetare al dispozitivului.

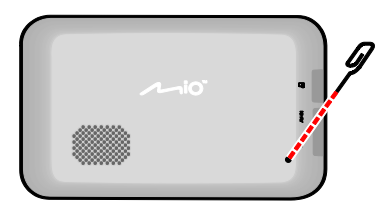

# Cum încarc bateria?

 $\bf{Q}$  Este posibil ca bateria să nu fie încărcată complet când utilizați dispozitivul Mio pentru prima dată.

ATENȚIE: Pentru performanțe optime ale bateriei, rețineți următoarele:

- Nu încărcati bateria când temperatura este ridicată (de ex. în lumina directă a soarelui).
- Nu este necesar să descărcati complet bateria înainte de încărcare.
- Când nu utilizati dispozitivul Mio pentru perioade îndelungate, opriti-l pentru a economisi bateria. Ē.

Indicatorul luminos de baterie de pe dispozitivul Mio indică nivelul de încărcare a bateriei interne:

- Verde baterie încărcată complet
- Portocaliu baterie în curs de încărcare

## Cum încarc bateria într-un vehicul?

Pentru a încărca dispozitivul Mio într-un vehicul, conectați încărcătorul de mașină la  $\overbrace{\phantom{a}}^{\bullet}$  pe partea stângă a dispozitivului Mio și celălalt capăt la mufa de alimentare a vehiculului.

## Cum încarc bateria prin intermediul computerului?

Pentru rezultate de încărcare optime, asigurați-vă că dispozitivul Mio este oprit în timp ce este conectat la computer.

- Porniti computerul.  $1<sub>1</sub>$
- Conectati capătul mare al cablului USB (este posibil să fie comercializat separat) direct la un port USB de  $2.$ pe computer (nu la un hub USB) si conectati capătul mic la  $\overline{\bullet}$  → pe partea stângă a dispozitivului Mio.

ATENTIE: Când dispozitivul Mio este pornit și conectat la computer, acesta este recunoscut ca dispozitiv extern de stocare în masă. NU stergeți fișierele preinstalate pe dispozitivul Mio. Ștergerea fișierelor poate provoca defectarea dispozitivului Mio

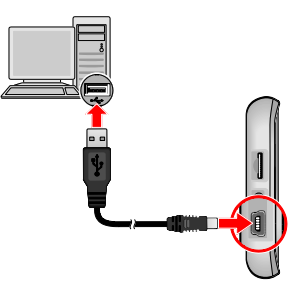

## Cum încarc bateria acasă sau la birou?

Puteți utiliza încărcătorul rezidențial opțional pentru a încărca bateria.

Pentru a încărca dispozitivul Mio utilizând o priză de rețea, conectați cablul încărcătorului rezidențial la  $\overline{\text{C}}$ pe partea stângă a dispozitivului Mio și încărcătorul de rețea la priză.

 $\mathbf Q$  încărcătorul rezidențial nu este inclus împreună cu toate modelele și este posibil să fie achiziționat separat (consultati www.mio.com pentru detalii).

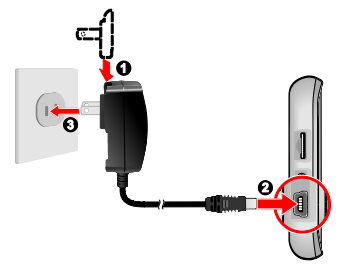

# Referință

## Ce este GPS?

Sistemul de pozitionare globală (GPS) este disponibil în orice moment, gratuit și are un grad de precizie de 5 m (15 ft). Navigarea GPS este posibilă prin intermediul unei retele de sateliti care navighează pe orbita Pământului la o altitudine de aproximativ 20.200 km (12.552 mi). Fiecare satelit transmite o gamă de semnale care sunt utilizate de receptoare GPS, cum ar fi dispozitivul Mio, pentru a determina o locatie exactă. Desi un receptor GPS poate detecta semnale de la maximum 12 sateliti simultan, sunt necesare numai patru semnale pentru a furniza o poziție sau "fixare GPS" (latitudine și longitudine), pentru sisteme de navigare pentru vehicule.

## Cum receptionează dispozitivul Mio semnale GPS?

Dispozitivul Mio receptionează semnale GPS prin antena GPS internă. Pentru a garanta o putere optimă de semnal GPS, asigurati-vă că dispozitivul Mio se află în exterior sau într-un vehicul în exterior și beneficiază de o vedere neobstructionată a cerului. De obicei, receptia GPS nu este afectată de vreme: totusi, este posibil ca ploaia sau zăpada foarte puternică să aibă un efect negativ asupra recepției.

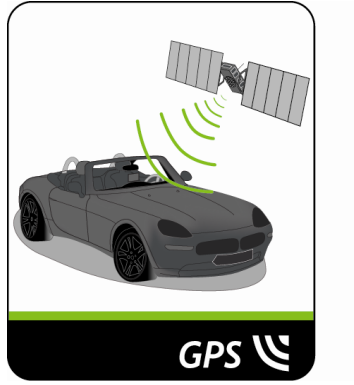

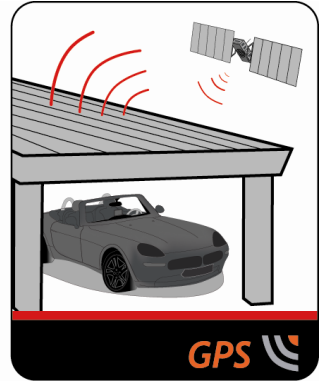

## Îngrijirea dispozitivului Mio

Îngrijirea dispozitivului Mio asigură o utilizare lipsită de probleme și reduce riscul de deteriorare a acestuia:

- Feriți dispozitivul Mio de umezeală excesivă și de temperaturi extreme. ř.
- Evitați expunerea dispozitivului Mio în lumina directă a soarelui sau în lumină ultravioletă puternică pentru ř. perioade îndelungate.
- Nu amplasati niciun obiect pe partea superioară a dispozitivului Mio și nu scăpati obiecte pe acesta.
- Nu scăpați dispozitivul Mio pe jos și nu îl supuneți șocurilor puternice. Î.
- Nu supuneti dispozitivul Mio la schimbări bruste și severe de temperatură. Acest lucru poate cauza  $\blacksquare$ condensarea umezelii în interiorul unitătii, ceea ce poate deteriora dispozitivul Mio. În cazul condensării umezelii, permiteti uscarea completă a dispozitivului Mio înainte de utilizare.
- Suprafata ecranului se poate zgâria foarte ușor. Evitați să o atingeți cu obiecte ascuțite. Pentru protejarea  $\overline{a}$ ecranului împotriva zgârieturilor minore se pot utiliza dispozitive de protectie generice neadezive pentru ecran, proiectate special pentru utilizare pe dispozitive portabile cu panouri LCD.
- Nu curătati niciodată dispozitivul Mio când este pornit. Utilizati o cârpă moale, fără scame pentru a sterge ecranul și partea exterioară a dispozitivului Mio.
- Nu utilizați prosoape de hârtie pentru a șterge ecranul.
- $\blacksquare$ Nu încercați niciodată să dezasamblați, să reparați sau să modificați în niciun fel dispozitivul Mio. Dezasamblarea, modificarea sau orice încercare de reparare poate provoca deteriorarea dispozitivului Mio și chiar vătămare corporală sau daune ale proprietății și va anula garanția.
- Nu depozitați și nu transportați gaze, lichide inflamabile sau materiale explozibile în același compartiment  $\blacksquare$ cu dispozitivul Mio, componentele sau accesoriile sale.

## **Depanare**

Dacă întâmpinați o problemă pe care nu reușiți să o soluționați, contactați un centru de service autorizat pentru asistență.

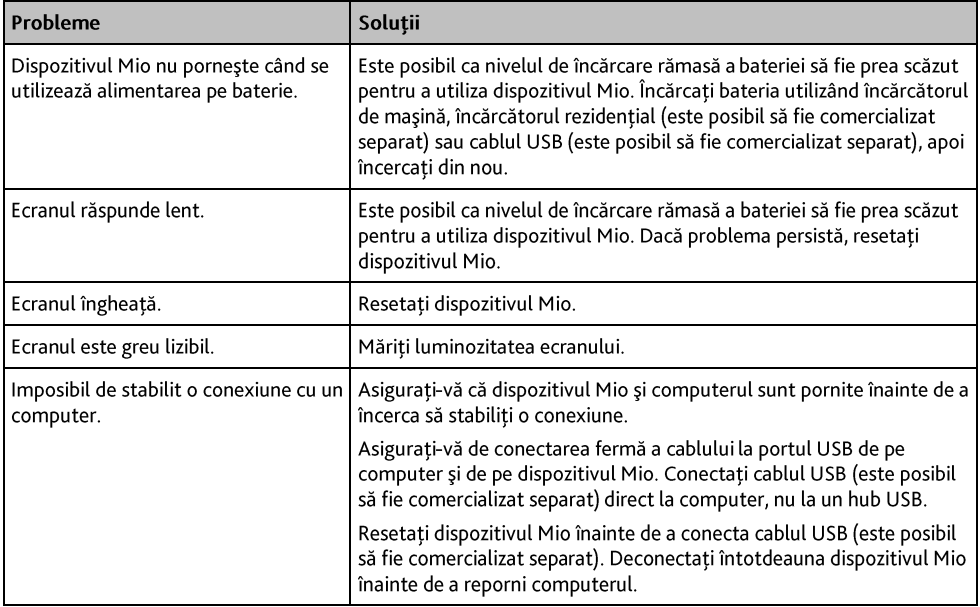

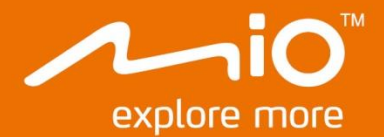

# **Manualul de utilizare** a software-ului

# Spirit Seria<br>4000/6000

# **Cuprins**

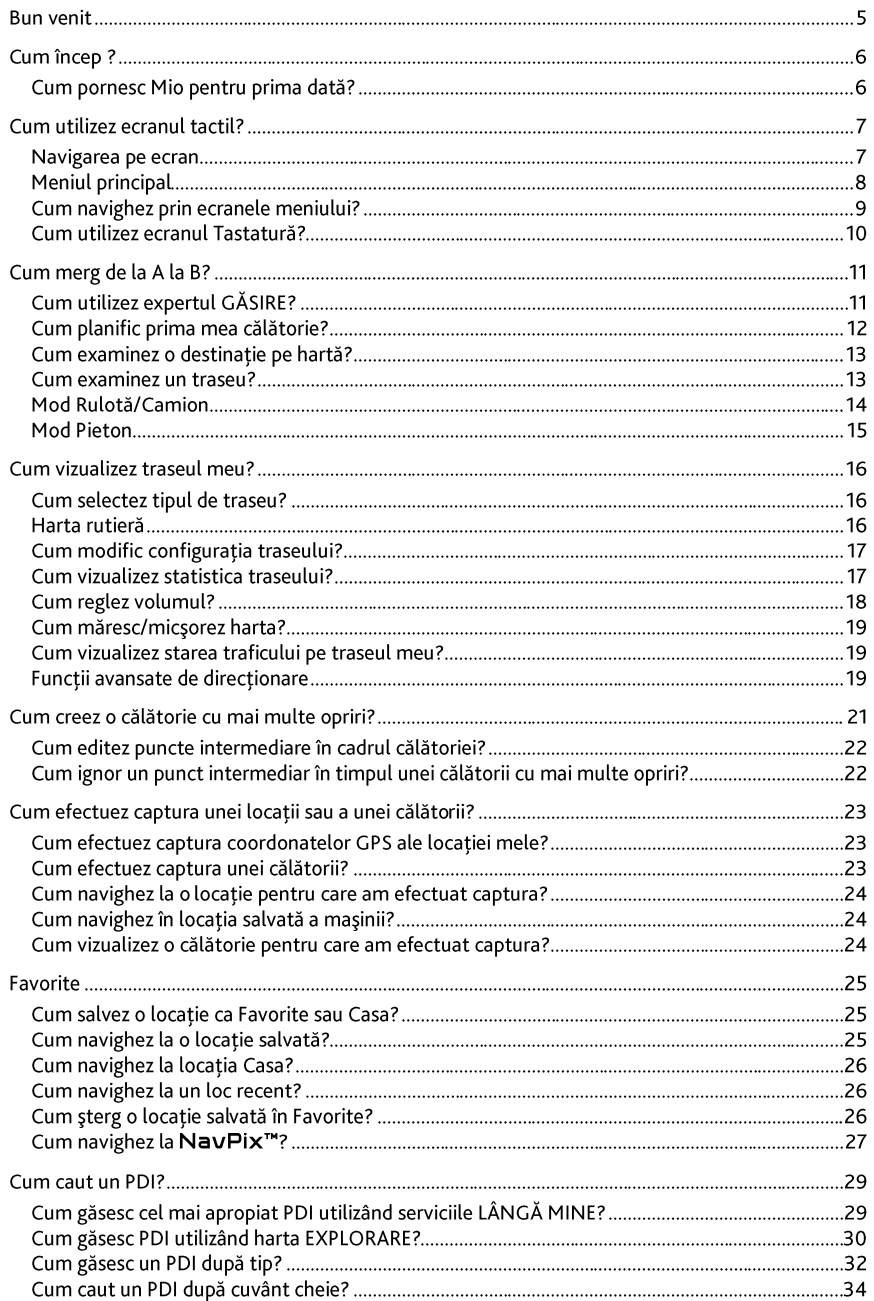

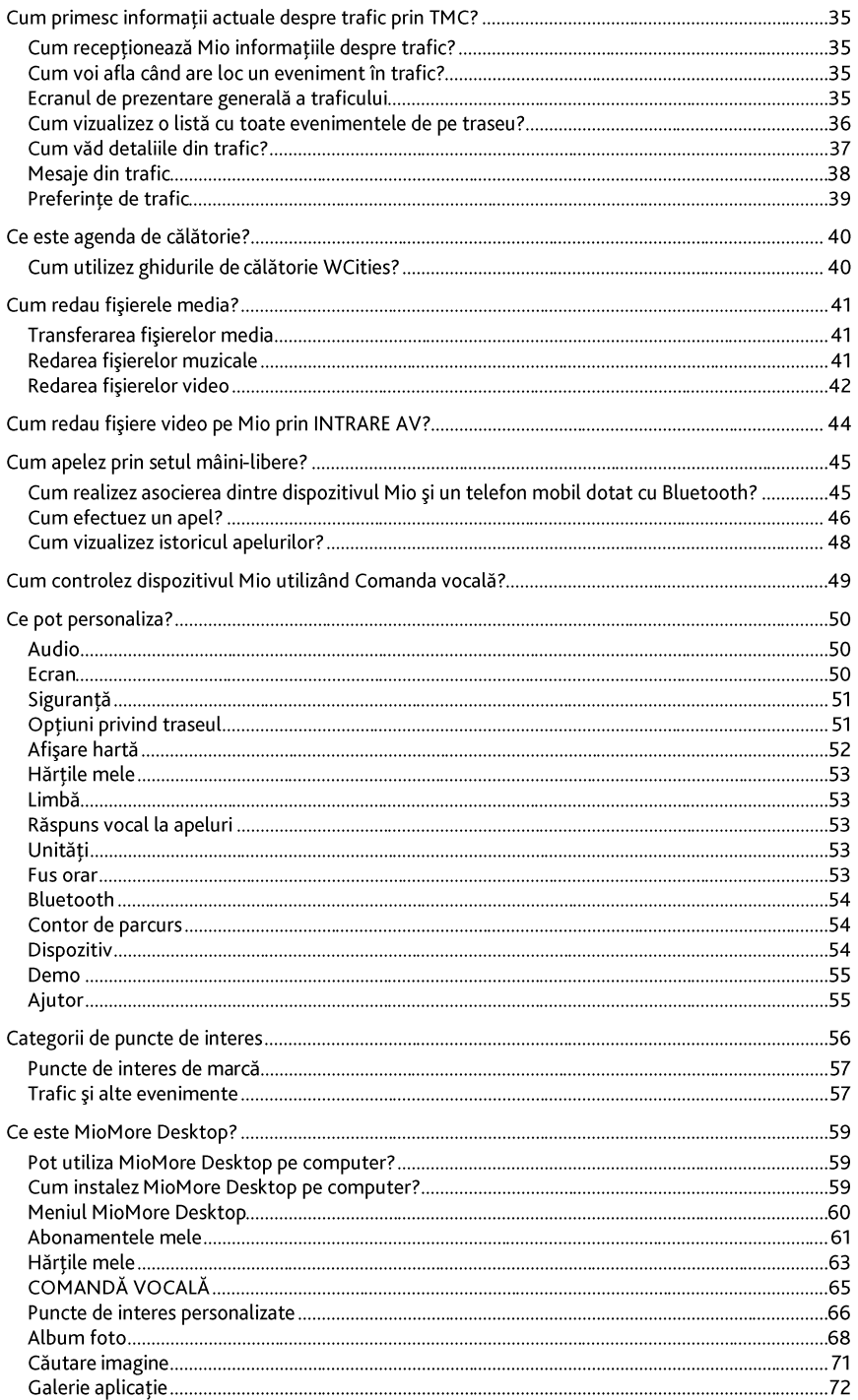

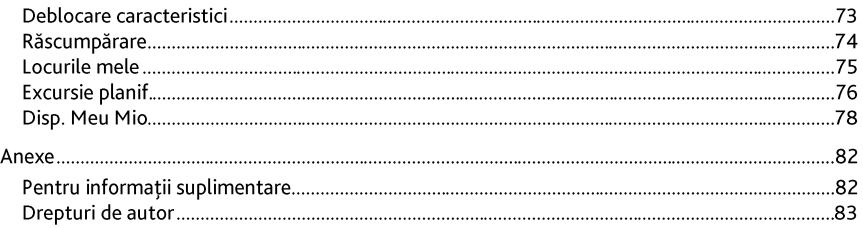

# **Bun venit**

Vă multumim pentru achizitionarea acestui produs Mio. Citiți cu atenție acest manual înainte de a utiliza Mio pentru prima dată. Păstrați acest manual într-un loc sigur și utilizați-l ca referință principală.

## Informatii importante despre utilizarea manualului

Este important să întelegeti termenii și conventiile tipografice utilizate în acest manual.

#### **Formatarea**

Următoarea formatare din text identifică informatiile speciale:

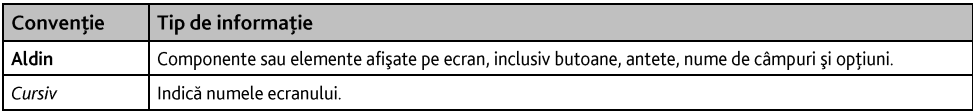

#### Pictograme

În acest manual se utilizează următoarele pictograme:

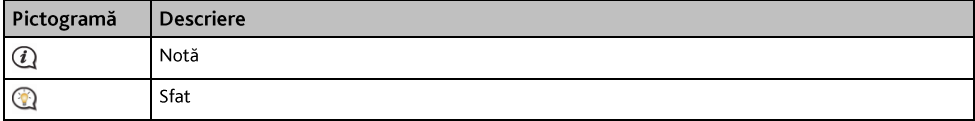

## Exonerare de răspundere

Mio aplică politica dezvoltării permanente. Mio își rezervă dreptul de a face modificări și îmbunătățiri oricărui produs descris în acest document fără înstiintare prealabilă. Mio nu garantează că acest document nu are erori. Capturile de ecran si alte imagini prezentate în acest manual pot să difere de ecranele și imaginile reale generate de produsul real. Toate aceste diferente sunt minore și produsul real va asigura funcțiile descrise, așa cum sunt prezentate în acest manual de utilizare, din toate punctele de vedere.

# **Cum** încep?

 $\, \mathbb Q \,$  Prima dată când utilizati Mio poate dura câteva minute pentru a stabili o conexiune GPS.

## Cum pornesc Mio pentru prima dată?

Pentru a porni pentru prima dată dispozitivul, urmați pașii următori.

#### $\mathbf{1}$ . Citiți informațiile importante privind siguranța

#### $\overline{2}$ . Amplasati Mio în vehicul

Urmați instrucțiunile din Manualul de hardware.

ATENTIE: Asigurati-vă că Mio nu împiedică vederea soferului și că nu interferează cu functionarea airbagurilor vehiculului și cu dispozitivele de siguranță.

#### $\mathbf{R}$ Porniți Mio

Mio va porni și va afișa ecranul Limbă.

#### Selectati limba dorită  $4.$

În ecranul Selectare limbă, apăsati pe limba dorită. Puteti schimba limba dorită în timp ce utilizati Mio.

#### 5. Citiți mesajul de avertizare

Ecranul Acord privind siguranta se va afisa după ce ati selectat limba dorită. Cititi mesajul acordului privind siguranța. Pentru a confirm faptul că ați citit și înțeles mesajul, apăsați pe Acceptare.

#### Vizualizati tutorialul 6.

- Pentru a merge mai departe prin ecranele Tutorialului, apăsați pe Următorul. Pentru a vizualiza ecranul anterior, apăsați pe
- Pentru a ignora ecranele Tutorialului, apăsati pe A sări.

Pentru a împiedica afișarea Tutorialului la fiecare pornire, apăsați pe opțiunea Arată materialul introductiv la pornire

pentru a o deselecta. Pentru a activa din nou tutorialul, selectați optiunea din Meniu principal  $\rightarrow \cdots \rightarrow$  Aiutor  $\rightarrow$ Vizualizare tutorial

#### $\overline{7}$ . Personalizati dispozitivul

Urmati instructiunile de pe ecran pentru a selecta unitatea de măsură a distantei, formatul datei și formatul orei preferate.

#### 8. Deblocați dispozitivul Mio

În funcție de modelul Mio, probabil va trebui să introduceți un cod de pornire (imprimat pe partea laterală a cutiei) și apoi să atingeți OK pentru a debloca dispozitivul. Va trebui să faceți acest lucru numai la prima utilizare a dispozitivului Mio.

 $\mathbf Q$  Se recomandă să păstrați o copie a codului de pornire într-un loc sigur.

#### Configurați locația Casa 9.

Expertul de configurare a locatiei Casa apare la prima pornire a dispozitivului Casa.

- Atingeti OK pentru a configura imediat locatia de acasă utilizând expertul de introducere a adresei.
- Puteti atinge Anulare pentru a ignora expertul și selectati ulterior locatia de acasă în FAVORITE.

Când ați terminat pașii de mai sus, se va afișa ecranul Meniu principal. Dacă aveți o fixare GPS, puteți utiliza Mio ca să planificati călătoria.

## Navigarea pe ecran

Pentru a utiliza Mio, atingeți ecranul cu vârful degetului. Puteți efectua următoarele acțiuni:

Atingeti  $\ddot{\phantom{a}}$ 

Apăsați și eliberați un element afișat pe ecranul tactil.

Selectați  $\ddot{\phantom{a}}$ 

Atingeți un element dintr-o listă sau atingeți o comandă dintr-un meniu.

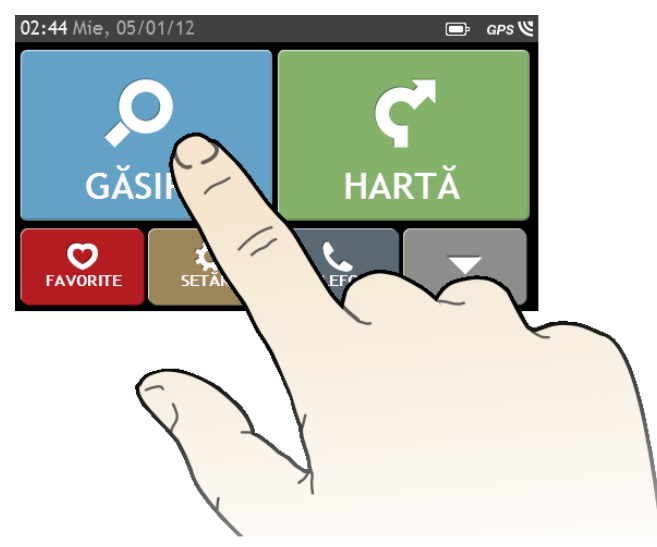

## **Meniul principal**

 $\overline{\phantom{a}}$ 

Meniul principal este punctul de plecare pentru căutarea unei destinații. De asemenea, Meniu principal vă permite să personalizați Mio, să vizualizați locațiile salvate ca Locurile mele/Casa, să căutați PDI din apropiere etc.

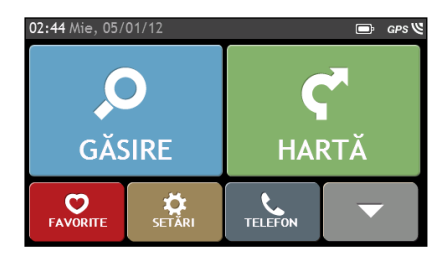

4 Opțiunile din Meniu principal și ordinea opțiunilor pot să difere de cele de mai sus, în funcție de regiune, de hărțile instalate sau de modelul dispozitivului Mio.

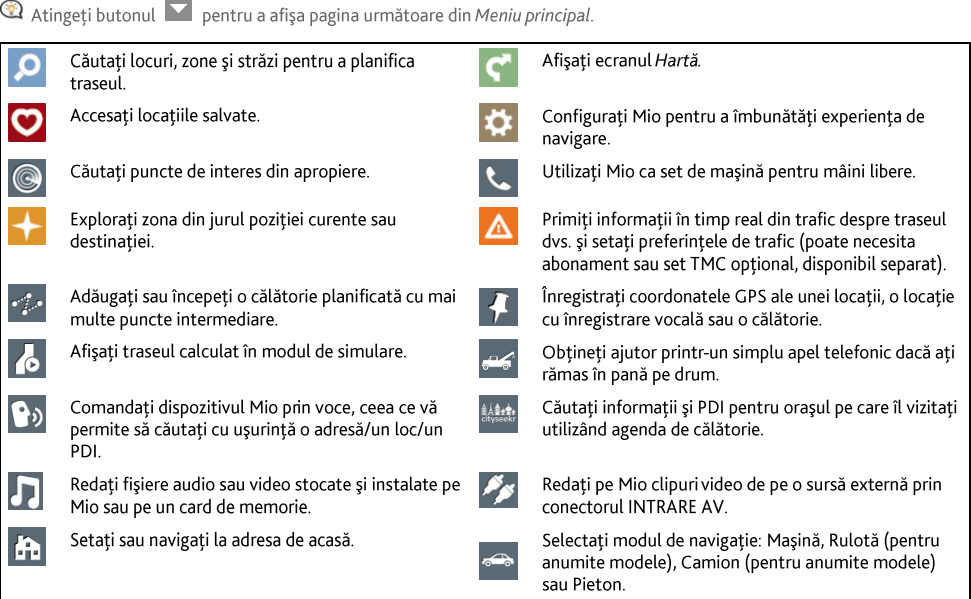

## Cum navighez prin ecranele meniului?

#### Cum revin la ecranul Meniu principal?

În funcție de modelul Mio, puteți reveni oricând la ecranul Meniu principal astfel:

atingând in bara de titlu a ecranului meniului, ceea ce facilitează navigarea cu ușurință prin ecranele ٠ meniului

nu se va afisa în bara de meniu (cum ar fi ecranul Tastatură), butonul MENIU PRINCIPAL acest caz trebuje să atingeți în mod repetat butonul ÎNAPOI

apăsând pe  $\Box$  pe dispozitivul dys. Mio. ٠

### Cum utilizez butonul ÎNAPOI din bara de titlu?

- În ecranul Meniu principal, atingeti butonul de meniu dorit pentru a accesa ecranul meniului. De exemplu,  $1<sup>1</sup>$ atingeți **O** pentru a afișa ecranul GĂSIRE.
- Sistemul are în bara de titlu a ecranului meniului butonul ÎNAPOI (+), care vă permite să navigati cu  $2.$ usurintă prin ecranele meniului. Puteti reveni la ecranul anterior atingând butonul ÎNAPOI.

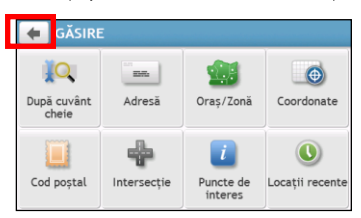

#### Cum utilizez filele din bara de titlu?

În unele ecrane de meniu (cum ar fi ecranul hărtii Privire de ansamblu), sistemul are butoane de file în bara de titlu care vă permit să accesați paginile suplimentare din ecranul meniului. Atingeti fila dorită pentru a schimba vizualizarea.

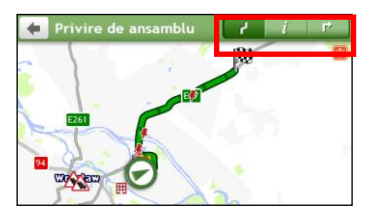

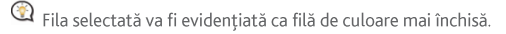

## Cum utilizez ecranul Tastatură?

Ecranul Tastatură se va afișa atunci când este necesar să introduceți text, de exemplu pentru căutarea numelui unei străzi. Rezultatele căutării se vor lista în ordinea potrivirii, cu cea mai bună potrivire afisată pe ecran. Se vor afisa maximum 99 de rezultate.

Ecranul Tastatură se poate afisa sub diferite forme, în functie de informatiile pe care trebuie să le introduceti, incluzând litere din alfabet, numere, caractere alternative și combinatiile acestora.

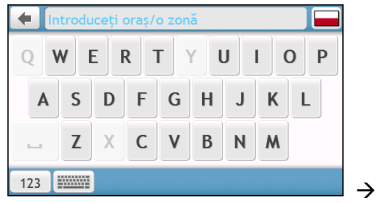

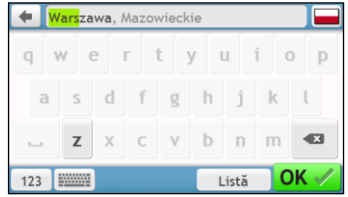

Cum introduc caractere/numere?

- Pentru a selecta un caracter, atingeti caracterul. ٠
- Pentru a sterge un caracter, atingeti **X**, Atingeti si mentineti **X** pentru a sterge tot textul.  $\ddot{\phantom{0}}$
- Pentru a introduce numere, atingeti 123  $\ddot{\phantom{0}}$

#### Cum pot seta preferintele pentru tastatură?

În ecranul Tastatură, atingeți **were este curio-** Se va afișa ecranul Preferințe tastatură. Selectați în listă tipul de tastatură preferat.

# Cum merg de la A la B?

AVERTISMENT: Pentru siguranta dys., introduceti informatiile despre destinatie înainte de a pleca în călătorie. Nu introduceți destinația în timp ce conduceți.

## Cum utilizez expertul GĂSIRE?

Dispozitivul Mio este echipat cu hărți care oferă detalii la nivelul străzii pentru navigare pe traseu complet, inclusiv puncte de interes cum ar fi cazarea, parcările, benzinăriile, gările și aeroporturile. Expertul GĂSIRE vă permite să căutati locatiile cu usurintă.

De exemplu, atingeti **O** pentru a afișa ecranul GĂSIRE.  $\mathbf{1}$ .

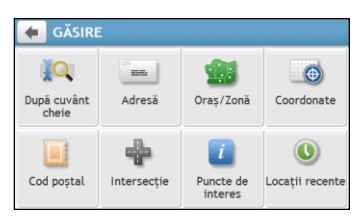

Efectuati următoarele:  $2.$ 

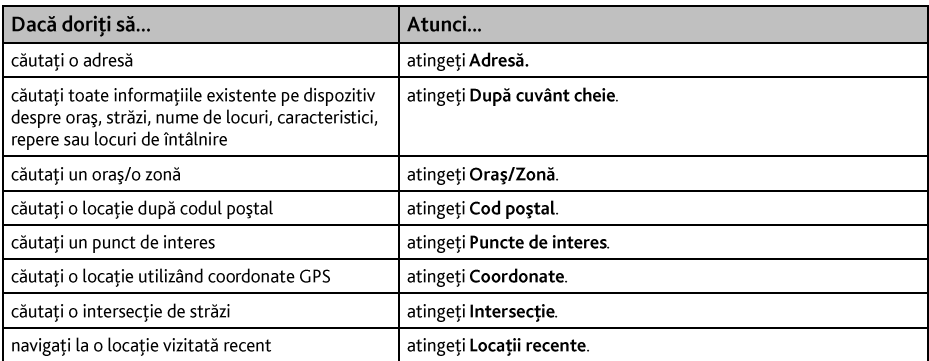

® Pentru instructiuni suplimentare despre căutarea unui PDI, consultați secțiunea "Cum caut un PDI?".

## Cum planific prima mea călătorie?

Utilizarea dispozitivului Mio pentru a planifica prima călătorie este simplă. Există mai multe posibilități de a selecta o destinație. Această secțiune vă va arăta cum să navigați la adresa unei străzi utilizând expertul GĂSIRE adresă.

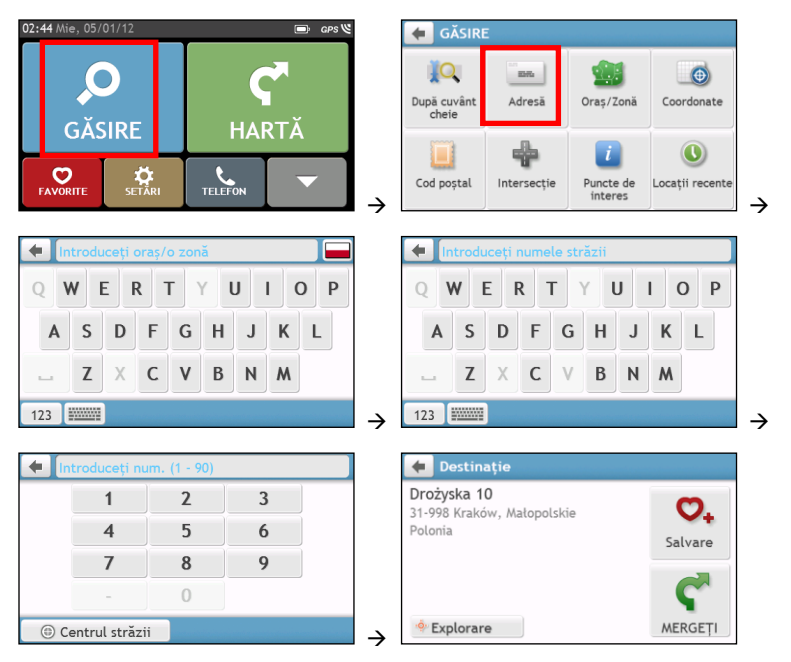

 $@$  Dacă utilizați pentru prima dată expertul GĂSIRE, ecranul Selectați țara se va afișa înaintea ecranului GĂSIRE. Selectați țara și apoi puteți începe căutarea locației.

Dacă este necesar, puteți schimba țara pentru a căuta o locație. Pentru a selecta altă țară, atingeți butonul Drapel (de ex. n în bara de titlu din ecranul Tastatură înainte de a căuta orasul.

#### Efectuați următoarele:

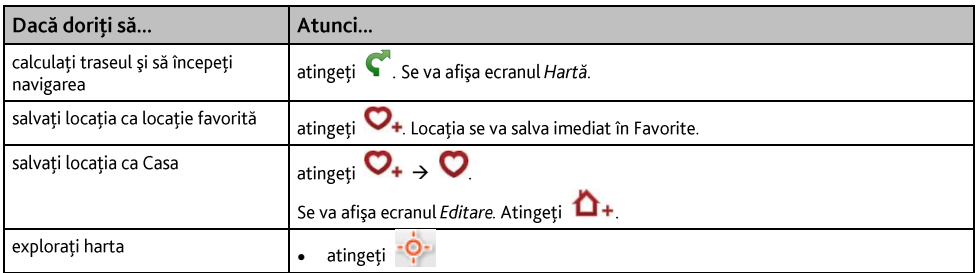

## Cum examinez o destinatie pe hartă?

După căutarea unei adrese (sau a unui PDI), puteți examina destinația pe hartă pentru a explora zona alăturată locatiei. În functie de modelul dispozitivului Mio, puteti afisa harta cu examinarea destinatiei efectuând una dintre următoarele:

atingeti butonul <sup>- Q-</sup> în ecranul Destinatie; sau ٠

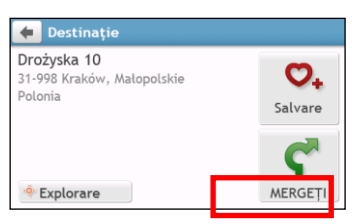

În harta de examinare a destinației, puteți să:

- Atingeti  $\pm$  /  $\pm$  pentru a mări/micșora harta. ٠
- Vizualizati informatiile despre destinatie, afisate în partea de sus a ecranului Hartă.  $\ddot{\phantom{0}}$
- Atingeti o stradă/o zonă/un PDI pentru a afișa informațiile referitoare la locația din apropierea destinației.  $\bullet$
- Dacă este disponibil, atingeți este pentru a efectua un apel telefonic către PDI. ٠

A Această caracteristică nu este disponibilă la toate modelele.

Atingeti harta pentru a selecta altă destinatie. Informatiile străzii/zonei/PDI selectat din apropierea ٠ destinației se vor afișa cu o bifă. Atingând bifa se va afișa ecranul Destinație al locației selectate.

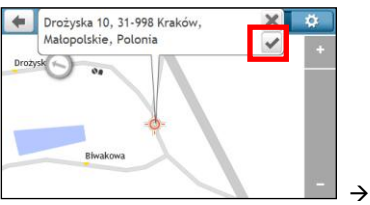

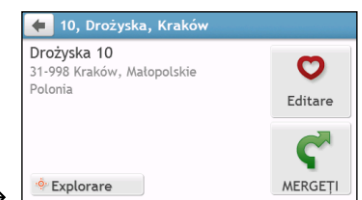

## Cum examinez un traseu?

4 Simularea traseului nu este disponibilă la toate modelele.

În funcție de modelul dispozitivului Mio, veți reuși să planificați un traseu în modul de simulare care vă permite să:

- examinati un traseu. ٠
- planificati și vizualizati un traseu fără fixare GPS, ca atunci când vă aflati într-o clădire. ٠

Pasii următori vă vor arăta cum să examinati un traseu.

- În Meniu principal, atingeti **d**  $\mathbf{1}$
- $\mathcal{P}$ Selectati un punct de plecare în ecranul Plecare din.

 $\bigcirc$  Dacă aveți o fixare GPS, puteți selecta butonul Aici ( $\bigcirc$ ), astfel încât nu mai e nevoie să să selectați un punct de plecare. În caz contrar, utilizati expertul GĂSIRE adresă, harta Explorare, meniul Favorite/Locuri recente sau Casa pentru a seta punctul de plecare dacă doriți ca traseul simulat să înceapă din alt loc.

- $3<sub>1</sub>$ Selectati un punct de destinatie în ecranul Directia.
- Când ati terminat, atingeti  $\overline{4}$ .
- Ecranul Hartă va afisa traseul calculat în modul de simulare a traseului. Selectati un tip de traseu, atingeti 5.
	- si simulatorul traseului va porni automat.

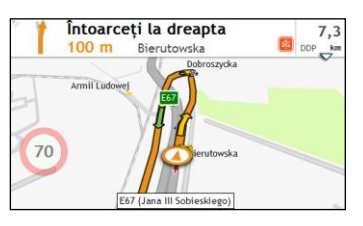

 $\mathbf Q$  Traseul simulat se va afișa cu culoarea portocalie.

## Mod Rulotă/Camion

 $\mathbf Q$  Modul Rulotă sau Camion nu este disponibil pe toate modelele și este disponibil numai în țările selectate.

Această caracteristică este proiectată special pentru vehicule mpari. Modul Rulotă sau Camion permite, prin introducerea detaliilor vehiculului sau remorcii să calculați rute mai sigure și mai eficiente pentru a evita tunelurile si podurile cu restrictie de lungime/lătime/înăltime/greutate, precum și curbele periculoase și drumurile rurale înguste.

AVERTISMENT: Nu vă bazați doar pe acest produs și pe caracteristicile sale. Utilizarea acestui produs nu exclude responsabilitatea completă a soferului pentru comportamentul său. Această responsabilitate include respectarea tuturor regulilor și regulamentelor de circulație pentru evitarea accidentelor, a vătămării corporale și a pagubelor materiale.

#### Cum pot planifica ruta utilizând modul Rulotă/Camion?

- $\mathbf{1}$ În meniul principal, apăsați pe butonul Mod.
- $\overline{z}$ Apăsati pe Rulotă sau Camion, în functie de tipul de vehicul mare.
- Efectuați următoarele:  $\mathbf{R}$

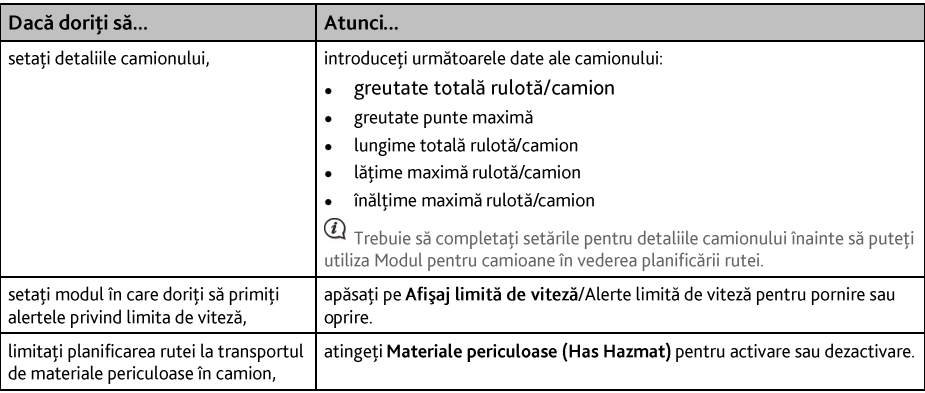

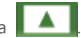

#### Cum activez Modul pentru camioane după perioada de încercare gratuită?

Dispozitivul Mio este dotat cu serviciul Modul pentru camioane preactivat pentru încercare gratuită timp de o lună. Vi se va solicita să achizitionati (din magazinul online Mio) și să reactivati serviciul după ce a expirat perioada de încercare gratuită.

După abonare, vi se va trimite prin e-mail codul produsului. Veți avea nevoie de acest cod al produsului pentru activarea abonamentului dvs.

- Conectati Mio la computer.  $\mathbf{1}$ .
- $\overline{2}$ . Lansati MioMore Desktop și apoi faceți clic pe Deblocare caracteristici din meniul MioMore Desktop.
- $\mathbf{R}$ Introduceți codul produsului.
- Urmati instructiunile pentru a activa abonamentul  $\overline{4}$ .

## Mod Pieton

Modul Pieton vă permite să navigati la destinație utilizând drumurile și căile adecvate pentru un pieton, inclusiv străzile pe care accesul auto poate fi interzis (precum zonele pietonale).

În modul Pieton, nu veți fi direcționat spre autostrăzi și căile de intrare/ieșire asociate acestora (bretele de acces). Dacă destinatia dvs. se află la peste 10 kilometri (6,3 mile) depărtare, se afisează un mesaj de avertizare care vă informează că traseul este lung pentru mersul pe jos.

Cum pot seta modul de navigare la Pieton?

- În meniul principal, apăsați pe butonul Mod.  $\mathbf{1}$ .
- $\overline{z}$ Apăsați pe Pieton.

 $\bigcirc$  in modul Pieton, ruta dvs. va fi afișată utilizând pictograma  $\bigcirc$ .

## Cum selectez tipul de traseu?

În funcție de modelul dispozitivului Mio, ecranul Selectare tip traseu se va afișa când atingeți (in ecranul Destinatie. Se vor calcula toate cele patru tipuri de traseu (Cel mai rapid. Economic. Cel mai usor si Cel mai scurt).

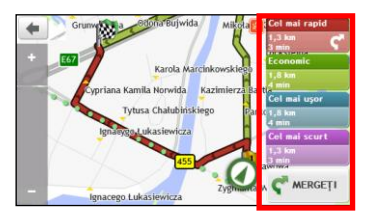

### Selectati traseul preferat și atingeți  $\bigcap_{p=0}^{\infty}$  pentru a porni navigarea.

Pentru informații suplimentare despre setarea tipului de traseu preferat, consultați secțiunea Opțiuni privind traseul în "Ce pot personaliza?'

## Harta rutieră

Când selectați un tip de traseu și atingeți (, se va afișa ecranul Hartă. Veți fi direcționat către destinație prin instructiuni verbale si vizuale.

Harta rutieră se afișează automat atunci când:

- se calculează un trașeu.
- .<br>. dispozitivul se resetează și utilizatorul este pe traseu.

Alternativ, puteti accesa manual ecranul Hartă atingând **C** în Meniu principal.

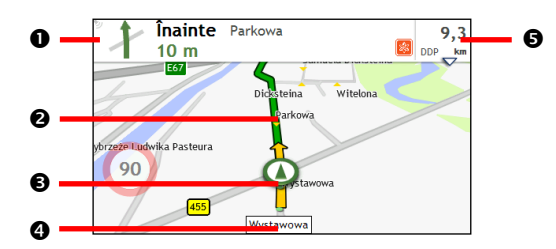

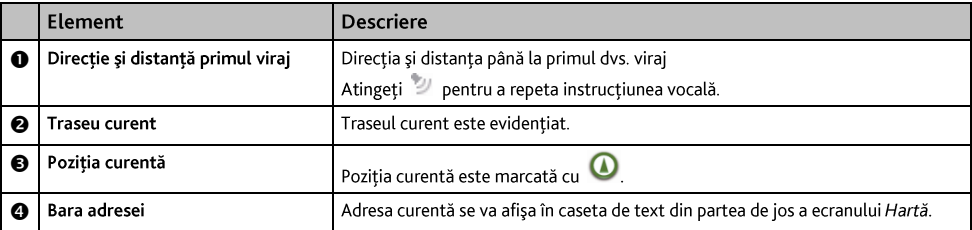

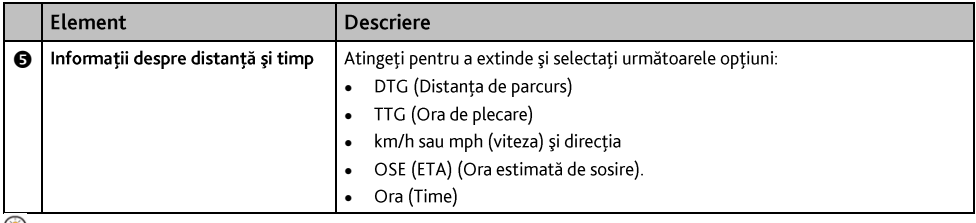

în functie de traseul rutier, este posibil să vizualizați unele pictograme care vă oferă diferite informații pe ecranul Hartă. Retineți că aceste pictograme nu se vor afișa întotdeauna în timpul călătoriilor.

De exemplu: pictograma Limită de viteză (de ex. (b) în ecranul Hartă. Pictograma Limită de viteză prezintă limita de viteză pe drumul curent. Dacă este gri, vă aflati sub această limită de viteză. Dacă depăsiti limita, veti fi avertizat printr-un avertisment auditiv si vizual.

## Cum modific configurația traseului?

Atingeti în orice loc ecranul Hartă pentru a accesa ecranul Optiuni Hartă, care vă permite să modificati configurația traseului.

Pentru informații suplimentare despre modificarea configurației traseului, consultați următoarele secțiuni din acest manual

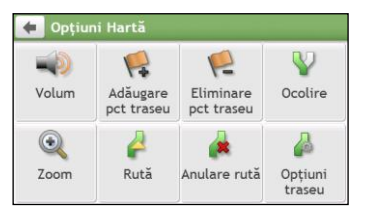

## Cum vizualizez statistica traseului?

- În ecranul Opțiuni Hartă, atingeti  $\mathbf{1}$
- $\overline{2}$ . Atingeti filele din bara de titlu pentru a vizualiza informațiile suplimentare în diferite ecrane.

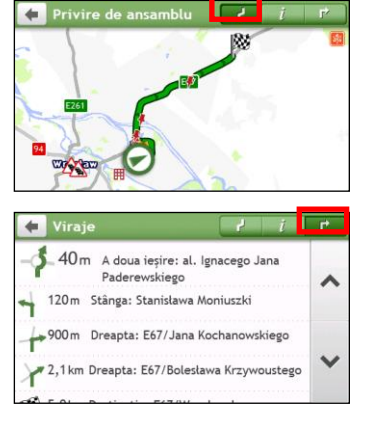

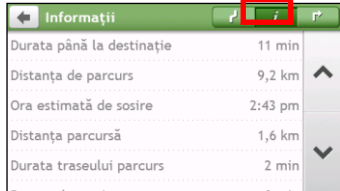

Dispozitivul Mio vă oferă informații despre:

- durata până la destinație
- distanta de parcurs  $\overline{\phantom{a}}$
- ora de sosire estimată  $\ddot{\phantom{a}}$
- distanța parcursă
- . . . . . . . durata călătoriei  $\bullet$
- durata de stationare
- TTD/DTG/OSE pentru parcurs\*  $\ddot{\phantom{0}}$
- Întârziere trafic\*

\* În funcție de ruta calculată, puteți vedea mai multe informații pe ecran, precum durata/distanța estimată până la următoarea oprire, când călătoria dvs. conține puncte de traseu multiple și informații de întârziere a traficului, dacă în călătoria dys, are loc un eveniment de trafic.

## Cum reglez volumul?

- În ecranul Opțiuni Hartă, atingeți  $\mathbf{1}$
- Butoanele de volum se vor afişa în ecranul Hartă în mod transparent.  $2.$

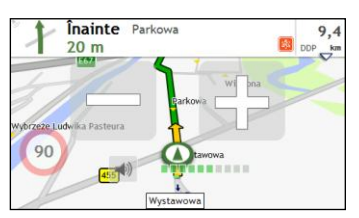

 $3<sub>1</sub>$ Efectuati următoarele:

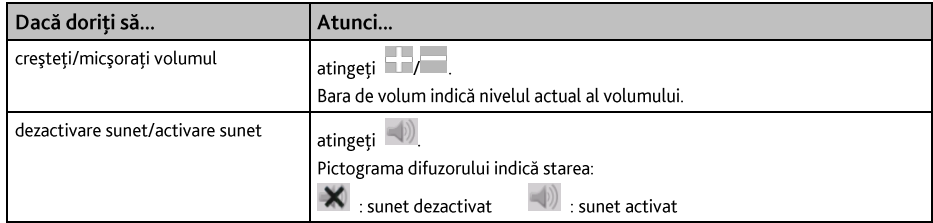

 $@$  Butoanele de volum dispar automat dacă harta este inactivă timp de 5 secunde.

## Cum măresc/micsorez harta?

- În ecranul Optiuni Hartă, atingeți  $\mathbf{1}$
- $\overline{2}$ . Butoanele de mărire/micsorare se vor afisa în ecranul Hartă în mod transparent.

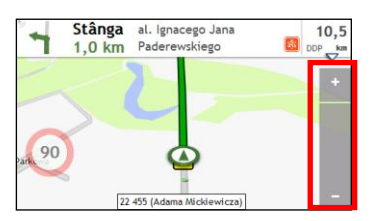

#### $\overline{3}$ . Efectuati următoarele:

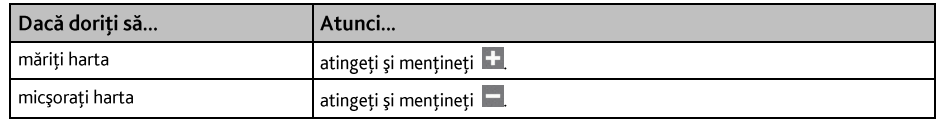

Butoanele de mărire/micsorare dispar automat dacă harta este inactivă timp de 5 secunde.

## Cum vizualizez starea traficului pe traseul meu?

 $@$  Informatiile despre trafic nu sunt disponibile pentru toate modelele și sunt disponibile numai în anumite țări.

În meniul principal, apăsați pe  $\Delta$  pentru a afișa ecranul Trafic.

Pentru instructiuni suplimentare, consultati sectiunea "Cum primesc informatii actuale despre trafic prin TMC?"

## Functii avansate de directionare

#### Trasee inteligente (Smart Routes)

Dispozitivul Mio are caracteristica Trasee inteligente (Smart Routes), care anticipează în mod inteligent drumurile congestionate la ore de vârf, pentru a le evita. Caracteristica Trasee inteligente (Smart Routes) realizează acest lucru utilizând un istoric de date despre anomalii de la milioane de șoferi din trafic. Deoarece caracteristica Trasee inteligente (Smart Routes) vă ajută să evitați automat traficul congestionat anticipat, veți reuși să economisiți timp și bani în timpul călătoriilor.

 $\omega$  Caracteristica Trasee inteligente (Smart Routes) nu este disponibilă pentru toate modelele și este disponibilă numai în anumite tări.

#### LearnMe Pro™

Cu tehnologia LearnMe Pro, Mio include o functie inteligentă care memorează și se adaptează la stilul dvs. de conducere. În timp, Mio memorează preferintele pentru tipuri de trasee, vitezele de conducere, viraje și altele. Mio va salva informațiile și va oferi un traseu mai personalizat și o oră de sosire mai exactă la următoarea planificare a unei călătorii.

 $\textcircled{\tiny{l}}$  Pentru informatii suplimentare despre caracteristica Trasee Inteligente (Smart Routes) și setările LearnMe Pro, consultați secțiunea Opțiuni privind traseul în "Ce pot personaliza?"

#### Redirectionare automată Back-On-Track™

Veți fi redirecționat dacă faceți un viraj greșit. În partea de sus a ecranului se va afișa un mesaj care vă informează că traseul se recalculează.

Pentru a revoca recalcularea unui traseu, atingeți **eta** în ecranul Opțiuni Hartă. Se va afișa un avertisment care vă va solicita să confirmați revocarea. Dacă este confirmată, recalcularea și traseul actual se vor revoca.

#### Asistentă pentru parcare

Vi se vor aminti informațiile despre parcare când vă apropiați de destinație (sub 1 km). Atingeți pictograma în ecranul Hartă pentru a afișa parcările din apropiere sortate după distanță.

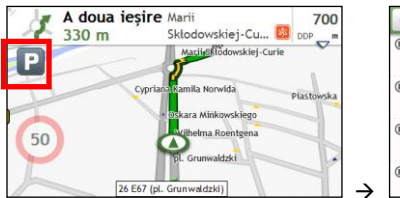

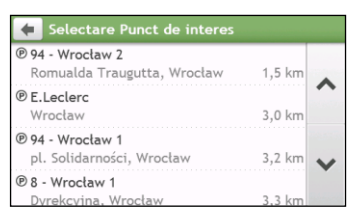

# Cum creez o călătorie cu mai multe opriri?

 $@$   $C$ aracteristica CĂLĂTORII PLANIFICATE nu este disponibilă pentru toate modelele și este disponibilă numai în anumite țări.

În functie de modelul dispozitivului Mio, veti reusi să setati mai multe opriri sau puncte intermediare pentru călătorie. Traseul se va calcula pentru a trece prin fiecare dintre aceste puncte în ordinea specificată.

- În Meniu principal, atingeți <sup>12</sup>. Se va afișa ecranul Călătorii planificate.  $\mathbf{1}$
- Atingeți Creare călătorie nouă. Se va afișa ecranul Editare.  $2.$

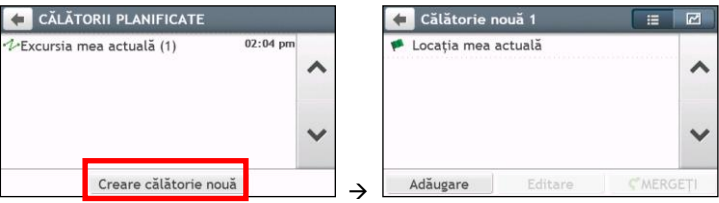

- 3. Atingeti Adăugare. Se va afișa ecranul Adăugare ca punct de trecere. Utilizați expertul GĂSIRE adrese, harta Explorare, meniul Favorite/Locații recente sau Aici/Revenire la început pentru a seta un punct intermediar.
- Când ati terminat căutarea, atingeți (Se adaugă punctul intermediar și se afișează ecranul Editare.  $\overline{4}$ .

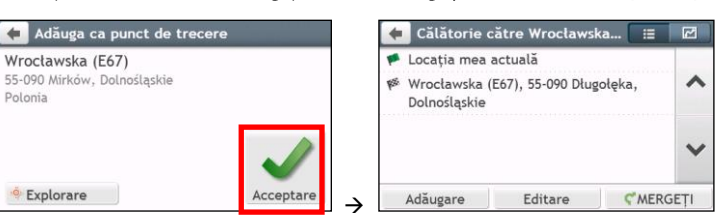

5. Efectuați una sau mai multe dintre următoarele:

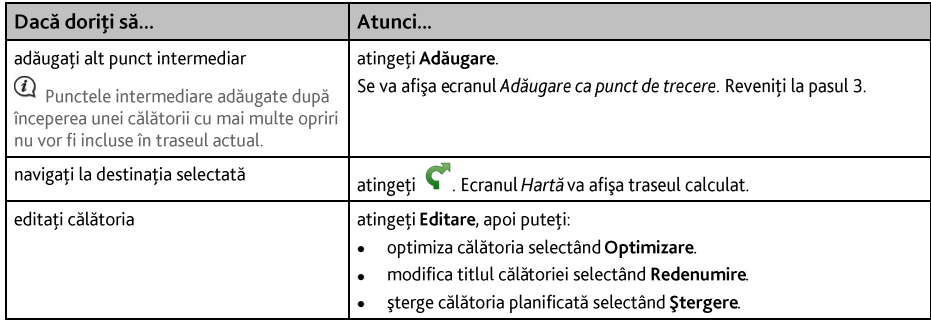

 $@$  Functia Optimizare nu ia în considerare toți factorii. Punctele intermediare pot fi reordonate pentru a reduce distanța estimată a călătoriei. Asigurati-vă că ați confirmat călătoria pe hartă și că ați făcut ajustările corespunzătoare, în special în cazul în care călătoria revine la locatia de pornire.

## Cum editez puncte intermediare în cadrul călătoriei?

- În Meniu principal, atingeti <sup>12</sup>. Se va afisa ecranul Călătorii planificate.  $1<sup>1</sup>$
- Atingeti călătoria pentru editare.  $\overline{2}$ .
- Atingeți un punct intermediar în ecranul Editare. Se va afișa ecranul Examinare.  $\overline{3}$ .

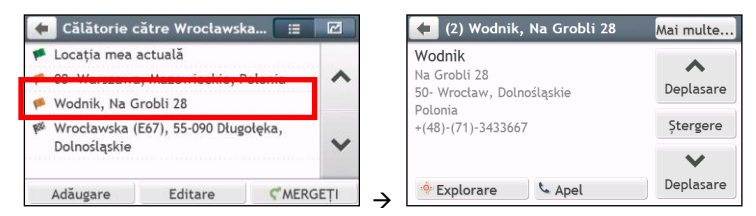

 $4.$ Efectuați una sau mai multe dintre următoarele:

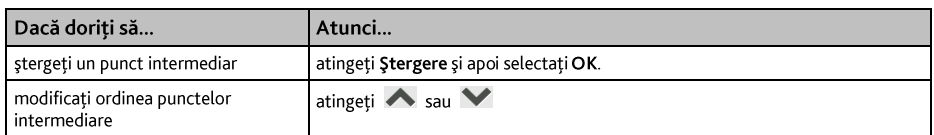

## Cum ignor un punct intermediar în timpul unei călătorii cu mai multe opriri?

- $\overline{1}$ . Atingeti oriunde ecranul Hartă pentru a accesa ecranul Optiuni Hartă.
- Atingeti (2), apoi selectati Da. Următorul punct intermediar va fi ignorat și traseul se va recalcula la  $2<sup>1</sup>$ următorul punct intermediar.

De asemenea, puteți adăuga puncte intermediare în timpul călătoriei selectând la în ecranul Opțiuni Hartă.
# Cum efectuez captura unei locații sau a unei călătorii?

 $\mathbb Q$  Eunctia pentru captură nu este disponibilă la toate modelele

Mio are o caracteristică de efectuare a capturii care vă permite să înregistrati coordonatele GPS ale unei locatii. să efectuați captura unei locații cu înregistrare vocală și să efectuați captura unei călătorii pe care apoi să le salvati, astfel încât să navigati înapoi ulterior.

### Cum efectuez captura coordonatelor GPS ale locatiei mele?

- $\mathbf{1}$ În functie de modelul dispozitivului Mio, efectuati una dintre următoarele:
	- apăsati pe  $\blacksquare$  pe Mio. ٠
	- atingeti  $\Omega$  în Meniu principal. ٠
- $2.$ Se va afisa ecranul Captură.

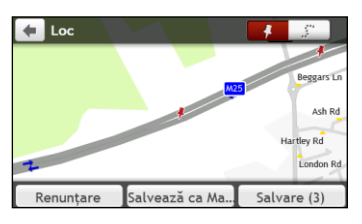

Atingeti Salvare sau asteptati 5 secunde. Veti auzi sunetul unui declansator care indică faptul că s-au  $\overline{3}$ . salvat coordonatele GPS. Locația se salvează în Favorite.

Dacă apăsați pe Salvează ca Masină, locația curentă a mașinii va fi salvată în Favorite.

### Cum efectuez captura unei călătorii?

 $\ket{0}$  Pentru a activa efectuarea capturii călătoriilor, trebuie să activați mai întâi Captură călătorie în Meniu principal  $\rightarrow$ → Optiuni privind traseul. Pentru informații suplimentare, consultați secțiunea "Ce pot personaliza?".

La începutul călătoriei pe care doriți să o înregistrați, atingeți Anulare. 1.

Se vor sterge toate călătoriile pe care le-ati efectuat (i) începând cu miezul noptii, (ii) de ultima dată când ati atins Anulare sau (iii) de la ultima călătorie cu captură.

- $2.$ Călătoriți pe traseu. Mio va ține evidența locurilor prin care ați călătorit.
- $\mathbf{R}$ La sfârșitul călătoriei, efectuați una dintre următoarele (în funcție de modelul Mio):
	- apăsati pe  $\blacksquare$  pe Mio. ٠
	- atingeti  $\Omega$  în Meniu principal. ٠
- Pe ecranul Captură, apăsați pe ecranul Călătorie va fi afișat.  $\overline{4}$ .

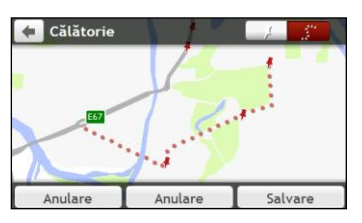

 $5<sub>1</sub>$ Atingeti Salvare, apoi Da. Călătoria se salvează în Favorite.

### Cum navighez la o locație pentru care am efectuat captura?

- În Meniu principal, atingeti  $\bigcirc$ . Se va afisa ecranul *Favorite*.  $1<sup>1</sup>$
- Atingeți destinația cu captură la care doriți să călătoriți (<sup>†</sup>). Se va afișa ecranul Examinare.  $2.$
- Atingeti C. Mio va calcula traseul de la locatia curentă. Se va afisa ecranul Hartă.  $\overline{3}$ .

### Cum navighez în locatia salvată a masinii?

- În Meniu principal, atingeti  $\bigcirc$ . Se va afisa ecranul *Favorite*.  $1<sup>1</sup>$
- $2<sup>1</sup>$ Apăsați pe Găseste masina mea. Ecranul Găsește mașina mea va fi afișat.
- 3. Atingeți C. Dispozitivul Mio va calcula ruta (în modul Pieton) din locația curentă. Se va afișa ecranul Hartă.

### Cum vizualizez o călătorie pentru care am efectuat captura?

- În Meniu principal, atingeti  $\bigcirc$ . Se va afișa ecranul Favorite.  $\mathbf{1}$ .
- Atingeti călătoria cu captură pe care doriti să o vizualizati (...)  $\overline{2}$ .

## **Favorite**

Favorite conține toate locațiile salvate.

### Cum salvez o locatie ca Favorite sau Casa?

Căutați o adresă până când se afișează ecranul Examinare.  $\mathbf{1}$ .

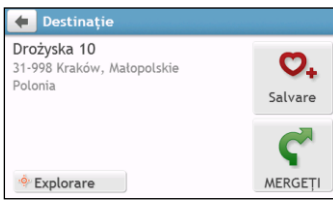

Atingeti  $\mathcal{O}_{+}$ . Se va afisa ecranul Salvare. Locatia s-a adăugat la Favorite.  $2.$ 

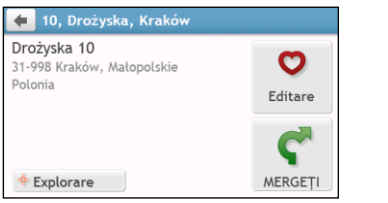

Pentru a salva locația ca Casa, atingeți O. Se va afisa ecranul Editare.  $3<sub>1</sub>$ 

Atingeti <sup>1</sup>+. Locația s-a setat ca Casa.

### Cum navighez la o locație salvată?

În Meniu principal, atingeti  $\bullet$ . Se va afisa ecranul *Favorite*.  $\mathbf{1}$ .

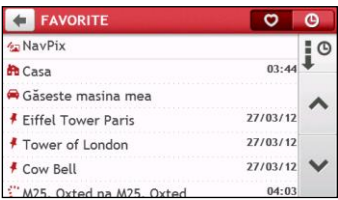

Atingeti butonul Ordonare după din partea de sus a butoanelor de defilare pentru a modifica ordinea de sortare a elementelor:

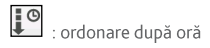

E<sup>ABC</sup> : ordonare după nume

: ordonare după tip

- $2.$ Atingeți destinația favorită înspre care doriți să călătoriți. Se va afișa ecranul Examinare.
- Atingeți C. Mio va calcula traseul de la locația curentă. Se va afișa ecranul Hartă.  $\overline{3}$ .

### Cum navighez la locatia Casa?

Dacă nu ati setat o adresă ca Casa, prima dată când încercati să navigati la locatia Casa, vi se va solicita să căutati o adresă utilizând expertul de introducere a adresei.

- În Meniu principal, atingeti  $\bigcirc$ . Se va afisa ecranul *Favorite*.  $\mathbf{1}$
- Atingeti **b**. Se va afisa ecranul *Examinare*.  $\overline{2}$ .
- Atingeti C. Mio va calcula traseul de la locația curentă. Se va afișa ecranul Hartă.  $\mathbf{a}$

După ce ati setat adresa de acasă în Mio, atingeti **în** în Meniu principal și veti fi redirectionat rapid către locatia Casa.

### Cum navighez la un loc recent?

Pentru a simplifica navigarea la o adresă. Mio va salva automat toate locatiile de pornire si destinatie într-o listă cu locuri recente.

- În Meniu principal, atingeti  $\bigcirc$ . Se va afișa ecranul Favorite.  $\mathbf{1}$
- Atingeti <sup>O</sup>. Se va afișa ecranul Locații recente.  $\overline{2}$ .

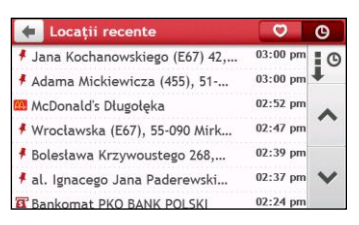

- $\overline{3}$ . Atingeti un loc recent. Se va afișa ecranul Examinare.
- Atingeti C. Mio va calcula traseul de la locatia curentă. Se va afisa ecranul Hartă.  $\overline{4}$

### Cum sterg o locatie salvată în Favorite?

- În Meniu principal, atingeti  $\bigcirc$  Se va afisa ecranul *Favorite*.  $\mathbf{1}$ .
- $\overline{2}$ . Selectati o locatie pentru editare. Se va afisa ecranul Examinare.
- Atingeti  $\bullet$ . Se va afișa ecranul Editare.  $\overline{3}$ .
- Efectuati următoarele: 4.

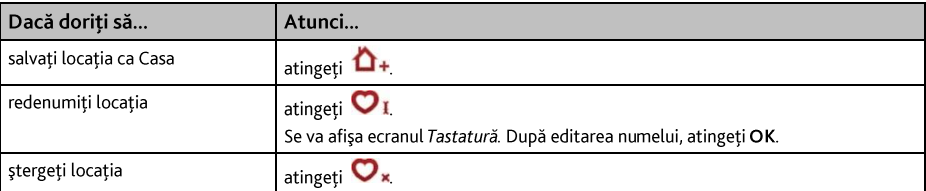

### Cum navighez la NavPix<sup>™</sup>?

NavPix<sup>TM</sup> este o imagine sau o fotografie, în mod normal a unei locatii, care contine coordonate GPS încorporate la care puteti naviga.

Pentru a naviga la o locație NavPix<sup>TM</sup>, trebuie să fi fost disponibilă o fixare GPS la momentul efectuării fotografiei sau să fi fost adăugate coordonatele GPS utilizând MioMore Desktop.

<sup>®</sup> Pentru informații despre importarea fotografiilor NavPix<sup>™</sup> pe Mio, consultați secțiunea Album foto în "Ce este MioMore Desktop?"

- În Meniu principal, atingeți  $\bullet$ . Se va afișa ecranul Favorite.  $\mathbf{1}$ .
- $2.$ Atingeti NavPix.

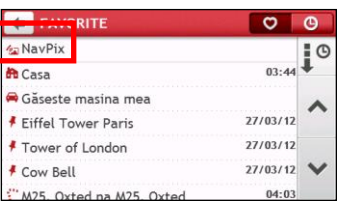

Selectați în listă albumul (11) dorit. Albumul conține imaginile dvs. și le afișează ca miniaturi.  $3.$ 

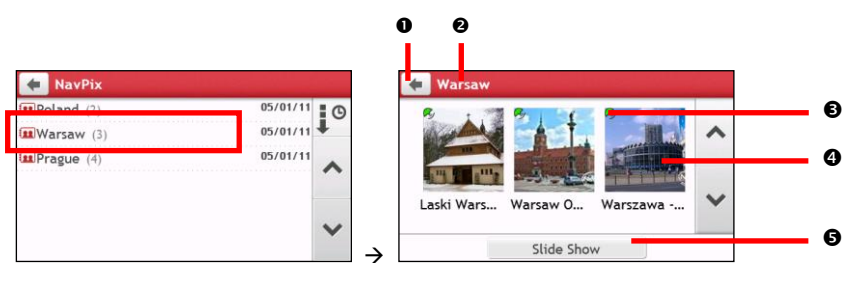

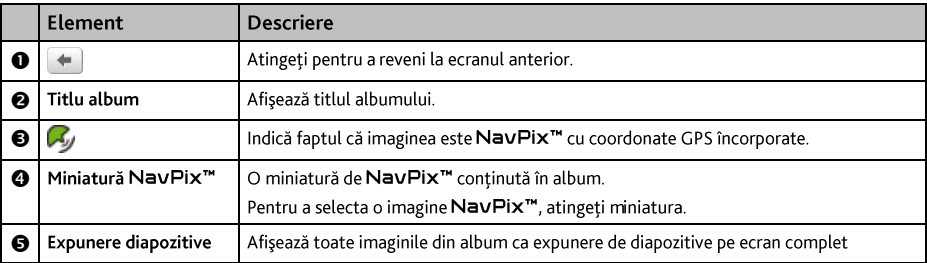

Atingeți miniatura imaginii NavPix<sup>™</sup>. Imaginea NavPix<sup>™</sup> se va afișa pe ecran complet.  $4.$ 

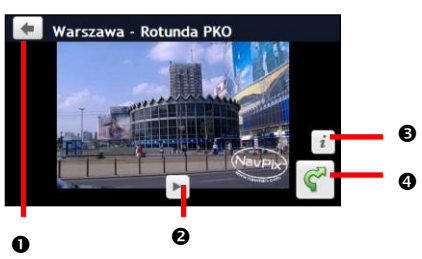

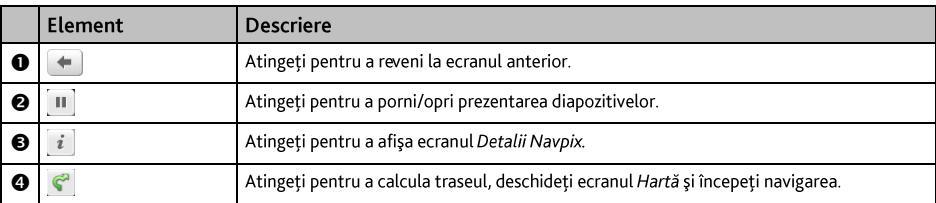

#### Cum editez imaginea NavPix<sup>™</sup>?

- În ecranul Album, atingeți miniatura imaginii NavPix<sup>™</sup>. Imaginea NavPix<sup>™</sup> se va afișa pe ecran  $1.$ complet.
- Atingeți<sup>e</sup> . Se va afișa ecranul Detalii NavPix.  $2.$

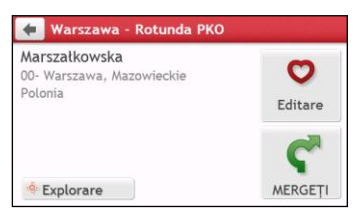

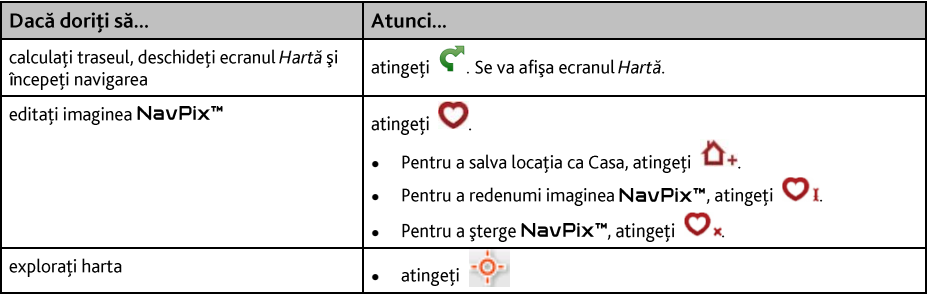

Un PDI (punct de interes) este numele unui loc, al unei caracteristici, al unui reper sau al unui loc public de întâlnire care se poate afisa ca pictogramă pe hartă. PDI sunt grupate după categorie, cum ar fi benzinăriile, parcurile, plaiele si muzeele.

### Cum găsesc cel mai apropiat PDI utilizând serviciile LÂNGĂ MINF?

Serviciile LÂNGĂ MINE vă permit să căutați rapid zona locală pentru tipuri comune de PDI.

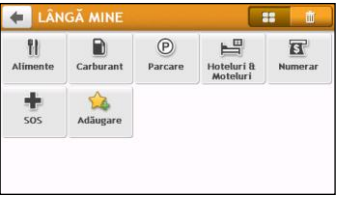

ti) Căutați cel mai apropiat restaurant, cafenea, local fast-food și alte stabilimente unde puteți lua masa. Đì Căutați cea mai apropiată benzinărie.  $\odot$ Căutați cea mai apropiată parcare. 昌 Căutați cele mai apropiate hoteluri și moteluri. द्र Căutați cele mai apropiate bănci și bancomate. Căutați cele mai apropiate servicii de urgență, inclusiv spitale și sedii de poliție. Personalizați categoriile pentru căutare.

- În Meniu principal, atingeți (C). Se va afișa ecranul LÂNGĂ MINE.  $\overline{1}$ .
- $\overline{z}$ Selectati categoria de POI dorită (de exemplu, Alimente). Rezultatul căutării se va lista în ecranul Selectare Punct de interes.

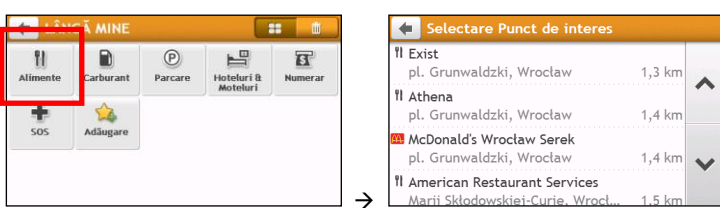

- Atingeti  $\otimes$  sau pentru a parcurge lista. Selectați elementul dorit pentru a afișa ecranul de  $3.$ destinație.
- Efectuați următoarele:  $\overline{4}$ .

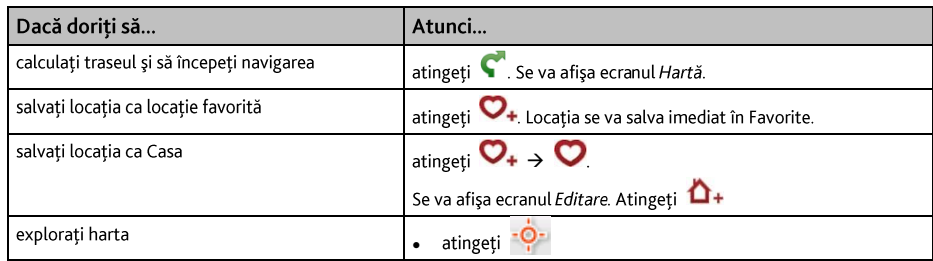

#### Cum personalizez categoriile pentru căutare?

- În Meniu principal, atingeți  $\bigcirc$ . Se va afișa ecranul LÂNGĂ MINE.  $\mathbf{1}$
- $\overline{z}$ Apăsați pe
- $\overline{3}$ . Din ecranul de mesaje pop-up, procedati după cum urmează:

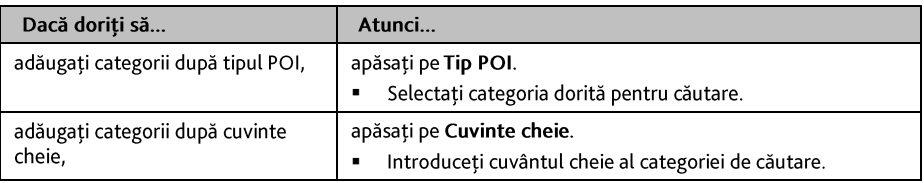

Pentru a sterge categoriile adăugate, apăsati pe **IIII**. Selectati categoria de eliminat și apoi apăsati pe  $4.$ Stergere.

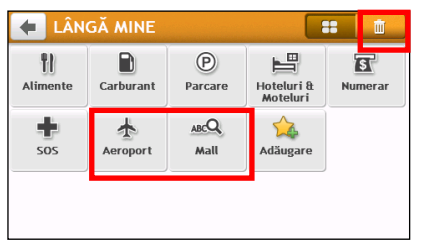

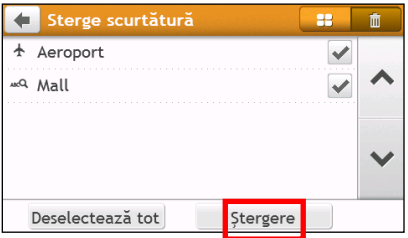

### Cum găsesc PDI utilizând harta EXPLORARE?

 $@$  Harta EXPLORARE nu este disponibilă la toate modelele și este disponibilă numai în anumite țări.

În functie de modelul dispozitivului Mio, puteti căuta PDI utilizând harta EXPLORARE (EXPLORARE). Harta Explorare vă permite să explorati zona locală pentru a găsi puncte de interes (PDI) sau pentru a naviga la o adresă. Dacă nu aveți o fixare GPS, harta va afișa ultima poziție cunoscută.

→

- În Meniu principal, atingeți  $\blacktriangle$ . Se va afișa ecranul Explorare.  $\mathbf{1}$ .
- $\overline{2}$ . În ecranul Explorare, puteti să:
	- Vizualizați informațiile PDI selectate, informații afișate în partea de sus a ecranului. ٠
	- Atingeți și glisați harta pentru a explora zona locală dorită. ٠
	- Atingeti harta pentru a afisa grupul PDI care prezintă PDI din zona înconiurătoare. Atingeti pictograma ٠ unui PDI pentru a afișa informații suplimentare și pentru a naviga la PDI.

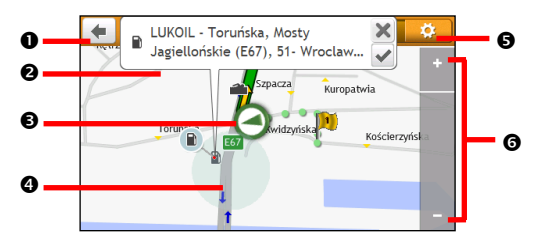

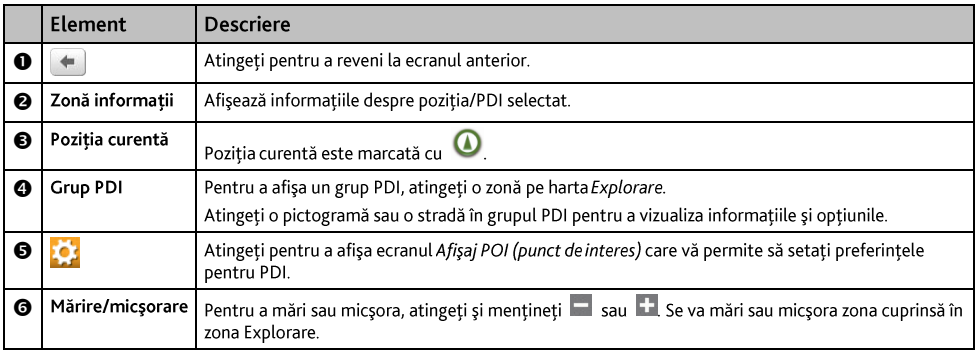

#### Cum găsesc un PDI utilizând grupul PDI?

Apăsând pe PDI selectat se va accesa ecranul cu detaliile de destinație ale PDI.

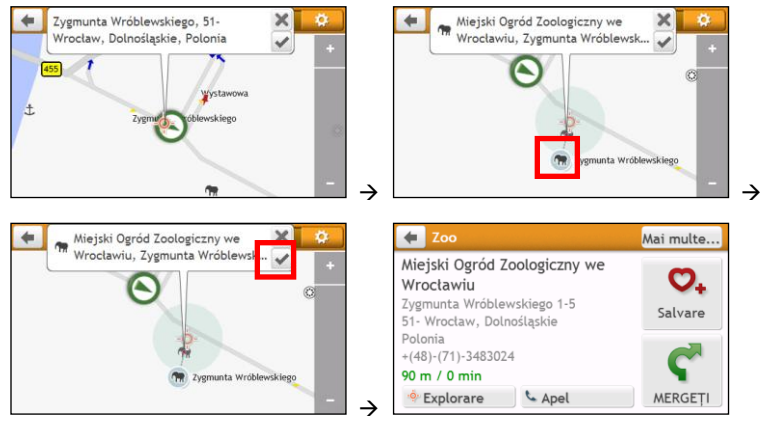

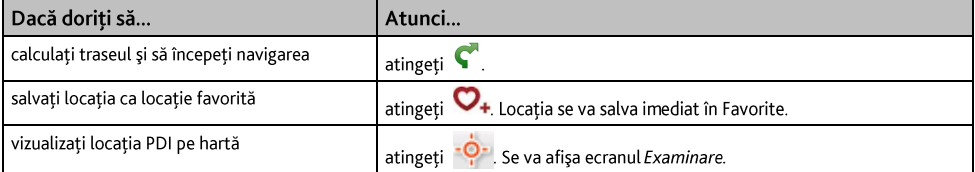

#### Cum pot seta preferintele pentru PDI?

PDI sunt grupate în categorii. Puteți alege afișarea pictogramelor tuturor categoriilor de PDI pe harta Explorare sau numai a pictogramelor din categoriile selectate.

De exemplu, poate vă interesează numai locurile de divertisment și doriți să dezactivați alte categorii, cum ar fi scolile.

În ecranul Explorare, atingeti **estimate** se va afisa ecranul Afisai POI (punct de interes).  $1<sub>1</sub>$ 

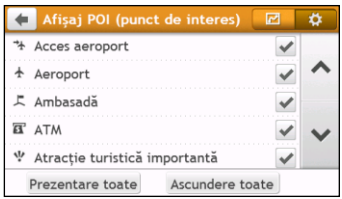

Efectuati următoarele: 2.

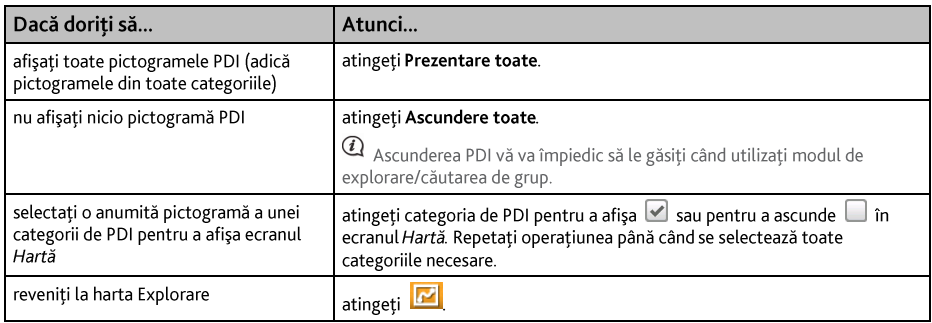

Preferintele dvs. se salvează automat.

### Cum găsesc un PDI după tip?

- În Meniu principal, atingeti  $\overline{1}$ .
- Atingeti *i*. Se va afișa ecranul Meniu PDI.  $\overline{2}$ .

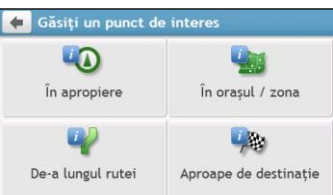

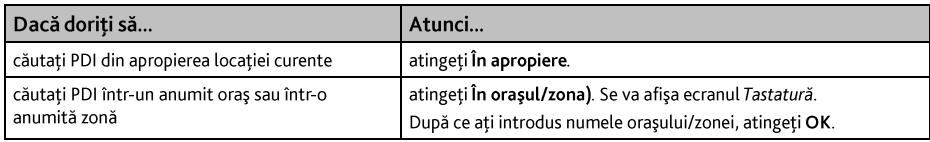

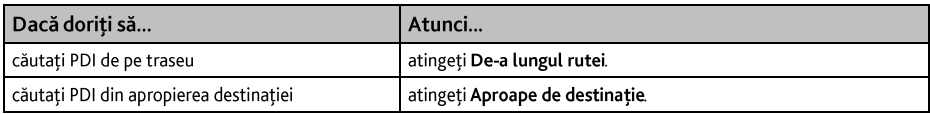

Se va afișa ecranul Selectare tip PDI. Efectuați următoarele:  $4.$ 

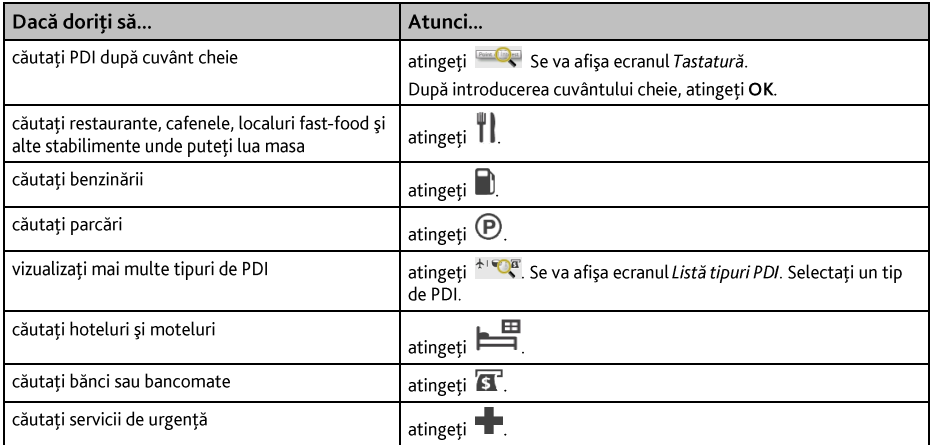

Se va afișa ecranul Listă PDI. Atingeți în listă elementul dorit. 5.

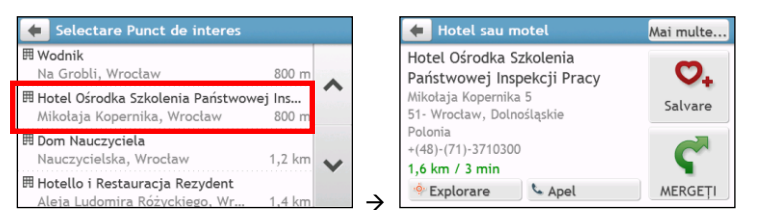

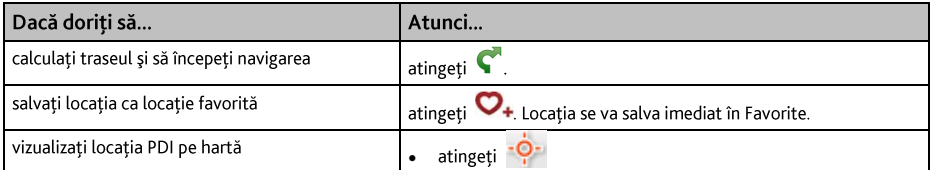

## Cum caut un PDI după cuvânt cheie?

Efectuați următoarele pentru a naviga la PDI găsit după cuvânt cheie.

- În Meniu principal, atingeti 0  $\mathbf{1}$ .
- Atingeti **10.** Introduceti cuvântul cheie al PDI sau adresa străzii pe care doriți să o căutați.  $\overline{2}$ Exemplul 1: căutarea unui PDI (pensiune) (Inn) după cuvânt cheie

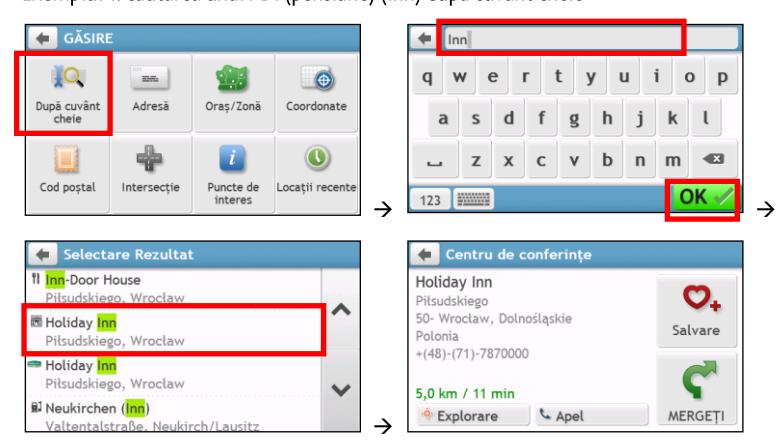

Exemplul 2: căutarea unei adrese de stradă (Independentei) (Krolewska) după cuvânt cheie

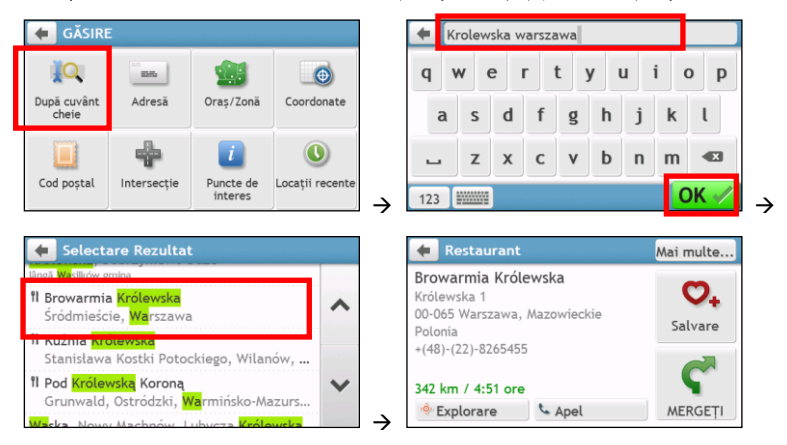

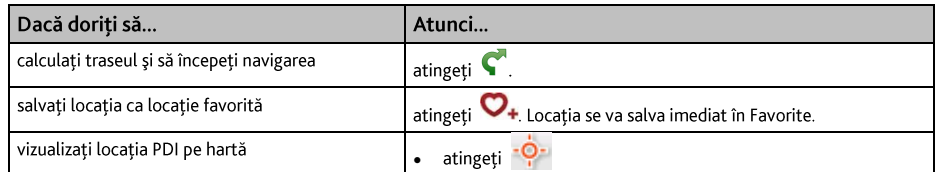

# Cum primesc informații actuale despre trafic prin TMC?

 $\overline{a}$  Informatiile despre trafic nu sunt disponibile pentru toate modelele și sunt disponibile numai în anumite țări.

Mio poate receptiona informatii actuale despre trafic pentru toate autostrăzile și soselele principale, ceea ce vă permite să evitați eventuale întârzieri pe traseu. Mesajele despre evenimente și pictogramele de trafic se vor afisa imediat ce sunt receptionate. Dacă un mesai despre evenimente acoperă locatia curentă, harta se va aiusta pentru a afisa atât mesajul cât și locatia.

### Cum recepționează Mio informatiile despre trafic?

În funcție de model, puteți recepționa informații actuale despre trafic pe Mio utilizând receptorul TMC încorporat sau prin setul de accesorii Mio pentru trafic. Setul de accesorii pentru trafic se poate vinde separat.

Canalul de mesaje despre trafic (TMC) transmite în timp real informatii despre trafic și vreme prin Sistemul de date radio FM (RDS). Posturile de radio FM transmit date TMC la câteva minute, cu sute de evenimente transmise către receptoarele TMC.

În unele tări trebuie să plătiti pentru serviciul TMC.

### Cum voi afla când are loc un eveniment în trafic?

Când parcurgeți o zonă în care puteți recepționa actualizări de trafic, Mio va decoda aceste evenimente și le va afișa pe ecran. La locul evenimentului se va afișa o pictogramă în ecranul Hartă și se a emite un avertisment auditiv dacă pe traseu există un eveniment. Dacă un eveniment se întinde pe o anumită distantă, drumul va fi evidentiat și săgetile vor indica directia afectată.

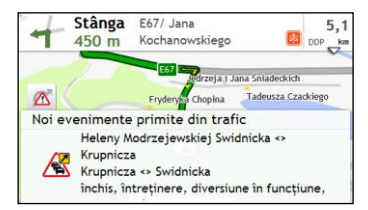

În partea de jos a ecranului se va afisa numele drumului, portiunea de drum afectată și tipul de eveniment care a avut loc. Mesajul rămâne pe ecran 8 secunde și se adaugă la Toate evenimentele de trafic.

Dacă mesajul este atenuat, pictograma TMC ( $\triangle$ ) se va afișa în ecranul Hartă. Puteți atinge pictograma pentru a accesa ecranul Toate evenimentele de trafic.

### Ecranul de prezentare generală a traficului

Când vedeți mesajul cu evenimentul din trafic pe ecranul hărții rutiere, puteți deschide ecranul Trafic pentru a afișa o prezentare generală a situației traficului de pe traseu, inclusiv toate evenimentele din imediata apropiere.

În Meniu principal, apăsați pe  $\Delta$  pentru a afișa ecranul Trafic.

 $@$  în functie de modelul dispozitivului Mio, este posibil ca informațiile din trafic să nu fie disponibile, ca acestea să necesite un abonament sau setul de accesorii pentru trafic (se poate vinde separat).

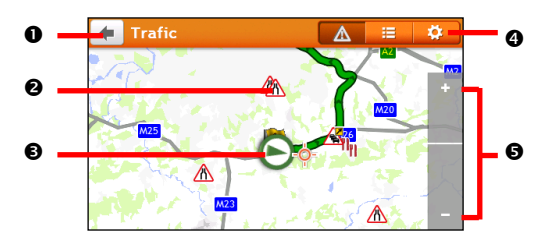

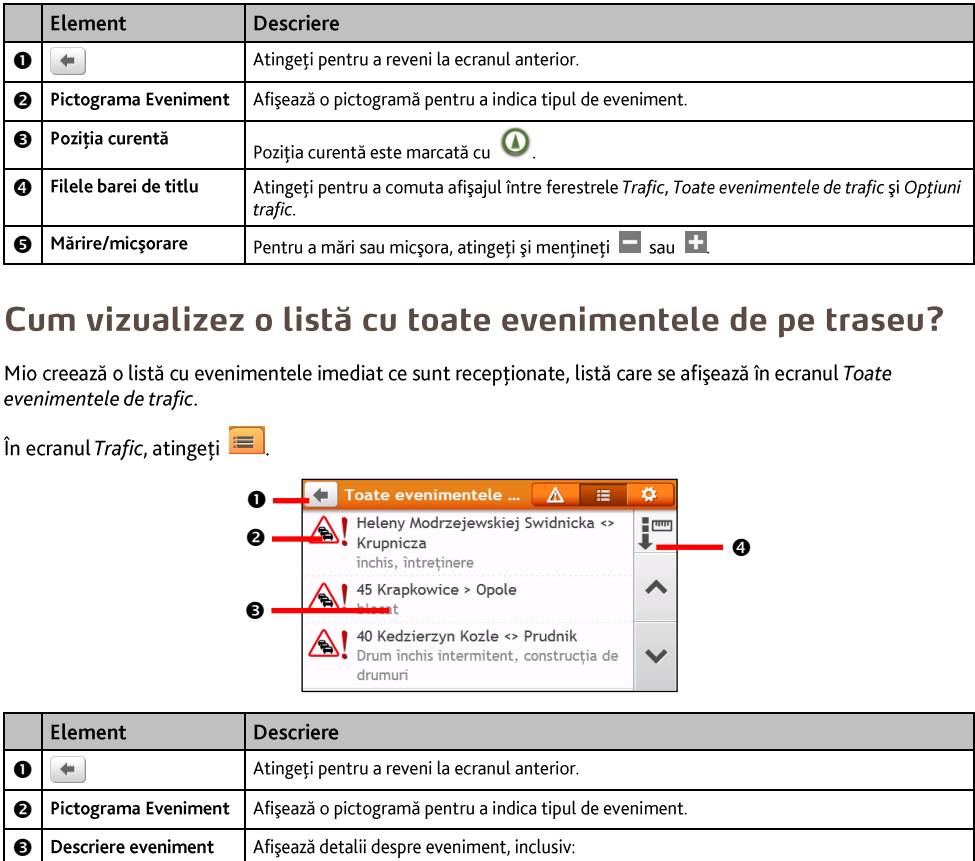

### Cum vizualizez o listă cu toate evenimentele de pe traseu?

Mio creează o listă cu evenimentele imediat ce sunt recepționate, listă care se afișează în ecranul Toate evenimentele de trafic.

 $\hat{I}$ n ecranul *Trafic*, atingeți $\hat{I}$ 

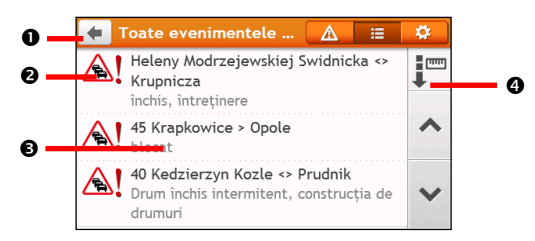

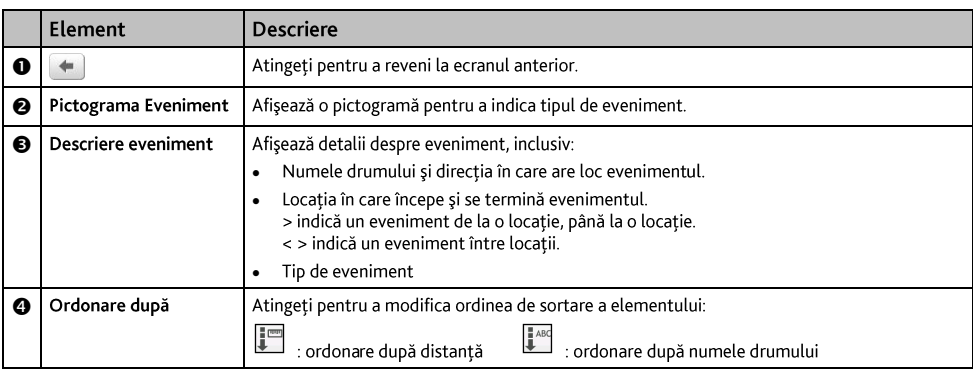

## Cum văd detaliile din trafic?

În ecranul Toate evenimentele de trafic, atingeti evenimentul pe care doriti să-l vizualizati. Se va afișa ecranul Detalii eveniment.

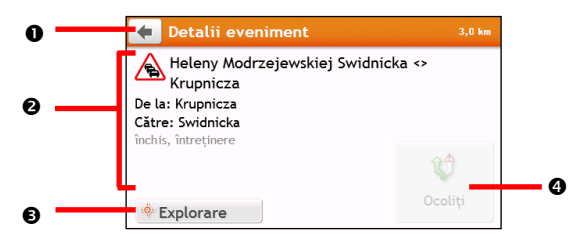

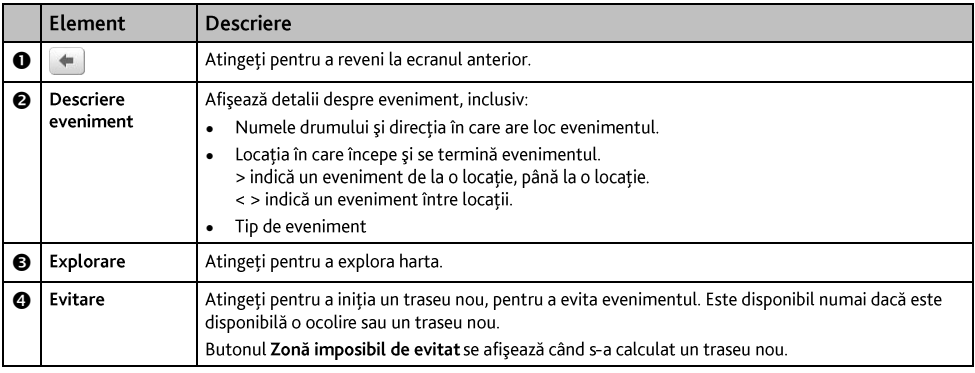

Când se furnizează informatiile despre ocolire, detaliile se vor afișa ca recomandare de ocolire în ecranul Detalii eveniment.

#### Cum stiu dacă se recomandă o ocolire?

Când pe traseul dvs. are loc un eveniment din trafic sau un eveniment despre un drum eliberat, adesea se va recomanda o ocolire. Mesajul evenimentului pentru ocolire se va afisa în bara de stare din ecranele Hartă.

 $@$  Ocolirile se recomandă numai pentru evenimente din trafic sau cele privind un drum eliberat pentru un traseu calculat.

#### Cum evit un eveniment pe traseu?

- Atingeti evenimentul în ecranul Toate evenimentele de trafic. Se va afisa ecranul Detalii eveniment.  $\mathbf{1}$ .
- $2.$ Daçã s-a calculat o ocolire pentru a evita un eveniment de pe traseu, este disponibilă optiunea Ocoliti: atingeti pentru a accepta traseul nou și pentru a evita evenimentul. Se va afișa ecranul Hartă.

## Mesaje din trafic

Ecranul Detalii eveniment afișează informațiile despre starea ocolirii.

#### Mesaje pentru ocolire indisponibilă

Dacă o ocolire nu este disponibilă, se va afișa unul dintre mesajele următoare:

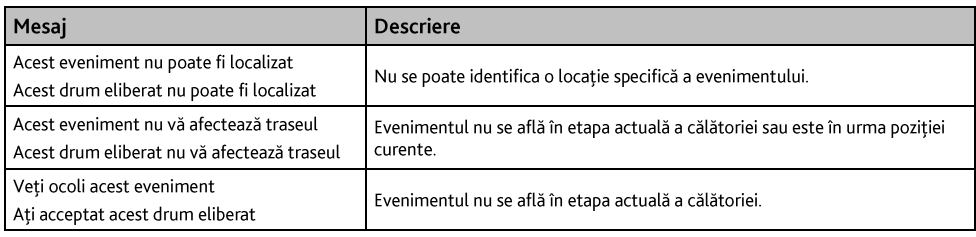

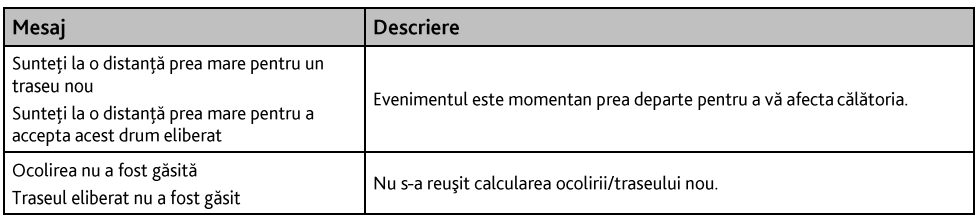

#### Mesaje pentru ocolire recomandată

Dacă se recomandă o ocolire, se va afișa unul dintre mesajele următoare:

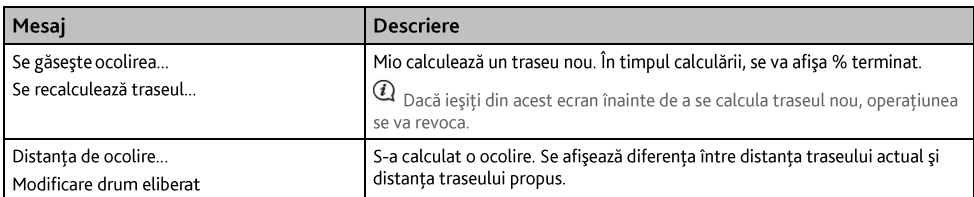

### Preferinte de trafic

Puteți vizualiza starea sistemului pentru traficul actual și optiunile de modificare prin personalizarea preferintelor de trafic.

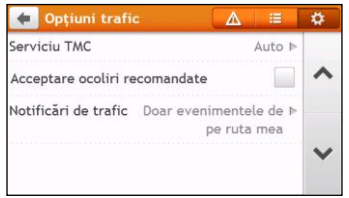

#### Servicin TMC

 $1<sub>1</sub>$ În ecranul Optiuni trafic, atingeți Serviciu TMC. Se va afișa ecranul Serviciu TMC.

Ecranul Serviciu TMC afisează frecventa postului de radio utilizat în mod curent pentru a receptiona informatii despre evenimentele din trafic. O bară prezintă puterea semnalului de trafic receptionat; cu cât sunt mai multe bare verzi, cu atât semnalul este mai puternic.

 $2.$ Pentru a schimba postul de radio preferat, selectați-l din listă. Puteți selecta Auto pentru a recepționa automat semnalul din trafic.

#### Acceptare automată ocoliri recomandate

Când se selectează Acceptare ocoliri recomandate, traseul dvs. se va planifica din nou automat când ocolul este recomandat de evenimentul din trafic.

#### Notificare eveniment din trafic

- $\mathbf{1}$ . În ecranul Optiuni trafic, atingeti Notificări de trafic. Se va afișa ecranul Notificări de trafic.
- $2.$ Efectuați următoarele:

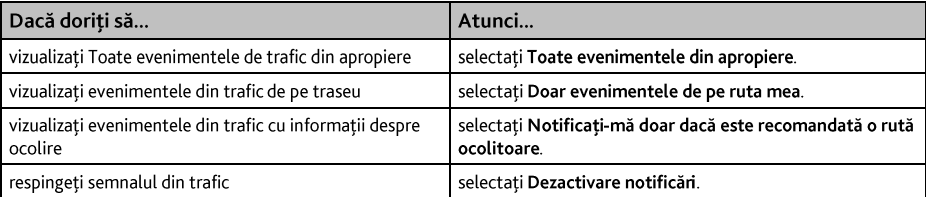

# Ce este agenda de călătorie?

 $\, \mathbb Q \,$  A senda de călătorie nu este disponibilă pentru toate modelele și este disponibilă numai în anumite țări.

Agenda de călătorie este o colectie de ghiduri care furnizează hărti detaliate cu puncte de interes pentru majoritatea orașelor europene. Ghidurile orașelor furnizează informatii despre cazare, masă, viata de noapte, companii, cumpărături, puncte turistice importante și informatii practice cum ar fi băncile, centrele medicale, statiile de autobuz etc.

 $@$  Informațiile din agenda de călătorie sunt furnizate de părți terțe. Mio nu garantează acuratețea datelor conținute în această bază de date, explicite sau implicite.

### Cum utilizez ghidurile de călătorie WCities?

În Meniu principal, atingeți litture Se va afișa ecranul Ghiduri de călătorie.  $\mathbf{1}$ 

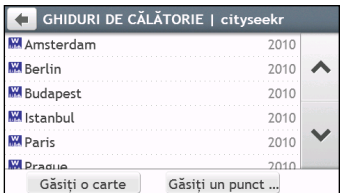

- $\overline{2}$ . Selectati orasul în listă.
- $\overline{3}$ . Selectați categoria de PDI în listă.
- $\overline{4}$ . Introduceți cuvântul cheie pentru a căuta un PDI. Când ați terminat, atingeți OK.
- 5. Selectați un PDI în listă. Se va afișa ecranul Detalii PDI.
- 6. Efectuati următoarele:

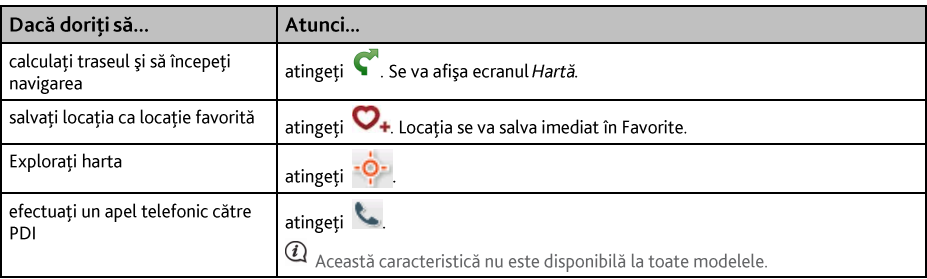

# Cum redau fișierele media?

 $\, \mathbb Q \,$  Fisierele media nu sunt disponibile la toate modelele și sunt disponibile numai în anumite țări.

Aplicatia Media permite utilizatorilor să stocheze fisierele media instalate pe Mio sau pe un card de memorie.

### Transferarea fisierelor media

Puteti reda fișiere muzicale și video stocate pe Mio sau pe un card de memorie. Urmați pașii de mai jos pentru a transfera fisiere media de pe computer pe dispozitivul Mio.

- Dacă este pentru prima dată când doriți să redați fișiere media pe Mio, trebuie să atingeti D pentru a 1. accesa aplicatia Media înainte de conectarea la computer. Folderele "Fisierele mele audio" (My Audio) si "Fisierele mele video" (My Videos) se vor crea în directorul rădăcină din sistemul Mio.
- $2.$ Conectați Mio la computer.
- Utilizati Windows File Explorer pentru a copia/muta fisierele media de pe computer în folderul "Fisierele  $\overline{3}$ . mele audio" (My Audio) sau "Fisierele mele video" (My Videos) de pe Mio.

 $@$  Numai fisierele din "Fisierele mele audio" (My Audio) sau "Fisierele mele video" (My Videos) de pe Mio pot fi detectate de aplicația Media.

### Redarea fisierelor muzicale

Caracteristica audio acceptă numai formatele audio mp3, wma, wav, aac.

Dacă fisierele nu se află pe cardul de memorie, introduceți cardul în Mio.

#### Cum ascult un fisier muzical pe Mio?

- $\hat{I}$ n ecranul Media, atingeti  $\overline{1}$ .
- $2.$ Există mai multe posibilități de a reda fișiere muzicale pe Mio. Efectuați una dintre următoarele acțiuni:

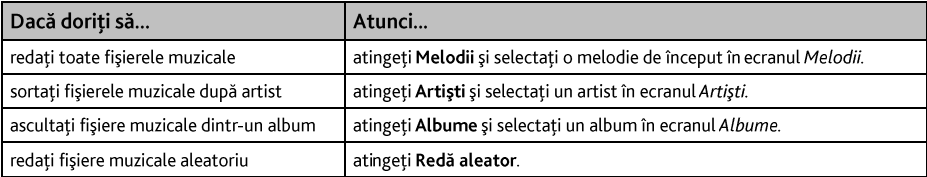

#### $\overline{3}$ Se va afisa ecranul În redare.

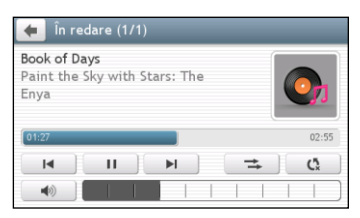

#### $4.$ Efectuați una dintre următoarele acțiuni:

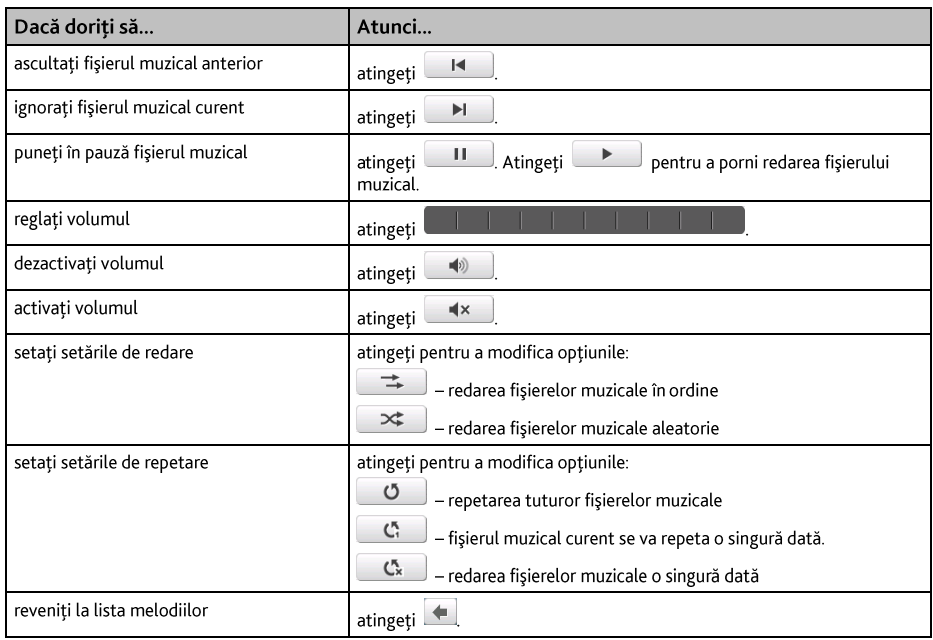

#### Redarea fișierelor video

AVERTISMENT: NU vizionați fișiere video în timp ce conduceți. În statul sau țara dvs. poate fi ilegală plasarea în fața șoferului a unui afișaj care redă fișiere video.

Caracteristica video acceptă numai formate video mp4, 3gp, m4v, asf, wmv și avi.

Dacă fișierele nu se află pe cardul de memorie, introduceți cardul în Mio.

Cum vizionez un fișier video pe Mio?

- În Meniu principal, atingeți  $\mathbf{1}$ .
- $2<sup>1</sup>$ Atingeti Video.
- $\overline{3}$ . În ecranul Video, selectați fișierul video pentru redare.
- $4.$ Se va afişa ecranul Redare. Ecranul va comuta automat la modul ecranului complet în câteva secunde.

Atingeți oriunde în ecran pentru a ieși din modul ecranului complet.

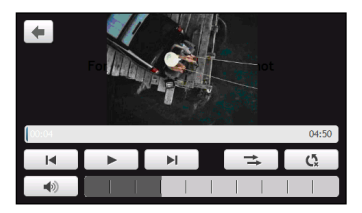

#### 5. Efectuați una dintre următoarele acțiuni:

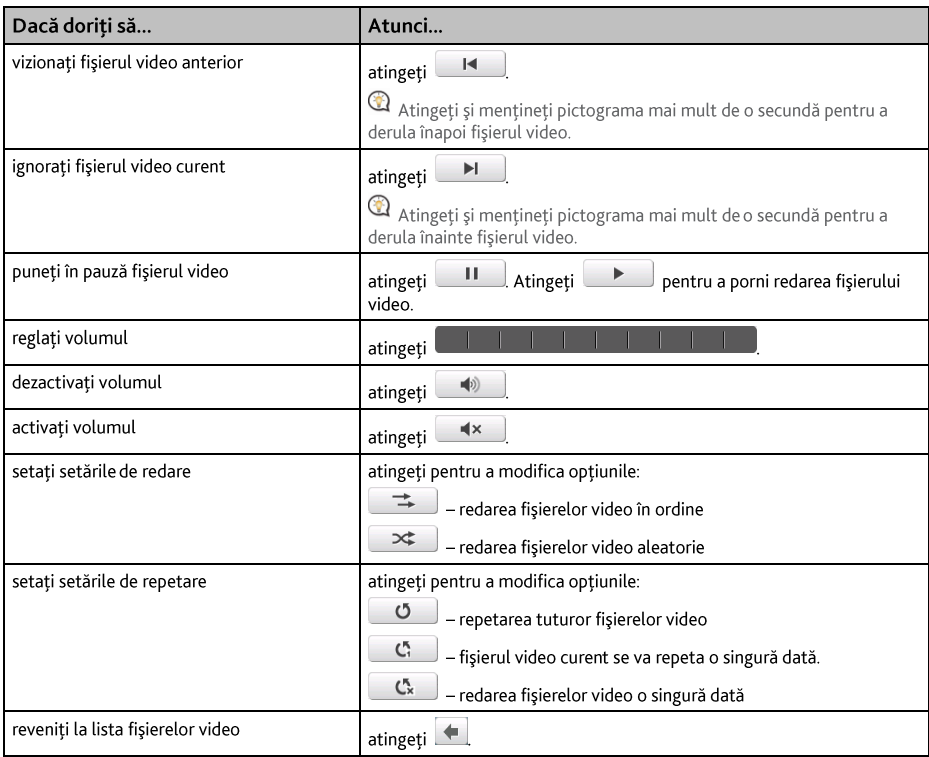

# Cum redau fișiere video pe Mio prin **INTRARE AV?**

Eunctia INTRARE AV nu este disponibilă la toate modelele.

Mio are un conector INTRARE AV care poate transforma Mio într-un ecran extern pentru a afișa redarea video de la sursă video complexă externă.

Functia INTRARE AV acceptă formatele NTSC/PAL (întrețesut).

- Înainte de a utiliza funcția INTRARE AV, conectați dispozitivul Mio la o sursă AV externă conform  $\mathbf{1}$ . instructiunilor din Manualul de hardware.
- În Meniu principal, atingeți [22]. Se va afișa ecranul INTRARE AV.  $2.$
- Acum puteți porni redarea fișierului video. Pe Mio se va afișa ecranul de redare.  $\overline{3}$ .
- Pentru a ieși din redare, atingeti (0)  $4.$

# Cum apelez prin setul mâini-libere?

#### 4 Anelarea prin setul mâini-libere nu este disponibilă la toate modelele.

Dacă aveti un telefon mobil dotat cu tehnologia wireless Bluetooth, puteti utiliza Mio ca set de masină mâini-libere sau pentru a asigura o conexiune la Internet. De asemenea, se poate utiliza pentru conectare la o cască Bluetooth mono/stereo, pentru iesire audio. Modelele dotate cu Bluetooth pot face schimb de informatii la o distantă de circa 10 metri fără a necesita o conexiune fizică.

Înainte de a putea utiliza această caracteristică trebuie să realizați asocierea dintre telefon și dispozitivul Mio. Înainte de aceasta asigurați-vă că s-a activat caracteristica Bluetooth a telefonului mobil. Pentru a economisi energie, caracteristica Bluetooth este setată la OPRIT în mod implicit.

### Cum realizez asocierea dintre dispozitivul Mio si un telefon mobil dotat cu Bluetooth?

- În Meniu principal, atingeti **32** si apoi optiunea Bluetooth. Se va afisa ecranul Bluetooth.  $\mathbf{1}$
- Atingeți Căutare dispozitive noi. Ecranul Se caută va afișa o listă cu dispozitivele Bluetooth din apropiere.  $\overline{2}$ .

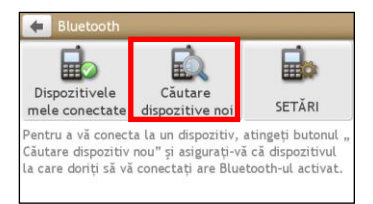

- Selectați dispozitivul în listă. Se va afișa ecranul Se conectează. 3.
- Efectuați următoarele:  $\overline{4}$ .

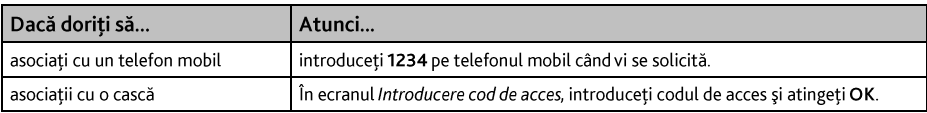

5. Când terminați, se va afișa ecranul Bluetooth.

Când asociati telefonul mobil cu Mio, între acestea se stabileste o conexiune. În ecranul Dispozitivele mele conectate se vor afisa ultimele 12 dispozitive asociate.

#### Ecran cu detaliile dispozitivelor asociate

În ecranul Bluetooth, atingeti Dispozitivele mele conectate. Se va afișa ecranul Dispozitivele mele conectate.

Pictograma Bluetooth alăturată dispozitivului asociat indică starea conexiunii:

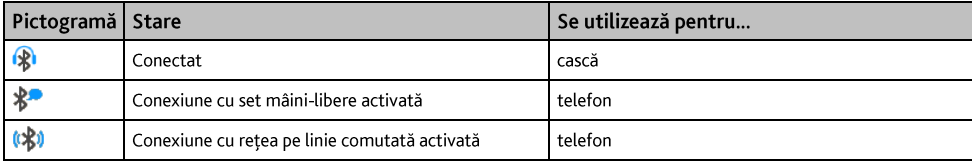

#### Cum configurez setările de Internet?

După activarea conexiunii Internet, puteti accesa informatii în timp real pe Internet.

 $\mathbf{1}$ . Atingeti telefonul asociat în ecranul Dispozitivele mele conectate, apoi atingeti Setări.

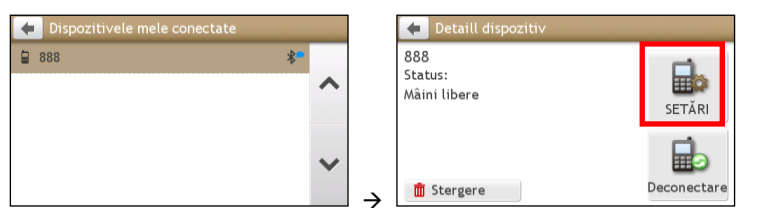

- $\overline{2}$ . Atingeti Setări Internet. Se va afișa ecranul Setări Internet.
- $3.$ Efectuați următoarele:

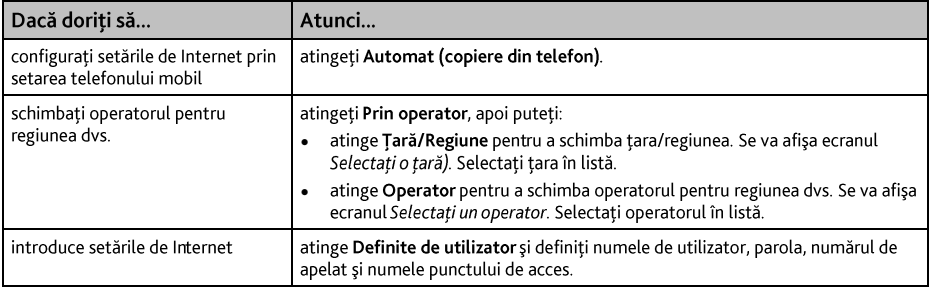

 $\overline{a}$  Când nu sunt disponibile setările de Internet, se va afișa un mesaj de avertizare. Pentru informații suplimentare, contactați furnizorul de servicii pentru telefonul mobil.

### Cum efectuez un apel?

Caracteristica mâini-libere de pe Mio poate fi Pornit sau Oprit. Când este Pornit, se pot utiliza următoarele caracteristici:

- Afișa numărul apelantului  $\ddot{\phantom{0}}$
- Răspunde sau ignora apelul primit  $\bullet$
- Forma un număr cu ajutorul ecranelor Apel în curs, Preferate, Contacte și Apeluri recente  $\bullet$
- În Meniu principal, atingeti  $\mathbf{1}$ .
- $\overline{2}$ . În ecranul Telefon atingeți Apel în curs. Se va afișa ecranul Apel în curs.

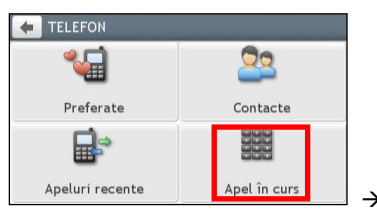

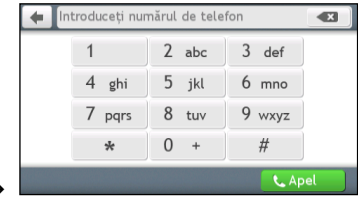

Introduceți numărul pe care doriți să-l apelați.  $3.$ 

Pentru a sterge ultima cifră introdusă, atingeti

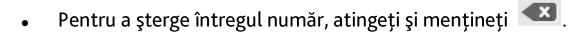

La următoarea accesare a ecranului Apel în curs se va afișa numărul ultimului apel. Numărul se va șterge când începeți să introduceti un număr nou.

 $@$  Apelurile internaționale necesită un prefix de țară inclus în numărul de telefon. Pe Mio, prefixul țării este separat de restul numărului prin +. Dacă efectuați un apel internațional, atingeți și mențineți 0 până când se afișează semnul +.

#### **Call**  $\overline{4}$ . Atingeti pentru a efectua apelul. Se va afișa ecranul Se formează numărul.

#### 5. Efectuați următoarele:

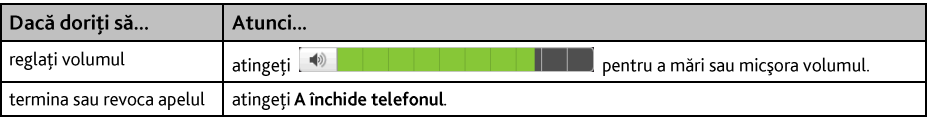

#### Cum primesc un apel telefonic?

#### Când primiți un apel, se va afișa ecranul Apel primit.

#### Efectuați următoarele:

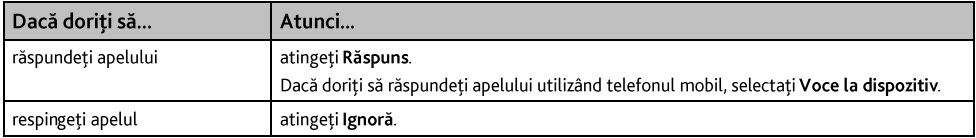

#### Optiuni în timpul apelului

În timpul unui apel, ecranul va arăta ca mai jos:

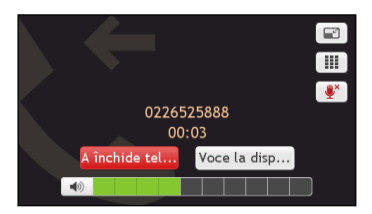

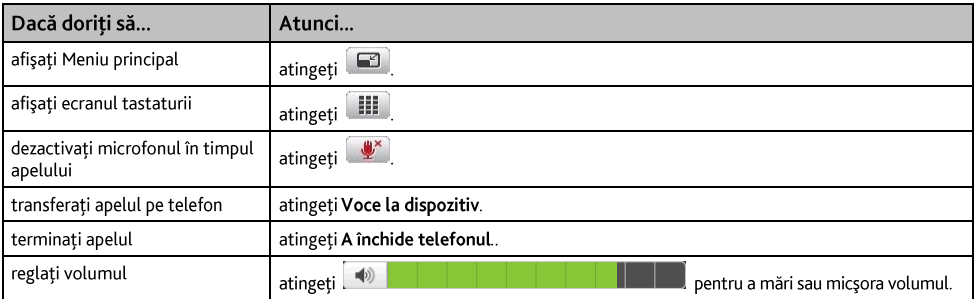

#### Cum apelez o persoană de contact?

- $1<sup>1</sup>$ În ecranul Telefon atingeti Contacte. Se va afisa ecranul Contacte.
- $2.$ Selectați o persoană de contact în listă. Se va afișa ecranul Detalii contact.
- Atingeti Se va afisa ecranul Selectare număr.  $\mathbf{R}$
- Efectuați următoarele:  $\overline{4}$

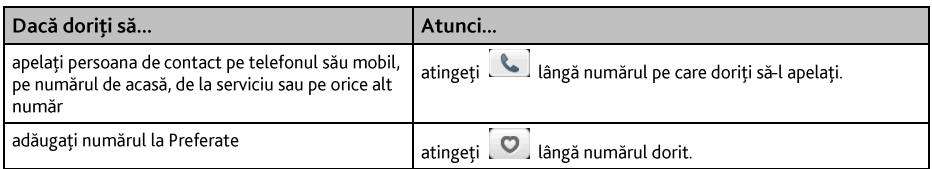

### Cum vizualizez istoricul apelurilor?

În ecranul Apeluri recente puteți vizualiza o listă cu apelurile primite, efectuate și pierdute.

Ecranul Apeluri recente listează apelurile efectuate în timp ce Mio este conectat la un telefon mobil. Numerele sunt araniate după oră, cu cea mai recentă oră la început. Mio poate stoca până la 30 de numere si zece intrări pentru apelurile primite, efectuate și pierdute.

- În ecranul Telefon atingeți Apeluri recente. Se va afișa ecranul Apeluri recente. 1.
- $\overline{2}$ . Atingeți un element în listă. Se va afișa ecranul *Istoric apeluri*.
- $\overline{3}$ . Efectuati următoarele:

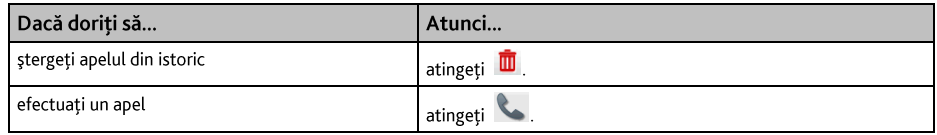

Pentru a sterge toate apelurile din istoricul apelurilor, atingeti **noticle and Apeluri** recente.

# Cum controlez dispozitivul Mio utilizând Comanda vocală?

 $@$  Opțiunea Comandă vocală nu este disponibilă pentru toate modelele și este disponibilă numai în țările selectate.

#### Comanda vocală este un instrument care vă permite să finalizati o activitate fără a atinge ecranul.

 $@$  Pentru comanda vocală fișierul vocal respectiv trebuie să fie instalat pe Mio. Pentru instrucțiuni suplimentare despre instalarea limbii dorite, consultati sectiunea DISP. MEU MIO în "Ce este MioMore Desktop?"

#### În Meniu principal, atingeti <sup>[90]</sup>, Se va afisa ecranul Comandă vocală.  $\mathbf{1}$ .

(c) în modul de navigație, puteți lansa Comandă Vocală direct, prin apăsarea pictogramei ( $\bullet$ ) de pe ecranul hărtii.

- Puteți stabili destinația rostind următoarele comenzi după sunetul de "bip": 2.
	- Adresă ٠
	- Acasă ٠
	- Intersectie ٠
	- Locurile mele ٠
	- Parcare în apropiere ٠
	- Alimente în apropiere ٠
	- Hoteluri și moteluri în apropiere ٠
	- SOS în apropiere ٠
- Numerar în apropiere ٠
- Benzinărie în apropiere ٠
- În apropiere (aeroport, bibliotecă, grădină ٠ zoologică...)
- Mărire volum ٠
- Micsorare volum ٠
- Mărire luminozitate ٠
- Micsorare luminozitate ٠
- Urmati instructiunile pentru a finaliza setarea traseului.  $3<sub>1</sub>$

Exemplul 1: căutați adresa rostind "Adresă" → "nume oraș" → "nume stradă" → "număr casă" → "număr element" în lista cu rezultatele căutării  $\rightarrow$  "Da" pentru a confirma destinația.

Exemplul 2: spre locuinta dvs. rostind "Acasă".

 $@$  Puteți fi direcționat acasă prin Comandă vocală numai dacă locația Acasă s-a setat pe Mio.

Când ati terminat, rostiti "Da" și Mio începe să planifice traseul.  $\overline{4}$ .

# Ce pot personaliza?

1 în functie de modelul Mio. este posibil ca anumite opțiuni de setare să nu fie disponibile.

Sunt disponibile diferite opțiuni de personalizare pentru a îmbunătăți experiența de navigare.

- În Meniu principal, atingeti  $\ddot{\bullet}$ . Se va afisa ecranul Setări.  $\mathbf{1}$
- Selectați opțiunea dorită pentru personalizare în ecranul Setări.  $\overline{2}$ .
- Preferințele dvs. se salvează automat după modificarea setării și revenirea la ecranul anterior.  $\overline{3}$ .

 $@$   $Q$  ptiunile ecranului Setări și ordinea opțiunilor pot să difere de cele de mai sus, în funcție de regiune, de hărțile instalate sau de modelul dispozitivului Mio.

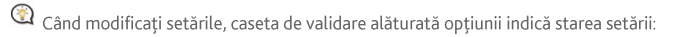

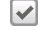

: pornită/activată

: oprită/dezactivată

### **Audio**

#### Efectuati următoarele:

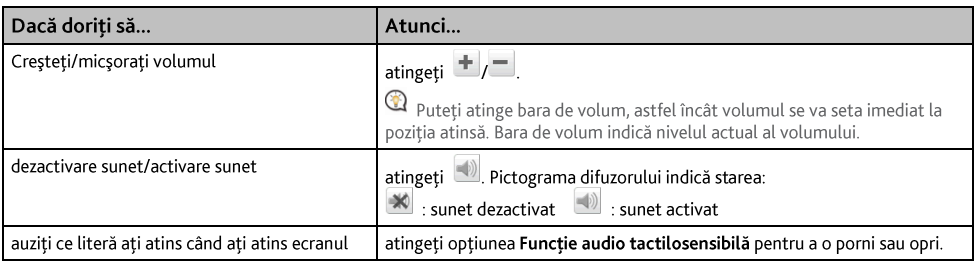

#### Ecran

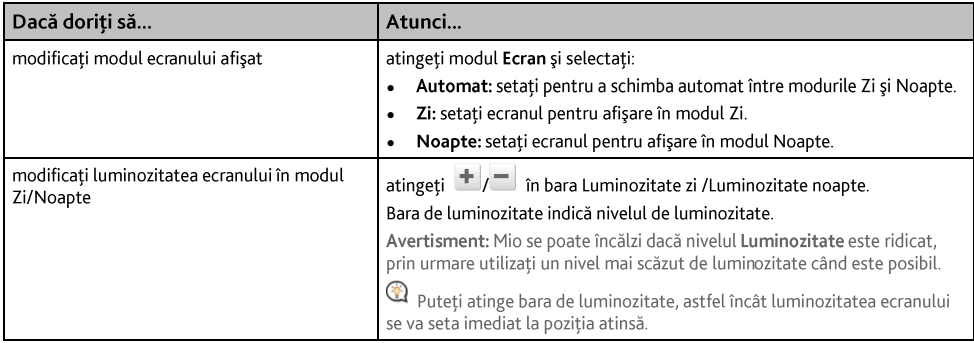

## Siguranță

#### Efectuați următoarele:

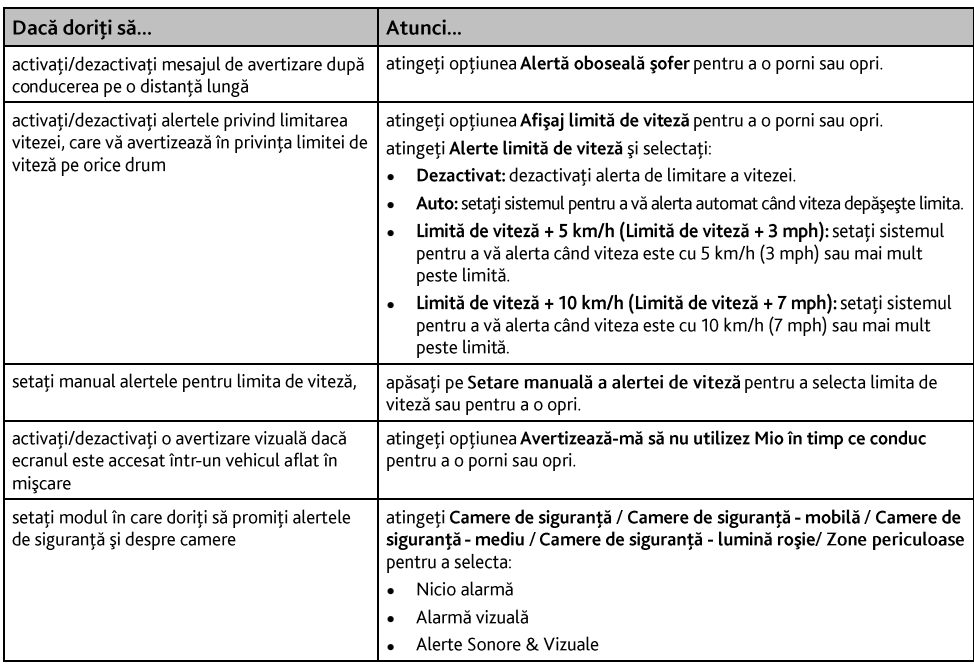

## Opțiuni privind traseul

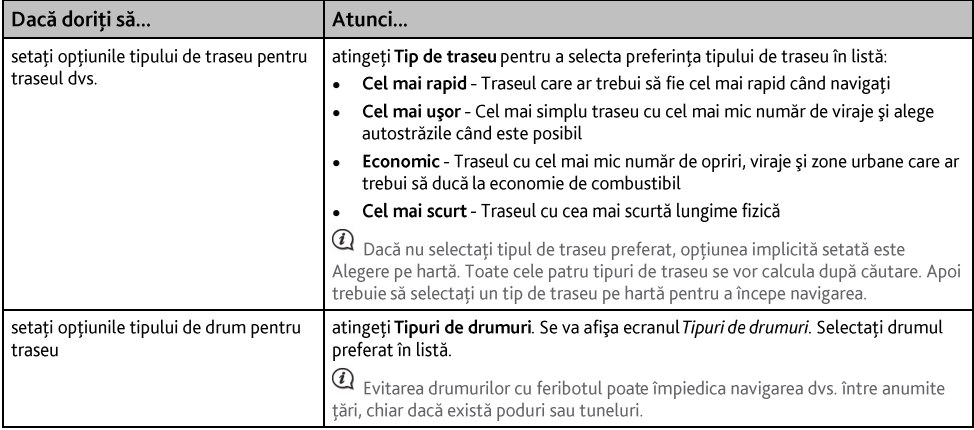

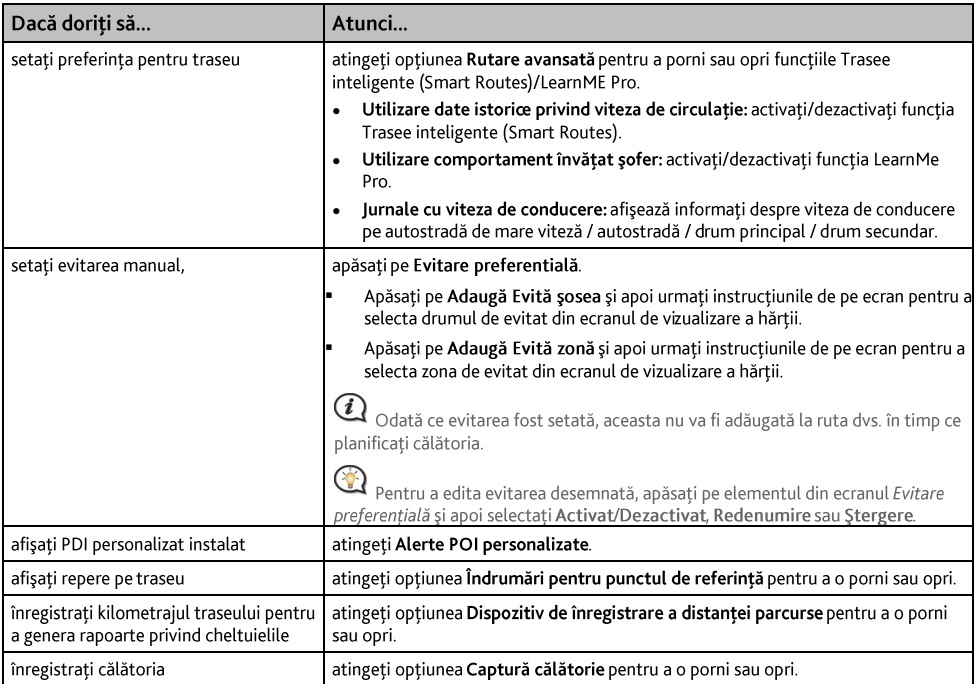

## Afișare hartă

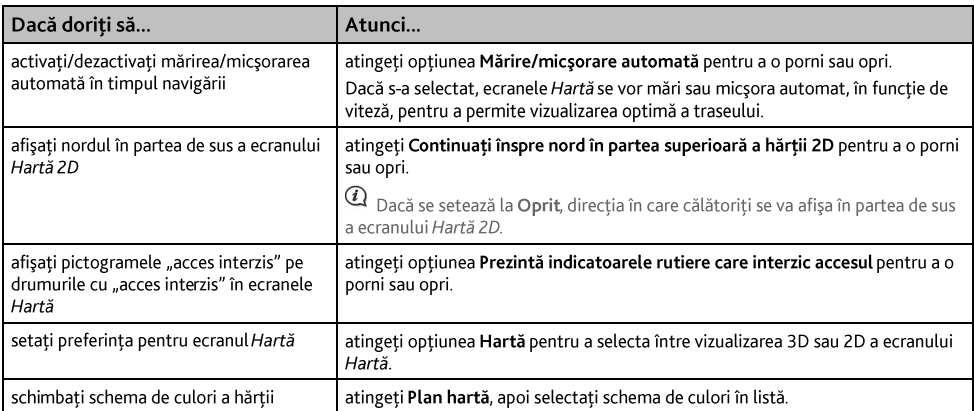

## Hărțile mele

#### Efectuați următoarele:

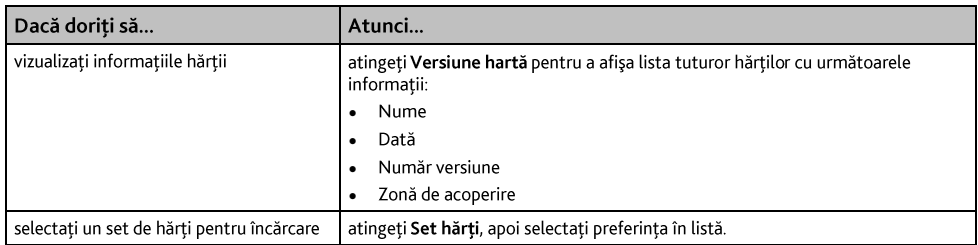

### Limbă

 $\bm{a}$  Setările disponibile pentru opțiunea Limbă se pot particulariza adăugând/ștergând fișierul vocal din MioMore Desktop când dispozitivul Mio este conectat la computer. Pentru informatii suplimentare, consultati sectiunea DISP. MEU MIO din "Ce este MioMore Desktop?"

#### Efectuați următoarele:

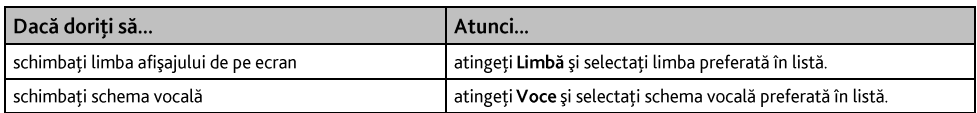

### Răspuns vocal la apeluri

#### Efectuați următoarele:

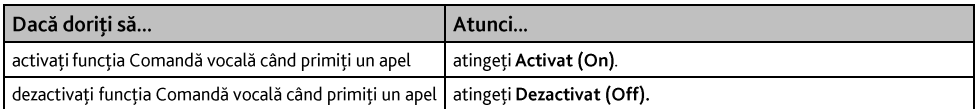

## Unități

#### Efectuați următoarele:

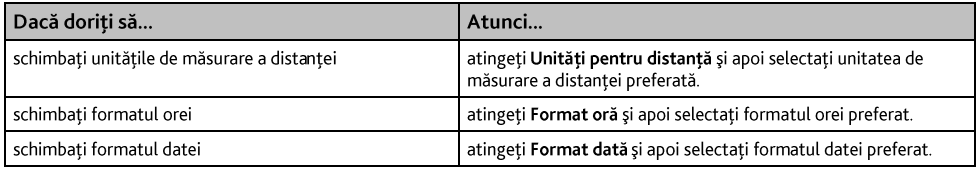

#### **Fus orar**

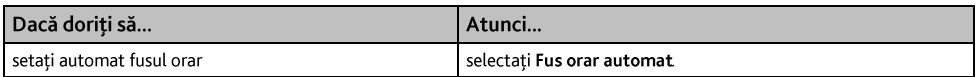

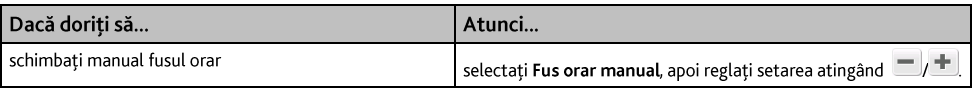

### **Bluetooth**

Opțiunea Bluetooth vă permite să asociați și să selectați un telefon mobil sau o cască cu Mio.

Efectuați următoarele:

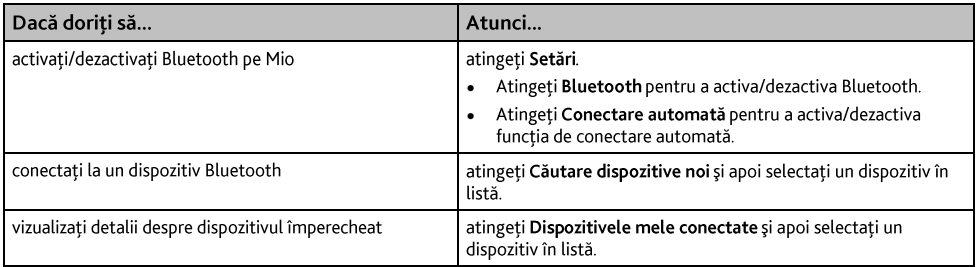

### Contor de parcurs

Opțiunea Contor de parcurs afișează informații despre călătorii.

 $\sum$ : afișați călătoria curentă co : afișați toate călătoriile

### **Dispozitiv**

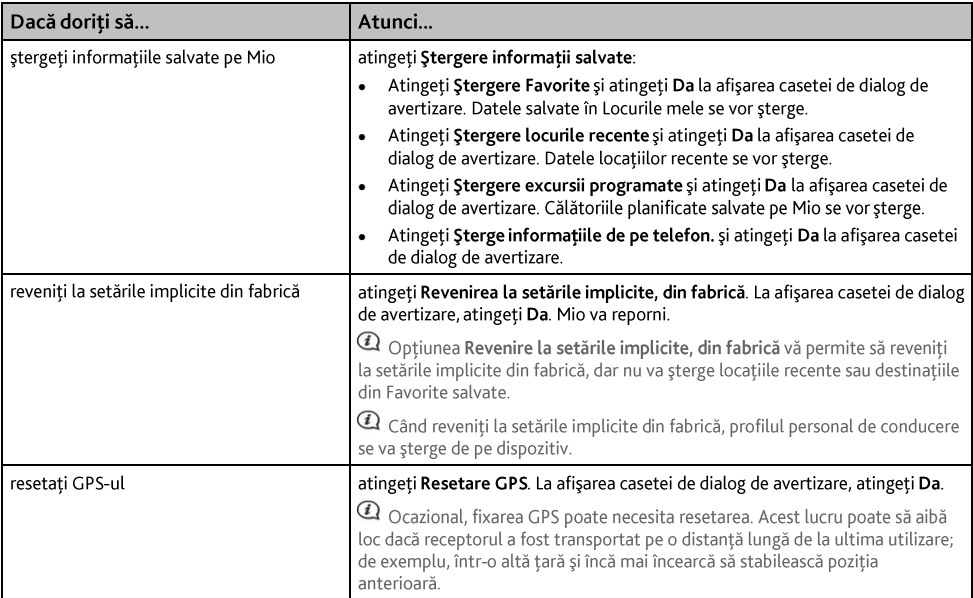

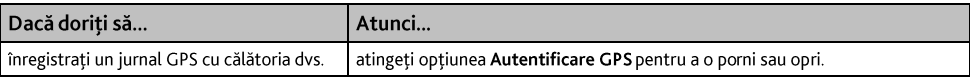

### **Demo**

 $\mathbf Q$  prezentarea va porni când dispozitivul este conectat la rețea prin încărcătoare de c.a. Mio originale.

#### Efectuați următoarele:

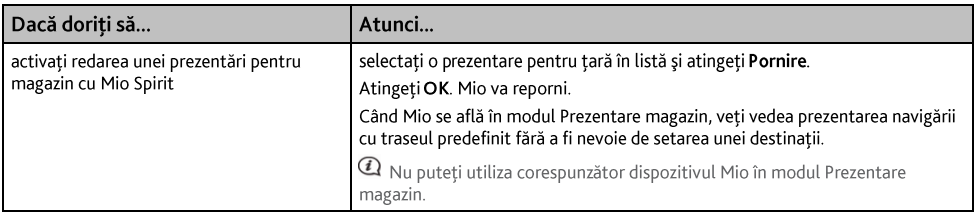

### Ajutor

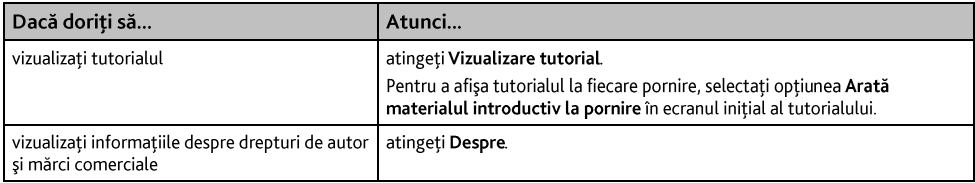

## Categorii de puncte de interes

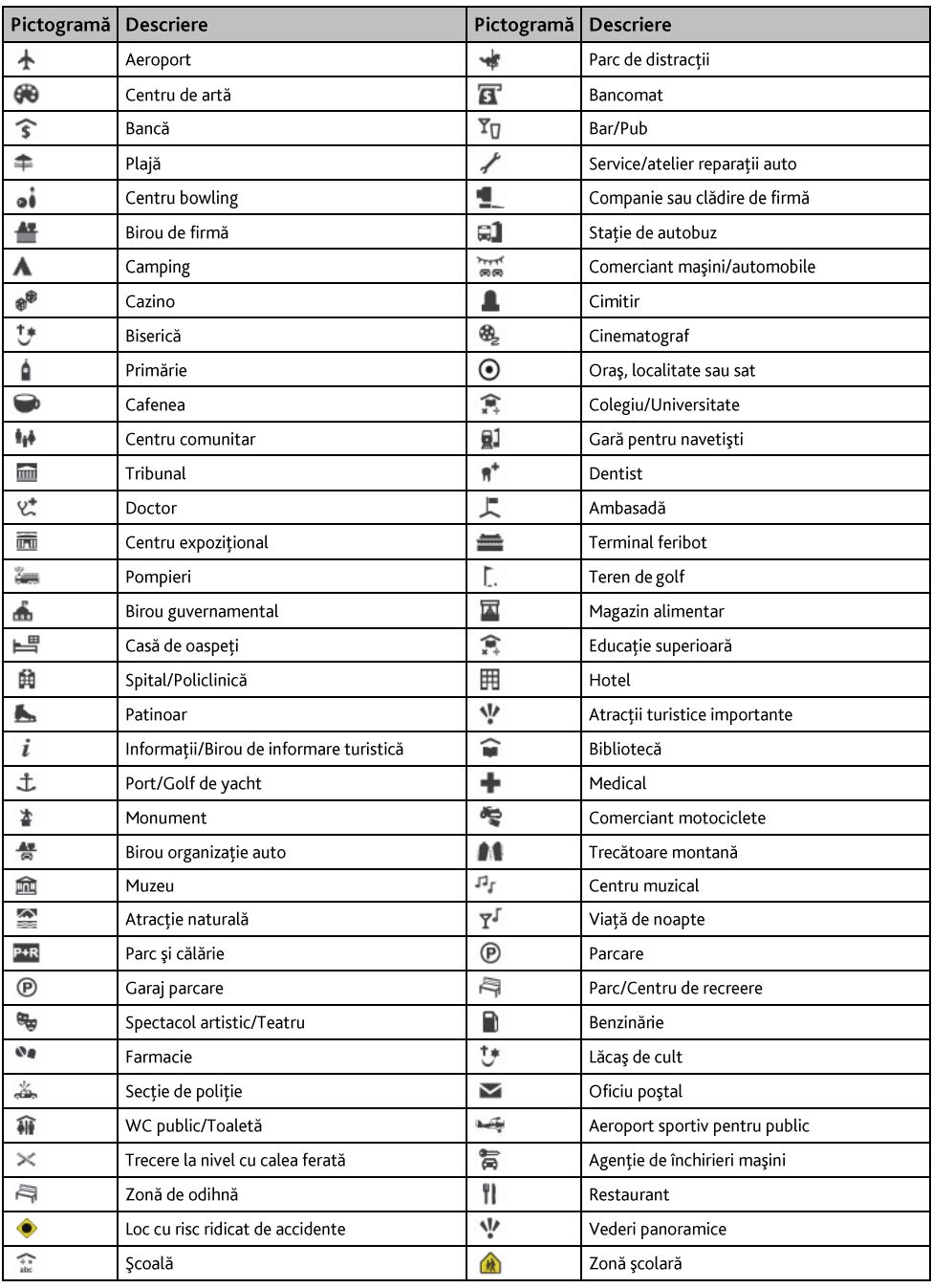

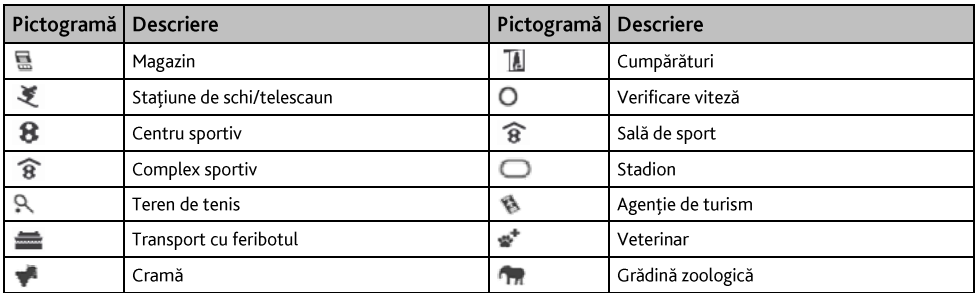

### Puncte de interes de marçã

Punctele de interes de marcă sunt disponibile pe unele hărți. Acestea includ restaurante, locuri de cazare, atracții turistice, benzinării bine-cunoscute etc. În general, pictograma va afișa sigla companiei.

Categorii de puncte de interes cu abonament

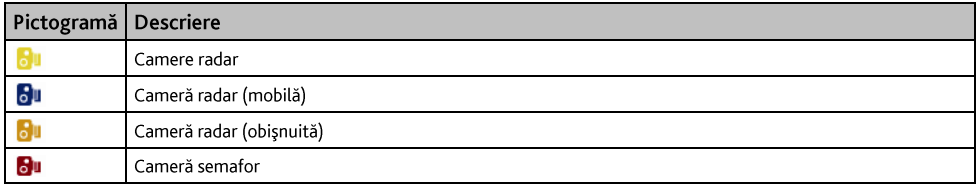

#### Categorii Favorite

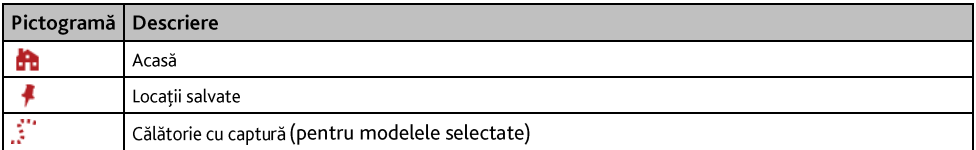

### Trafic și alte evenimente

Fiecare eveniment se sortează în una din cele nouă categorii. La primirea unui eveniment, se va afișa una din următoarele pictograme:

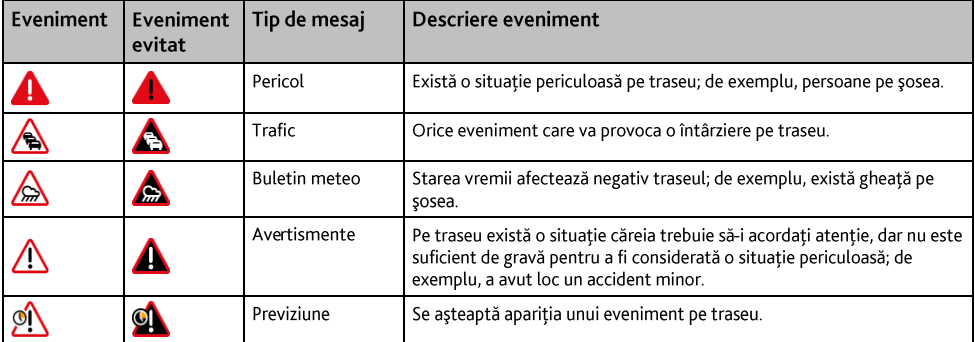

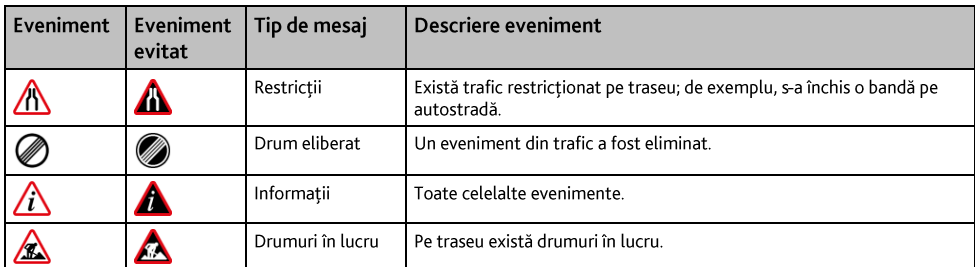

Dacă un eveniment de tip Trafic sau Drum eliberat are o ocolire recomandată, se vor afișa următoarele pictograme:

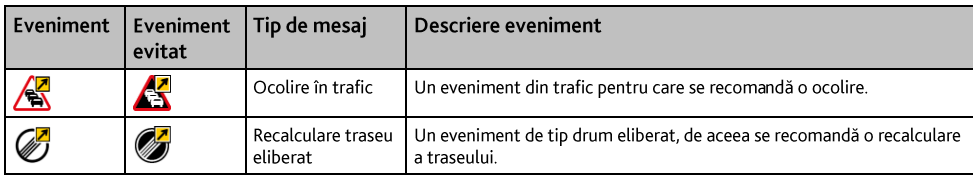

 $\textcircled{1}$  Pictogramele Eveniment evitat se vor afişa numai pe ecranul Hartă, la locul evenimentului.
# **Ce este MioMore Desktop?**

MioMore Desktop reprezintă o suită de instrumente pe care le puteți utiliza pentru a accesa funcții avansate și informatii despre produs prin intermediul computerului dumneavoastră.

MioMore Desktop vă permite să:

- obțineți actualizări de software
- gestionați hărți
- căutati online PDI locale  $\ddot{\phantom{0}}$
- gestionati Puncte de interes personalizate  $\bullet$
- planificați călătorii  $\ddot{\phantom{0}}$
- gestionați abonamentele pentru camerele radar
- răsfoiți site-ul web Mio pentru oferte speciale

# . . . . . . . . . . . . Pot utiliza MioMore Desktop pe computer?

Asigurati-vă că PC-ul dvs. are următoarele cerinte minime de sistem înainte de a instala MioMore Desktop:

- PC compatibil IBM
- Numai Microsoft<sup>®</sup> Windows® XP SP2/SP3, XP x64, Vista sau Windows 7
- Internet Explorer 6, 7 si 8
- **Unitate DVD**
- Port LISB
- Conexiune Internet pentru activare.

 $@$  Microsoft .NET 2.0, 3.0 și 3.5 se vor instala pe computer ca parte a instalării software-ului MioMore Desktop.

## Cum instalez MioMore Desktop pe computer?

ATENTIE: Înainte de a începe, asigurati-vă că PC-ul dys, satisface cerintele minime de sistem pentru MioMore Desktop, în special:

- Înainte de a instala MioMore Desktop, asigurați-vă că pe computer s-a instalat Internet Explorer 6 sau o versiune ulterioară, chiar dacă nu este browser-ul dvs. implicit.
- .<br>.<br>. Pentru utilizatorii de Windows XP, asigurati-vă că s-a aplicat Windows XP Service Pack 2 sau o versiune ulterioară înainte de a instala MioMore Desktop.
- Când dispozitivul Mio este pornit și conectat la computer, acesta este recunoscut ca dispozitiv extern de stocare în masă. NU stergeti fișierele pre-instalate pe Mio. Ștergerea fișierelor poate provoca defectarea dispozitivului Mio.
- $1<sup>1</sup>$ Închideti toate programele de pe computer.
- Introduceți DVD-ul cu programul de instalare a aplicației MioMore Desktop în unitatea DVD a  $\overline{z}$ computerului. Va porni expertul de instalare.

În cazul în care computerul nu lansează automat DVD-ul, porniți manual instalarea: Start → Executare.<br>Introduceți **D:\Install.axe** unde "D" este litera atribuită unității DVD, apoi faceți clic pe **OK**.

- $3<sub>1</sub>$ Selectați limba dorită pentru expertul de instalare.
- $4.$ Faceti clic pe Instalare software, apoi pe Instalare MioMore Desktop.
- 5. Urmați instrucțiunile de pe ecran pentru a instala MioMore Desktop:
	- Citiți atent și acceptați acordul de licență pentru MioMore Desktop când vi se solicită. ٠
	- Selectati un folder de destinatie pentru MioMore Desktop când vi se solicită. ٠
	- După terminarea instalării, faceti clic pe Finalizare. Se va deschide MioMore Desktop. ٠
- Dacă vi se solicită să conectați dispozitivul Mio la computer, efectuați următoarele: 6.
	- Conectați capătul mare al cablului USB (furnizat) direct într-un port USB de pe computer (nu la un ٠ hub USB) și conectați capătul mic la mufa USB  $\stackrel{\bullet}{\leftarrow}$  din partea inferioară a dispozitivului Mio.

Dacă este posibil, conectați cablul USB la un port USB de pe spatele computerului.

Apăsați și mențineți apăsat butonul de pornire timp de 2 secunde pentru a porni dispozitivul, apoi  $\bullet$ selectați opțiunea Computer din ecranul mesajului pop-up.

Dacă vi se solicită să actualizați software-ul Mio, urmați instrucțiunile de pe ecran.

 $\overline{7}$ . Acum sunteți pregătit să utilizați MioMore Desktop pentru dispozitivul Mio.

Din acest moment puteti accesa MioMore Desktop astfel: Start  $\rightarrow$  Toate programele  $\rightarrow$  Mio  $\rightarrow$  MioMore Desktop.

## **Meniul MioMore Desktop**

 $\overline{a}$  în funcție de modelul Mio, este posibil ca anumite opțiuni din meniul MioMore Desktop să nu fie disponibile.

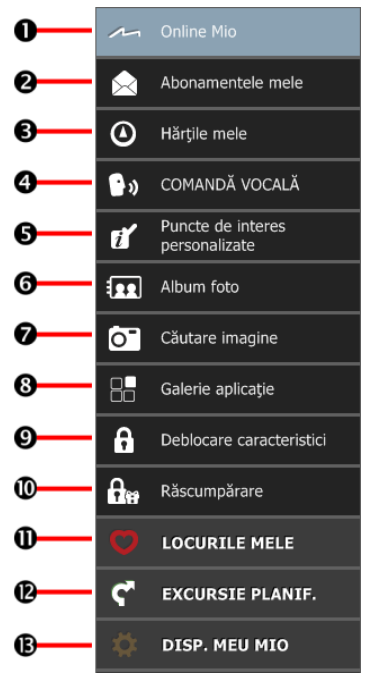

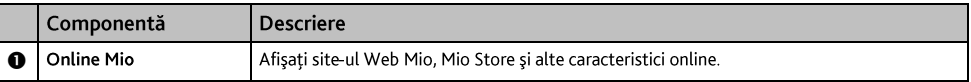

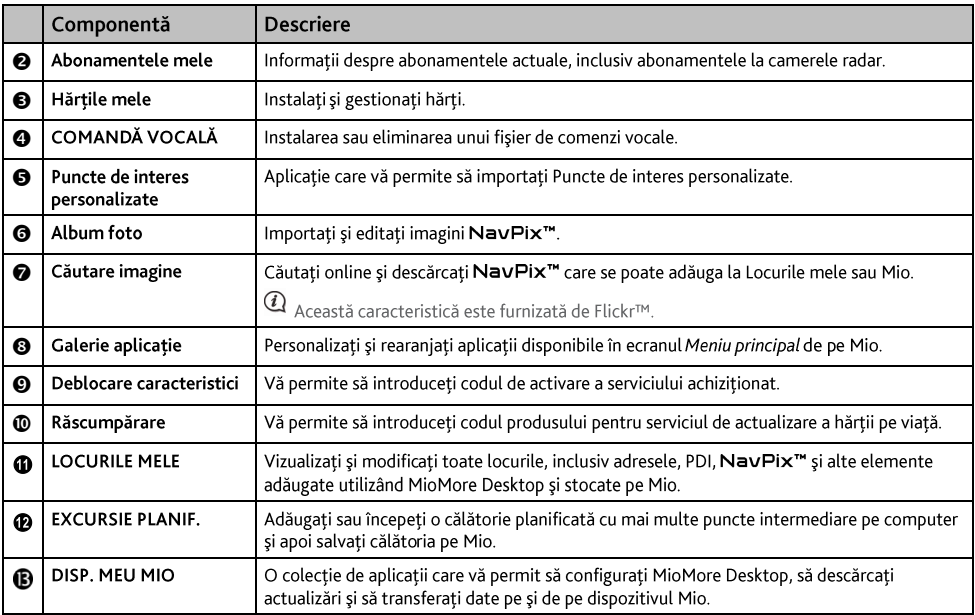

## Abonamentele mele

 $@$  Informațiile despre abonamente nu sunt disponibile pentru toate modelele și pot fi accesate numai în anumite țări.

Mio conține abonamente preîncărcate, cum ar fi camera radar și informațiile din agenda de călătorie.

## MioMore Desktop  $\rightarrow$  Abonamentele mele

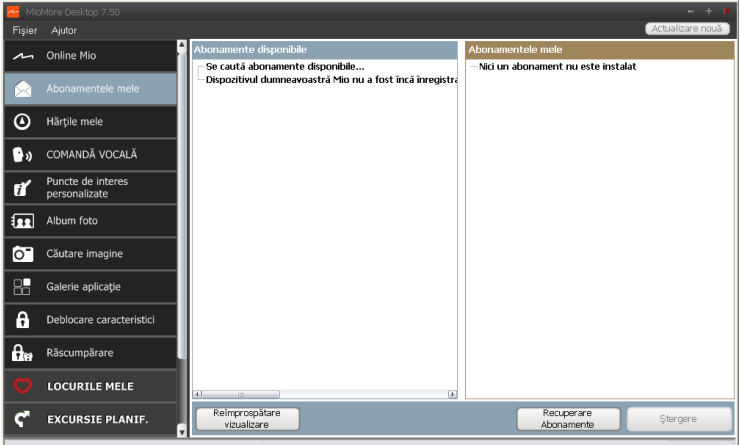

## Pentru cele mai recente actualizări de abonamente, vizitați: www.mio.com

Alarmele camerei radar se pot seta pentru a permite o avertizare sonoră sau vizuală când vă aflați pe traseu.

## Cum achizitionez un abonament?

- $\mathbf{1}$ . Selectați un tip de abonament. Se va afișa o listă a regiunilor.
- $2.$ Selectați o regiune. Se va afișa o listă a abonamentelor disponibile.
- $\overline{3}$ . Selectați un abonament sau o ofertă, apoi faceți clic pe Achiziționați un cod de activare din Magazinul Mio. Se va deschide site-ul Web Mio Store.
- Urmati instrucțiunile pentru a achiziționa abonamentul.  $4.$

După abonare vi se va trimite prin e-mail codul produsului. Va trebui să utilizați acest cod de produs pentru a activa abonamentul.

Cum activez abonamentul?

MioMore Desktop  $\rightarrow$  Deblocare caracteristici

- $\mathbf{1}$ . Introduceti codul produsului.
- $2.$ Urmați instrucțiunile pentru a activa abonamentul.

Cum actualizez abonamente pe Mio?

#### Secțiunea Abonamentele mele va afișa o listă cu abonamentele deja instalate pe Mio

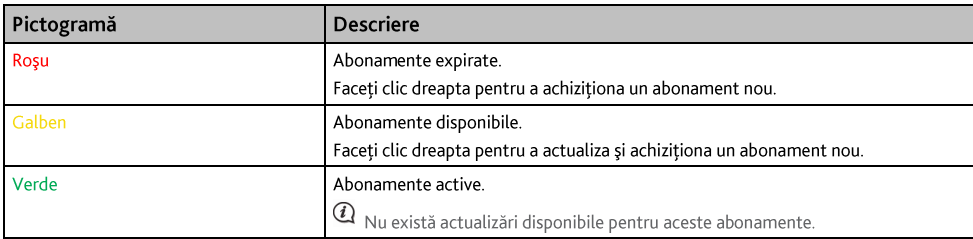

#### Cum recuperez abonamentele mele?

Dacă abonamentele se sterg și doriti să le recuperati, faceti clic pe Recuperare abonamente în coltul din dreapta jos în secțiunea Abonamentele mele pentru a recupera toate abonamentele.

# **Härtile mele**

## Hărtile mele vă permite să instalati hărți noi, să eliminati hărți de pe Mio și să achiziționați altele noi.

Harta descărcată/achiziționată (\*.iso) de pe site-ul Web Mio Store va fi salvată în folderul de hărți din computerul dvs (de ex. C:\username\Documents\Maps), apoi afisată în My Maps (Hărțile mele). Folderul de hărți implicit poate să difere în funcție de sistemul de operare. Puteți modifica setarea MioMore Desktop pentru a localiza folderul de hărți în care salvați harta făcând clic pe DISP. MEU MIO  $\rightarrow$  Optiuni  $\rightarrow$  Hărțile mele  $\rightarrow$ Modificare cale.

#### MioMore Desktop  $\rightarrow$  Härtile mele

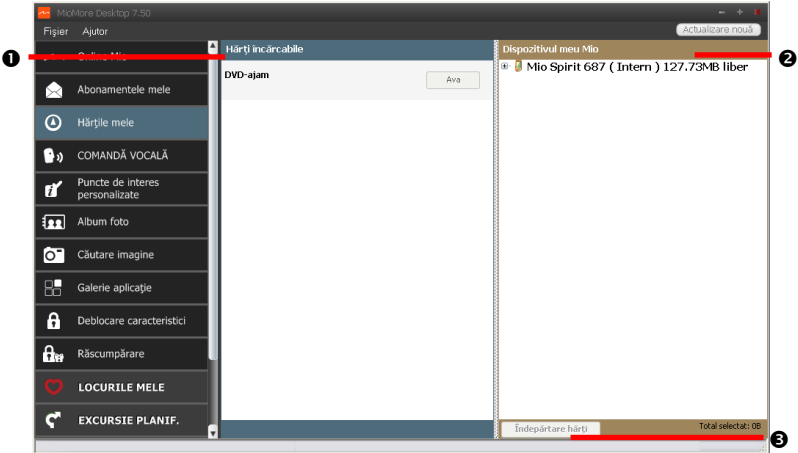

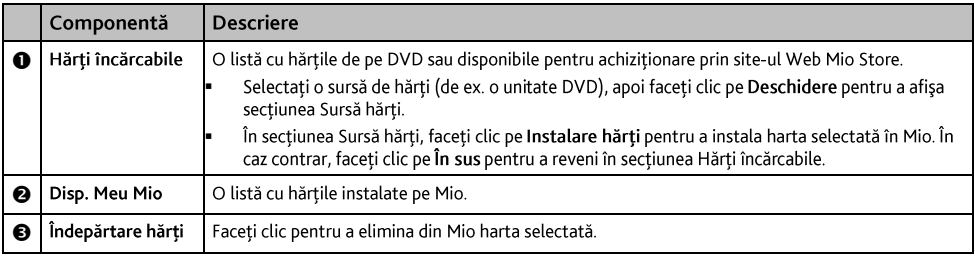

#### Cum descarc o actualizare de hartă?

Ocazional, Mio vă oferă actualizări gratuite, inclusiv aplicații software, hărți, comenzi vocale și multe altele. Dacă o actualizare de hartă gratuită este disponibilă şi dispozitivul Mio este conectat la computer, se va afişa un mesaj când porniți prima dată MioMore Desktop.

- Din fereastra de mesaje pop-up, faceți clic pe Vizualizare pentru a afișa ecranul Actualizări dispozitiv care  $\mathbf{1}$ . contine actualizări disponibile.
- Selectati harta dorită și faceti clic pe Descărcare. MioMore Desktop va începe să decarce imediat.  $\mathcal{P}$

Înainte de descărcare, puteți schimba folderul pentru descărcări făcând clic pe Modificare cale.

3. În timpul operației de descărcare puteți:

 $\bigcirc$ 

- vizualiza starea descărcării în bara de descărcare.  $\blacksquare$
- opri descărcarea făcând clic pe .
- întrerupe temporar descărcarea făcând clic pe [11] apoi relua descărcarea mai târziu făcând clic pe . ь
- După finalizare, actualizarea hărtii descărcate va fi afisată în Hărtile mele.  $\overline{4}$

## Cum instalez hărti pe Mio?

Dispozitivul dvs. Mio este furnizat împreună cu cel putin o hartă activată în prealabil. Fisierele de hartă ocupă spatiu din memoria internă a dispozitivului Mio. Dacă nu utilizați un fișier de hartă, aveți posibilitatea să îl eliminați pentru a elibera spațiu. Aveți posibilitatea să îl reinstalați mai târziu pe dispozitivul Mio, dacă este necesar.

Puteți instala hărți din următoarele surse:

- un DVD furnizat împreună cu Mio, ٠
- actualizarea hărtii descărcate.  $\blacksquare$
- harta pe care ati achizitionat-o separat pe un card de memorie (pentru modelele dotate cu fantă pentru . carduri microSD) sau în memoria internă a Mio.

 $\odot$ Este posibil să fie necesară achizitionarea unei dnei de produs pentru hărti în vederea activării hărtilor de pe DVD-ul care v-a fost furnizat împreună cu Mio.

- $\mathbf{1}$ Deschideți MioMore Desktop, apoi faceți clic pe Hărțile mele.
- Selectati o sursă de hărti (de ex. o unitate DVD în cazul în care s-a introdus un DVD cu hărti în unitatea  $\overline{z}$ DVD a computerului dvs.), apoi faceți clic pe Deschidere pentru a afișa secțiunea Sursă hărți.
	- Hărțile deja instalate pe dispozitivul dvs. Mio au culoarea verde. ٠
	- Hărțile deblocate și pregătite pentru a fi instalate pe dispozitivul Mio au culoarea galbenă. ٠
	- Hărtile care necesită activare înainte de a fi instalate pe dispozitivul Mio au culoarea rosie. ٠
	- Hărtile disponibile pentru achizitionare de la Mio au culoarea albastră. ٠

 $@$  închideți fereastra Windows Explorer dacă aceasta se afișează atunci când introduceți DVD-ul.

#### $\overline{3}$ . Efectuați următoarele:

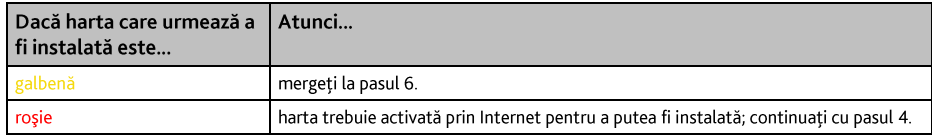

- $\overline{4}$ . Dacă pentru conectare la Internet utilizați o conexiune dial-up, stabiliți acum această conexiune.
- 5. Respectați instrucțiunile afișate pentru a activa codul de produs al hărții:
	- Introduceți codul de produs al hărții atunci când vi se solicită. ٠
	- Computerul se va conecta la Internet și se va activa codul de produs al hărții. ٠
	- După finalizarea activării, culoarea hărții va deveni galbenă; continuați cu pasul 7. ٠
- Faceti clic pe harta pe care doriti să o instalati pe Mio. Culoarea hărtii va deveni un galben mai intens, fapt 6. care indica selectarea acesteia.

Pentru a deselecta o hartă, faceți din nou clic pe aceasta.

<sup>1</sup> Probabil va trebui să instalati mai multe hărți pentru a acoperi zona geografică necesară.

 $\overline{7}$ . Efectuati următoarele:

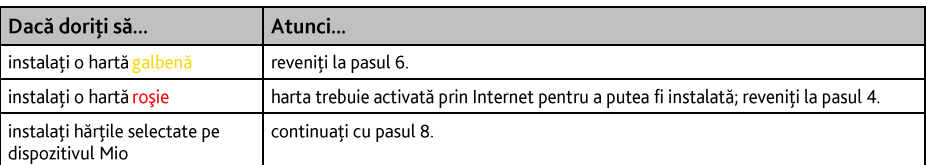

- 8. Selectați suportul media de destinație (memoria internă a dispozitivului Mio) pentru hărțile selectate, apoi faceti clic pe Instalare hărti. Hărtile selectate vor fi instalate, iar culoarea acestora va deveni verde.
- Pentru a utiliza dispozitivul Mio, deconectati cablul USB. Este posibil să fiti nevoit să resetati dispozitivul  $\mathbf{Q}$ Mio.

AVERTISMENT: Nu deconectați cablul USB de la mufa USB a dispozitivului Mio până când culoarea hărții sau hărților instalate nu devine verde.

Cum elimin hărti de pe Mio?

- Deschideti MioMore Desktop, apoi faceti clic pe Hărtile mele.  $\mathbf{1}$ .
- În panoul Disp. Meu Mio, bifați caseta de selectare corespunzătoare hărții pe care doriți să o eliminați.  $\overline{2}$ .
- $\overline{3}$ Faceți clic pe Îndepărtare hărți pentru a elimina hărțile selectate.
- $4.$ Confirmați eliminarea hărții selectate atunci când vi se solicită acest lucru. Harta este îndepărtată de pe dispozitivul Mio. Puteti reinstala oricând aceste hărti prin intermediul aplicatiei MioMore Desktop.

# COMANDĂ VOCALĂ

 $@$  Optiunea Comandă vocală nu este disponibilă pentru toate modelele și este disponibilă numai în țările selectate.

## MioMore Desktop → COMANDĂ VOCALĂ

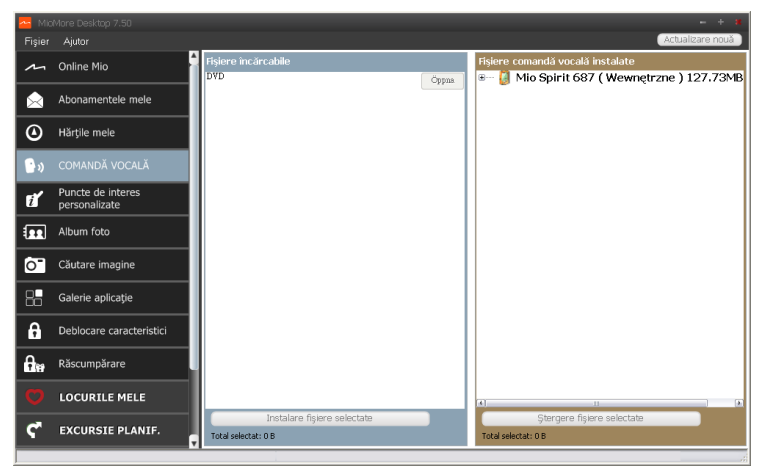

În funcție de modelul dvs. de Mio, veți putea seta rapid destinația utilizând Comanda vocală. Comanda vocală este o aplicatie MioMore Desktop care vă permite să instalați sau să eliminați fișiere vocale pentru funcția Comandă vocală.

- Deschideti MioMore Desktop, apoi faceti clic pe COMANDĂ VOCALĂ. 1.
- $2.$ Efectuați următoarele:

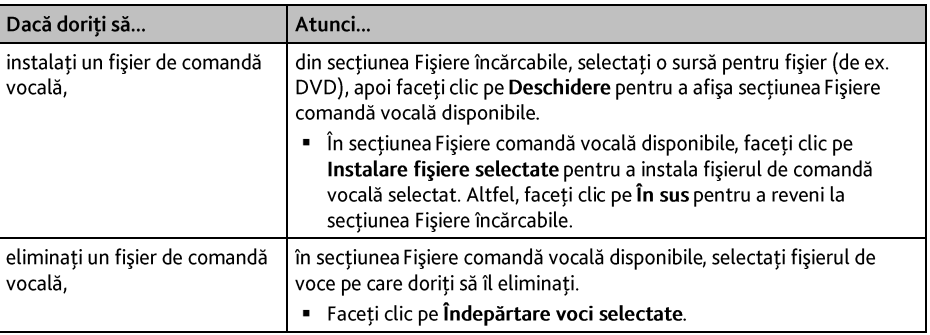

## Puncte de interes personalizate

 $\overline{a}$  în funcție de modelul dvs. de dispozitiv Mio, este posibil ca anumite caracteristici ale aplicației Puncte de interes personalizate să nu fie disponibile.

#### MioMore Desktop  $\rightarrow$  Puncte de interes personalizate

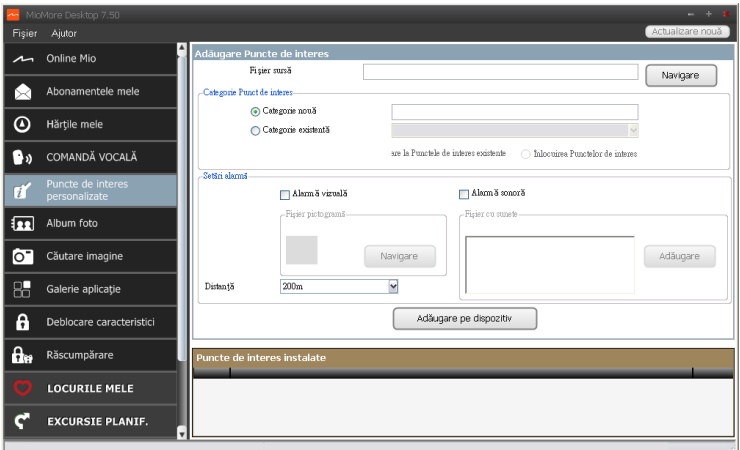

Aplicatia Puncte de interes personalizate vă permite să creati sau să importati propriile PDI-uri. Acestea sunt denumite Puncte de interes personalizate. Spre deosebire de Puncte de interes preinstalate, cele personalizate pot fi eliminate de pe dispozitivul Mio și pot fi asociate atât cu alarme sonore, cât și cu alarme vizuale.

 $\, \mathfrak{A} \,$  Compania Mio nu este responsabilă pentru conținutul sau acuratețea informațiilor sau pentru siguranța sau disponibilitatea acestor site-uri Web. Este posibil ca utilizarea informatiilor privind locatiile camerelor radar să facă obiectul legilor tării în care sunt utilizate aceste camere. Vă revine responsabilitatea de a verifica faptul dacă puteți utiliza informațiile în țara dvs. sau în tara în care vor fi utilizate informațiile respective.

 $\circledast$  Pentru a crea fișierele dvs. POI, deschideți Microsoft Excel și apoi introduceți detaliile locației POI (inclusiv Longitudine, Latitudine, Nume si Descriere) în celule separate. Utilizati întotdeauna grade zecimale pentru coordonate si începeti o locatie nouă de pe o linie nouă. După ce terminati, faceti clic pe Fisier → Salvare ca pentru a-l salva ca fisier \*.csv. Acum ati creat cu succes un fisier CSV POI. Mai jos este prezentat exemplul de creare a fișierului POI prin utilizarea Microsoft Excel:

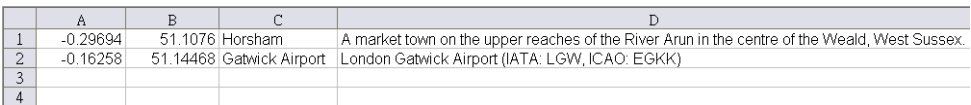

## Cum instalez puncte de interes personalizate?

 $\Omega$  pe site-uri ale unor terțe părți sunt disponibile pentru descărcare gratuită sau cu abonament diverse fișiere PDI. Asigurați-vă că fișierele descărcate sunt în format .csv (Comma Separated Values).

- În secțiunea Adăugare Puncte de interes, faceți clic pe Navigare pentru a selecta un fișier sursă. Se va  $\mathbf{1}$ . deschide caseta de dialog Deschidere.
- $2.$ Selectați fișierul din unitatea de disc locală sau din rețea, apoi faceți clic pe Deschidere.
- $3<sub>1</sub>$ În sectiunea Categorie Punct de interes:

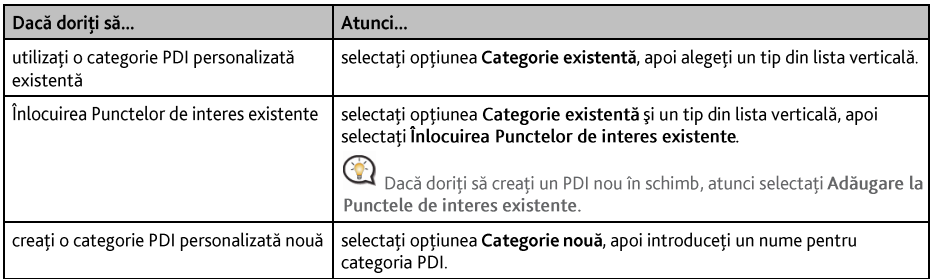

#### $\overline{4}$ . Stabiliți setarea pentru alertă, după cum este necesar:

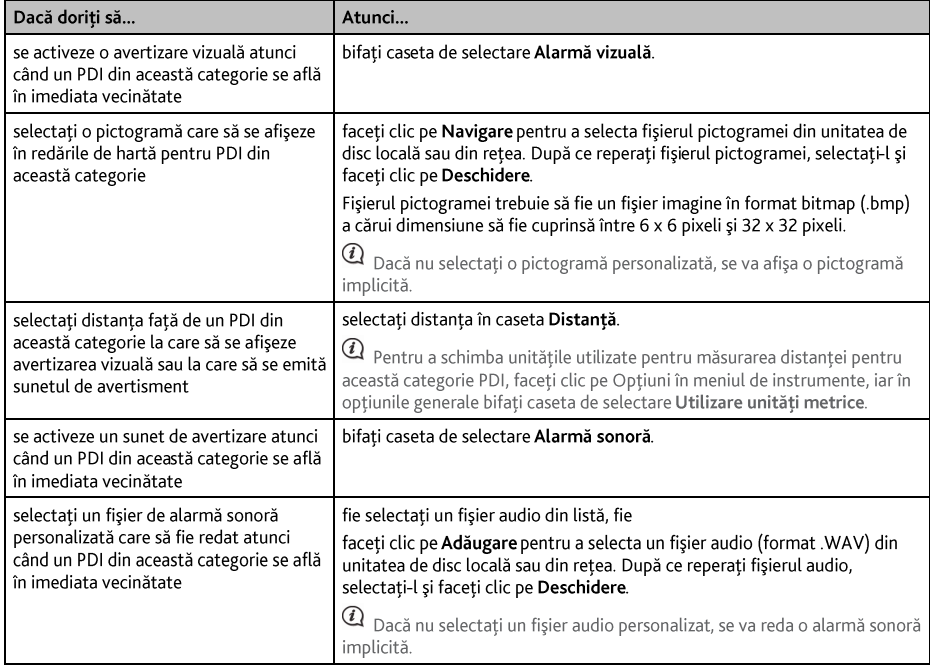

5. Faceti clic pe Adăugare pe dispozitiv pentru a adăuga PDI pe dispozitivul Mio.

 $@$  Fiecare fisier corespunde unei categorii PDI; de exemplu, Hotels.csv va fi listat pe dispozitivul Mio în categoria Hoteluri.

## Cum sterg un fisier/o categorie PDI personalizat(ă) din dispozitivul Mio?

- În sectiunea Puncte de interes instalate, faceti clic pe Stergere în dreptul numelui de fisier. Fisierul este  $1<sup>1</sup>$ eliminat din listă, dar nu este încă șters.
- Acceptați mesajul de avertizare. Fișierul/categoria selectată este ștearsă.  $2.$

## **Album foto**

 $@$  în funcție de modelul dvs. de dispozitiv Mio, este posibil ca anumite caracteristici ale aplicației Album foto să nu fie disponibile.

Albumul foto este o aplicație din MioMore Desktop, care vă permite să copiați, să ștergeți sau să mutați imagini sau albume între biblioteca NavPix™ de pe dispozitivul Mio și biblioteca NavPix™ de pe computerul dvs.

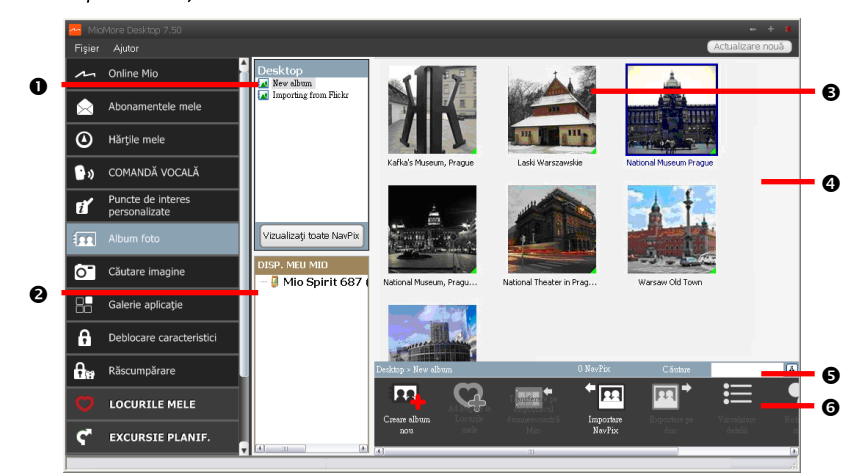

#### MioMore Desktop → Album foto

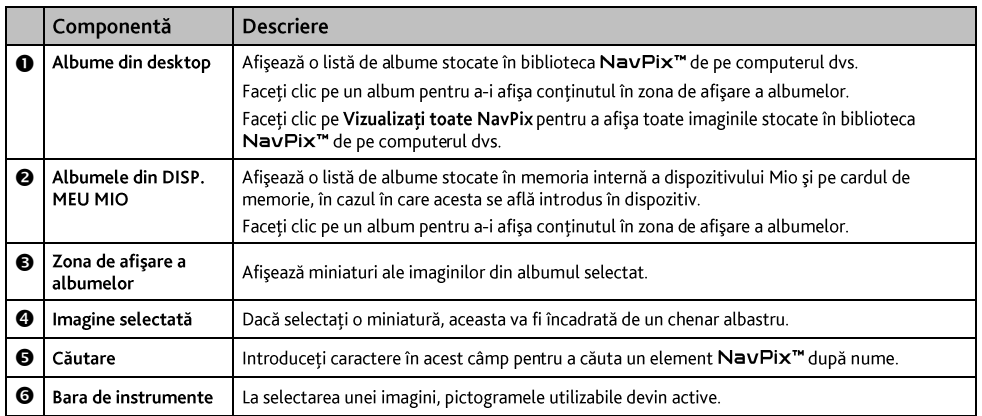

## Bara de instrumente

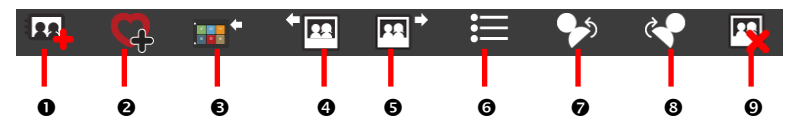

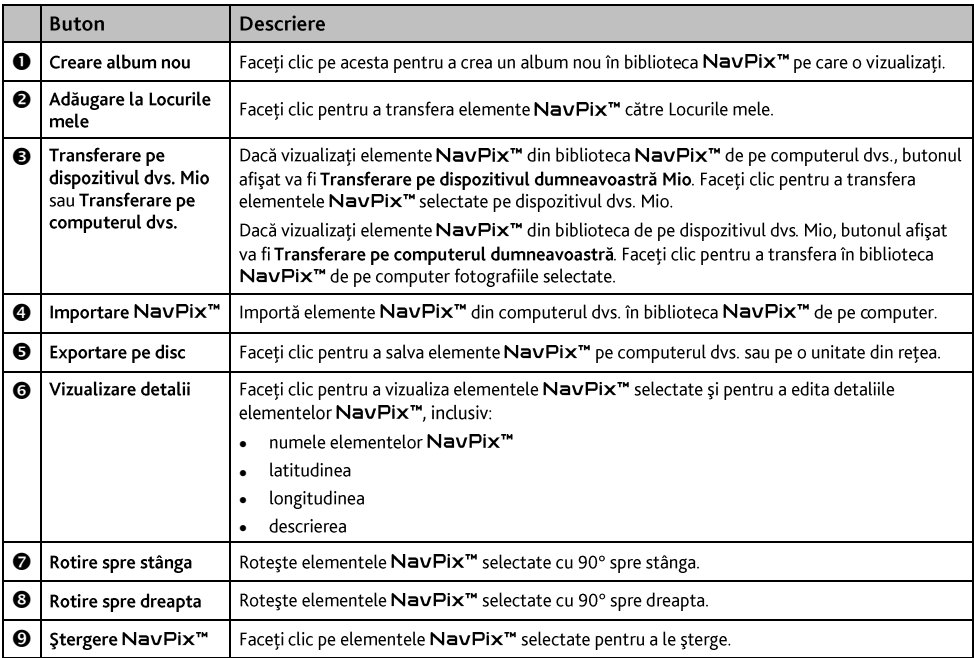

## Cum transfer imagini din Albumul foto în dispozitivul meu Mio?

Puteți transfera imagini de pe computer pe dispozitivul dvs. Mio. Aveți posibilitatea să importați orice imagine în format IPEG (.jpg) în Albumul foto, să adăugati sau să editati informatii GPS în aceasta și apoi să o copiati în dispozitivul Mio.

- $1<sup>1</sup>$ În sectiunea Bară de instrumente, selectați Importare NavPix. Se va afișa caseta de dialog Deschidere.
- Selectați un element NavPix<sup>™</sup> dintr-un folder de pe computer și faceți clic pe Deschidere. Miniaturile  $2.$ elementelor NavPix<sup>™</sup> vor apărea în zona de afișare a albumelor.

<sup>®</sup> De asemenea, aveti posibilitatea să glisați un element NavPix<sup>™</sup> dintr-un folder de pe computer și apoi să îl fixați într-un album din MioMore Desktop.

Fie faceti clic pe elementul NavPix<sup>™</sup> dorit și apoi îl duceți într-un album din sectiunea Albume din  $3.$ dispozitivul meu Mio, fie faceti clic pe pictograma Transferare pe dispozitivul dumneavoastră Mio din bara de instrumente.

 $@$  Dacă ati transferat o imagine NavPix<sup>T</sup> care conține coordonate GPS, puteți naviga în locul în care a fost realizată această imagine.

## Cum pot vizualiza și edita imagini sau albume pe computerul meu?

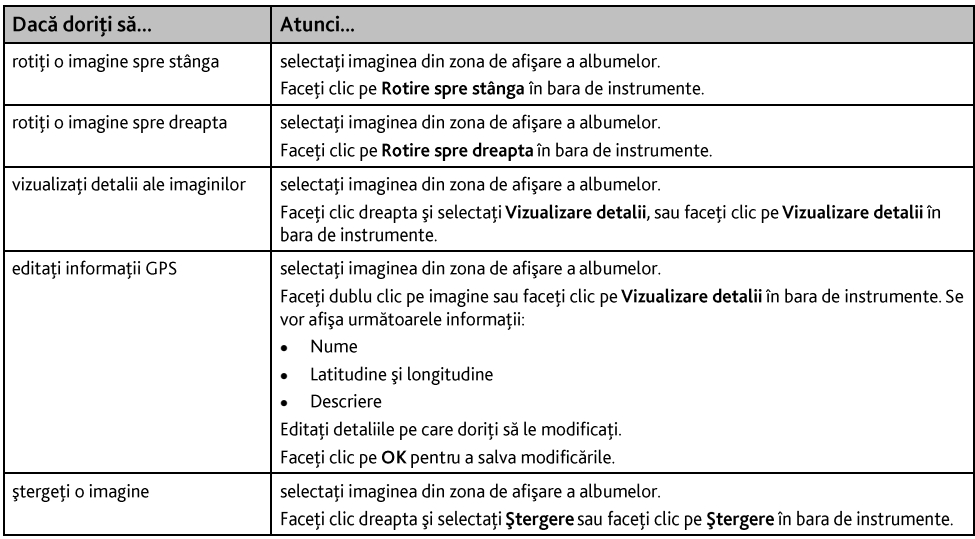

## Ce acțiuni mai pot efectua cu imaginile și albumele de pe computerul meu?

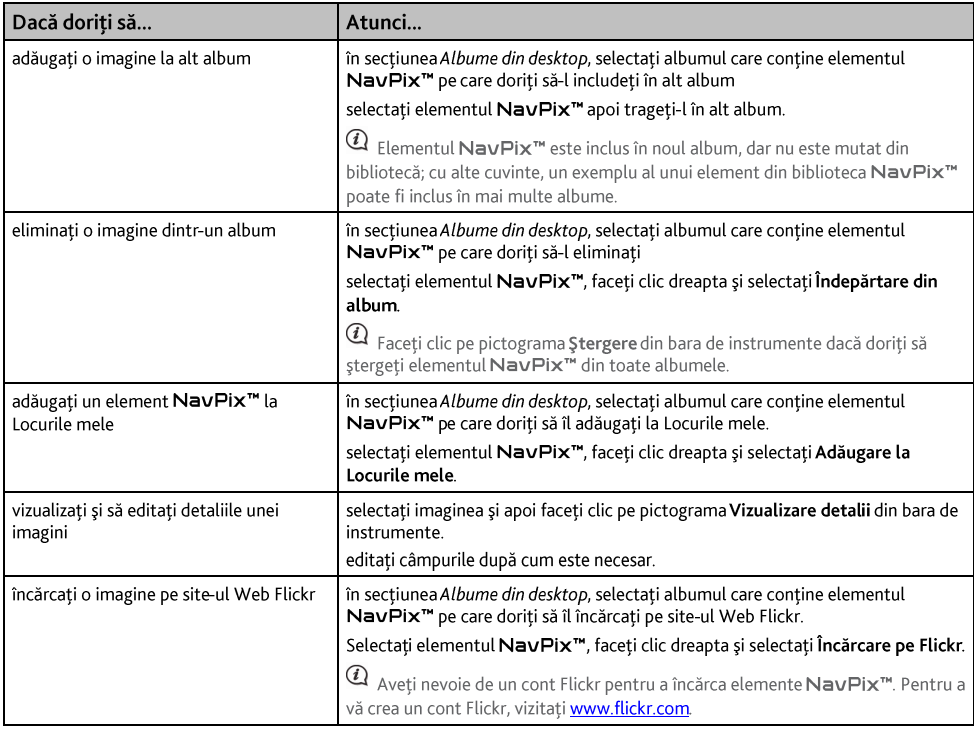

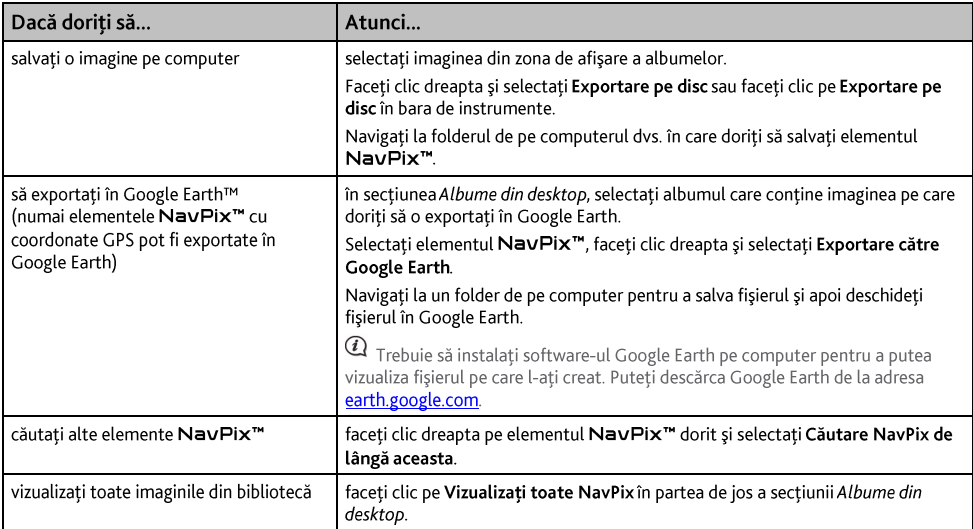

## Preferințele pentru Albumul foto

#### DISP. MEU MIO  $\rightarrow$  Optiuni  $\rightarrow$  Album foto

Efectuați una dintre următoarele acțiuni:

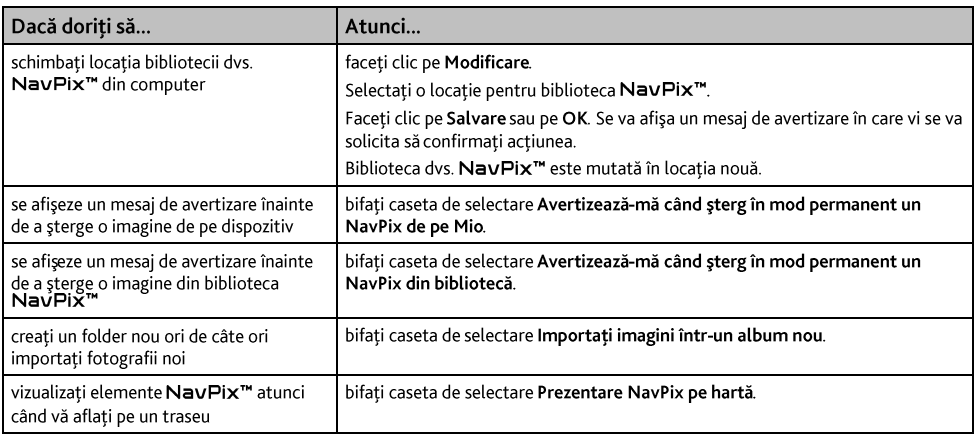

## Căutare imagine

Căutare imagine este o aplicație MioMore Desktop furnizată de Flickr™, care vă permite să descărcați fotografii și să le importați în Albumul foto. Apoi aveți posibilitatea să încărcați imaginile pe site-ul Web Flickr, să le transferați pe dispozitivul dvs. Mio, să le exportați în Google Earth sau să căutați alte elemente NavPix<sup>™</sup> în apropierea coordonatelor de longitudine și latitudine ale propriilor dvs. elemente NavPix<sup>™</sup>.

MioMore Desktop  $\rightarrow$  Căutare imagine

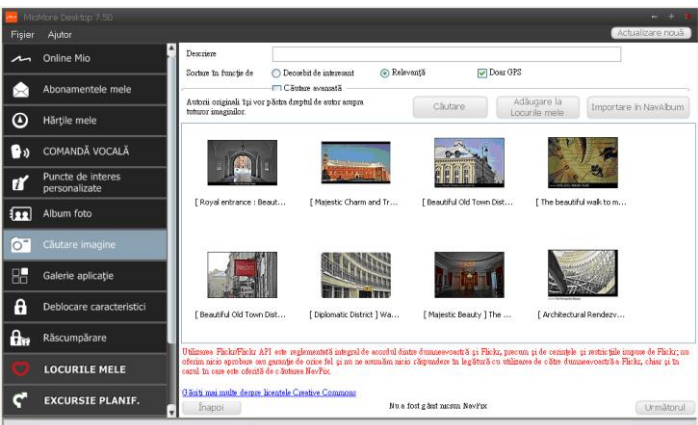

Cum descarc elemente NavPix<sup>™</sup> de pe Internet?

- $\mathbf{1}$ . În câmpul Descriere, introduceti o descriere pentru imaginea căutată.
- $2.$ Selectati una dintre optiunile Sortare în funcție de.
- Faceți clic pe Căutare. Miniaturile elementelor NavPix<sup>™</sup> vor apărea în zona de afișare a elementelor  $\overline{3}$ . NavPix<sup>\*\*</sup>.

Puteți restrânge căutarea bifând caseta de selectare Căutare avansată și apoi selectând un oraș din lista verticală sau introducând detalii privind latitudinea și longitudinea.

## Cum import elemente NavPix<sup>™</sup> în Locurile mele?

- Selectați o imagine sau un grup de imagini pe care doriți să le adăugați la Locurile mele.  $\mathbf{1}$ .
- Faceti clic pe Adăugare la Locurile mele. Imaginea selectată este adăugată la Locurile mele.  $2<sup>1</sup>$

## **Galerie aplicatie**

Galerie aplicație este o aplicație MioMore Desktop care vă permite să adăugați, să eliminați și să aranjați din nou aplicatiile de pe ecranul Meniu principal al dispozitivului Mio.

MioMore Desktop  $\rightarrow$  Galerie aplicatie

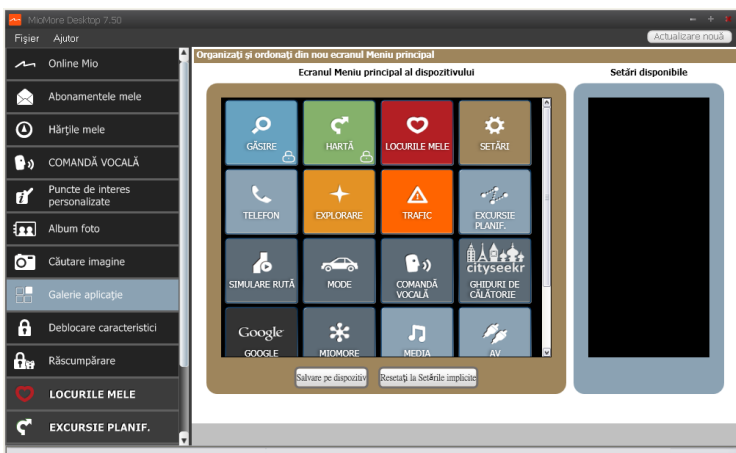

Cum rearanjez aplicațiile din Meniul principal pe dispozitivul meu Mio?

- 1. Selectați orice aplicație din secțiunea Ecranul Meniu principal al dispozitivului.
- $2.$ Trageți aplicația în poziția în care ați dori să apară pe dispozitivul dvs. Mio.
- Faceti clic pe Salvare pe dispozitiv. Dispunerea pe ecranul Meniu principal este salvată pe dispozitivul dvs.  $\overline{3}$ .  $Mio$

Faceți clic pe Resetați la Setările implicite pentru a reveni la ordinea implicită din fabrică a ecranului Meniu principal.

## Cum elimin o aplicatie de pe dispozitivul meu Mio?

 $\Omega$  Următoarele aplicatii nu pot fi eliminate de pe dispozitivul dvs. Mio:  $\Omega \bullet + \mathcal{C}$ 

- Selectati orice aplicatie din sectiunea Ecranul Meniu principal al dispozitivului.  $\mathbf{1}$ .
- $\mathcal{P}$ Trageti și plasați aplicația în secțiunea Setări disponibile.
- $\overline{3}$ Faceți clic pe Salvare pe dispozitiv. Aplicația este eliminată din ecranul Meniu principal al dispozitivului dvs. Mio si nu mai este accesibilă.

Cum adaug o aplicație pe dispozitivul meu Mio?

- $\mathbf{1}$ . Selectati orice aplicatie din sectiunea Setări disponibile.
- Trageti și plasati aplicatia în sectiunea Ecranul Meniu principal al dispozitivului.  $2.$
- Faceți clic pe Salvare pe dispozitiv. Aplicația este adăugată pe ecranul Meniu principal pe dispozitivul dvs.  $\overline{3}$ . Mio

## Deblocare caracteristici

Dacă ati achizitionat un cod de deblocare hartă pentru dispozitivul dvs. Mio, trebuie să introduceti codul de activare folosind aplicația Caracteristici deblocare.

MioMore Desktop  $\rightarrow$  Deblocare caracteristici

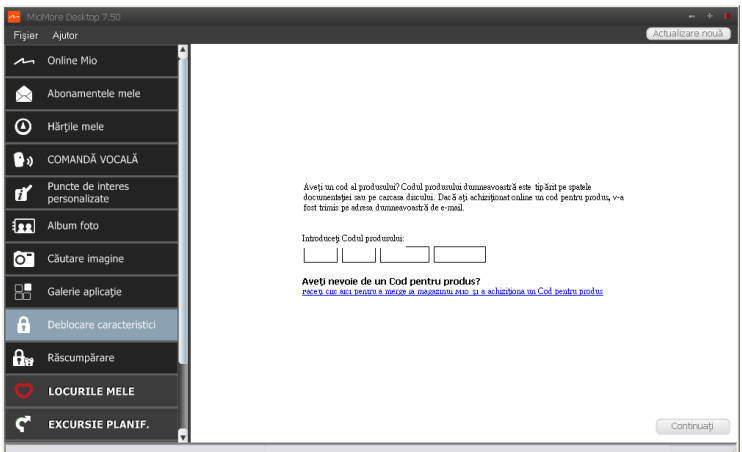

*Q* Codul de activare va fi trimis dvs. prin e-mail sau va fi imprimat pe capacul interior al cutiei în cazul în care achiziționați<br>DVD-ul de actualizare a hărții.

 $@$  Puteți face clic pe link-ul de pe ecran pentru a achiziționa online un cod de activare. Asigurați-vă că aveți o conexiune activă la Internet pentru această caracteristică.

## Răscumpărare

MioMore Desktop → Răscumpărare

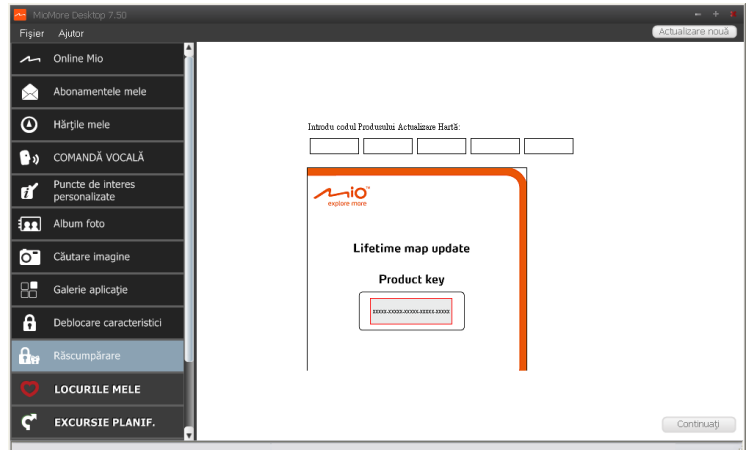

Pentru a activa serviciul de actualizare a hărților pe viață de la Mio, trebuie să introduceți codul produsului utilizând aplicația Răscumpărare. Rețineți că respectivul cod al produsului poate fi utilizat o singură dată și nu este transferabil.

 $@$  Puteți face clic pe link-ul de pe ecran pentru a achiziționa online un cod de activare. Asigurați-vă că aveți o conexiune activă la Internet pentru această caracteristică.

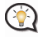

Codul produsului este tipărit pe pliantul inclus în pachet.

## Locurile mele

Locurile mele include adrese salvate, călătorii și sunete capturate, Puncte de interes, NavPix<sup>™</sup>, și alte locații. Puteti selecta, modifica si sterge locuri. De asemenea, puteti adăuga locatii din Conectare si Căutare imagine în aplicatia Locurile mele.

 $\bigcirc$  Asigurati-vă că aveți o conexiune activă la Internet pentru această caracteristică.

Puteti instala maxim 99 de locații pe dispozitivul dvs. Mio prin intermediul aplicației Locurile mele.

#### MioMore Desktop  $\rightarrow$  Locurile mele

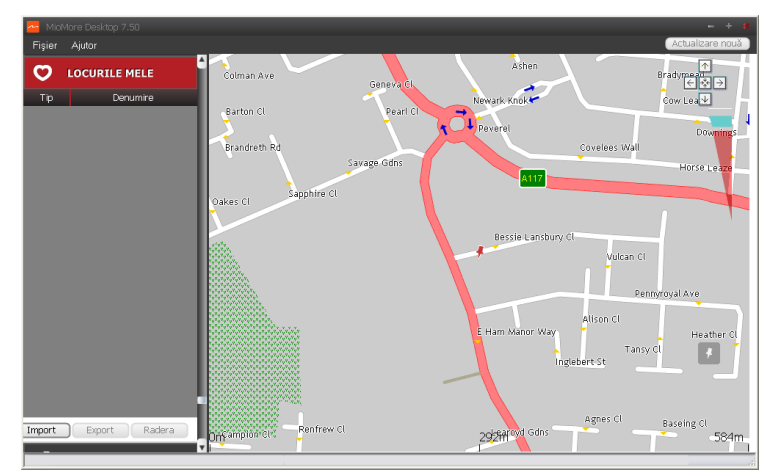

## Cum sortez locatiile din aplicatia Locurile mele?

Puteti sorta locatiile din aplicatia Locurile mele după tip și nume:

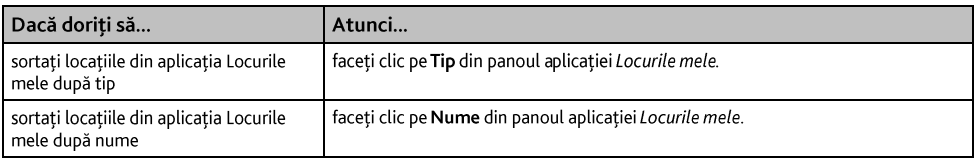

## Cum export sau import o locație?

#### Efectuați următoarele:

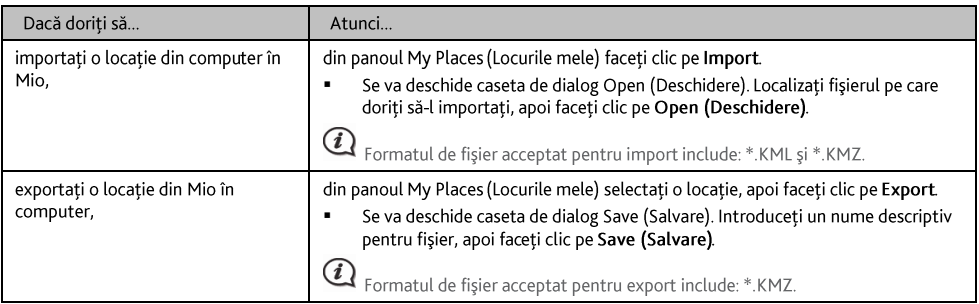

 $\bigcirc$  Puteți importa/exporta o locație făcând clic pe File (Fişier)  $\rightarrow$  Import (sau Export)  $\rightarrow$  My Places (Locurile mele) din partea superioară a meniului MioMore Desktop.

## Cum editez o locatie din ecranul de hărti?

- Din panoul aplicației Locurile mele selectați locația pe care doriți să o editați.  $\mathbf{1}$ .
- Faceți clic pe pictograma locației de pe harta. Se va afișa pop-up-ul cu informații generale despre locație.  $2.$

#### $3<sub>1</sub>$ Efectuați una dintre următoarele acțiuni:

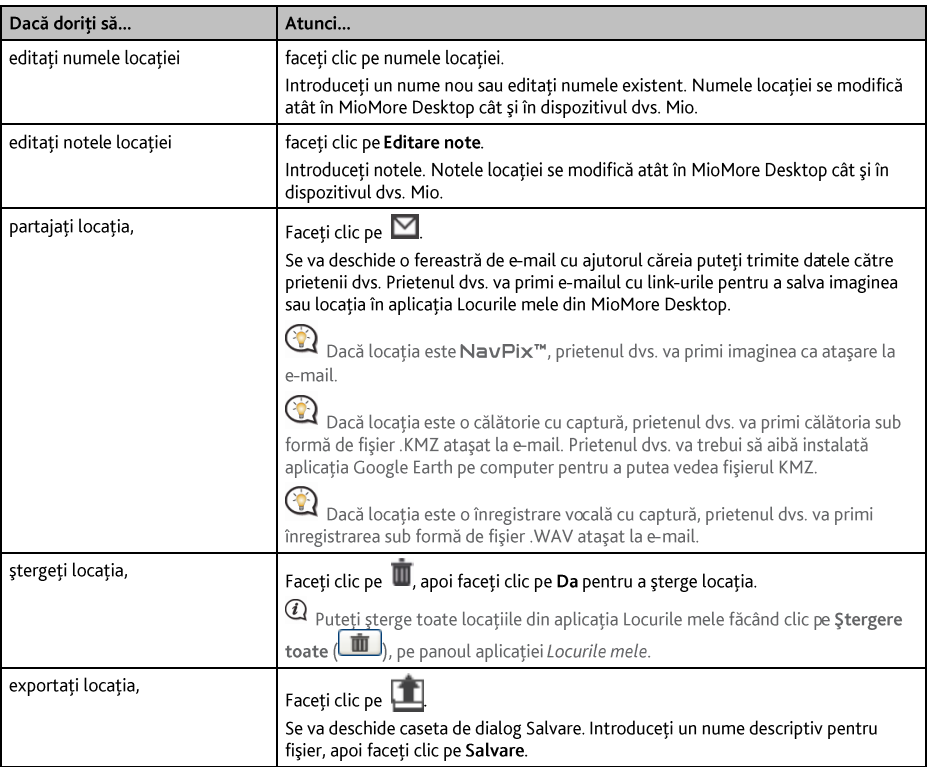

## **Excursie planif.**

Pe lângă aplicația EXCURSIE PLANIF. (20) de pe dispozitivul dvs. Mio, aplicația EXCURSIE PLANIF. din MioMore Desktop vă permite să vă planificați în avans călătoria pe computer.

 $@$  Datele cuprinse în harta dispozitivului vor fi sincronizate cu computerul când acesta este conectat pentru planificarea călătoriei dys. Retineti că puteti sincroniza datele hărții cu maxim cinci computere, dar pentru sincronizarea datelor cu acelasi computer nu aveți limitare.

#### MioMore Desktop  $\rightarrow$  EXCURSIE PLANIF.

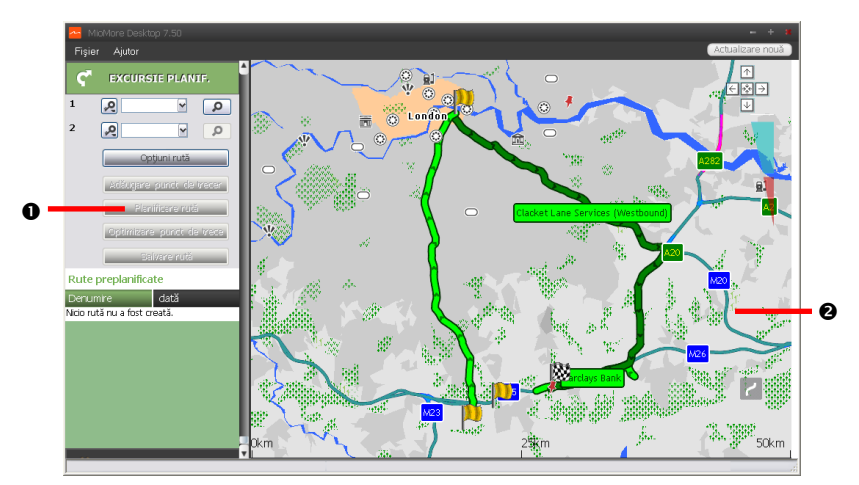

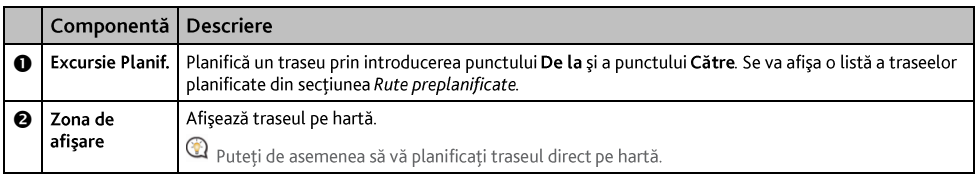

## Cum planific în avans un traseu prin căutare?

Din panoul aplicației Excursie Planif., setați punctul De la și punctul Către.  $1<sub>1</sub>$ 

Puteți găsi o locație prin intermediul unui Cuvânt cheie ( $\bullet$ ), Adresă ( $\bullet$ ) sau Cod poștal ( $\frac{1}{2}$ ). Introduceți informația și faceți clic pe pentru a începe căutarea. E posibil să fie necesar să selectați dintr-o listă de categorii pentru a restrânge rezultatele căutării dvs.

Efectuați următoarele:  $2.$ 

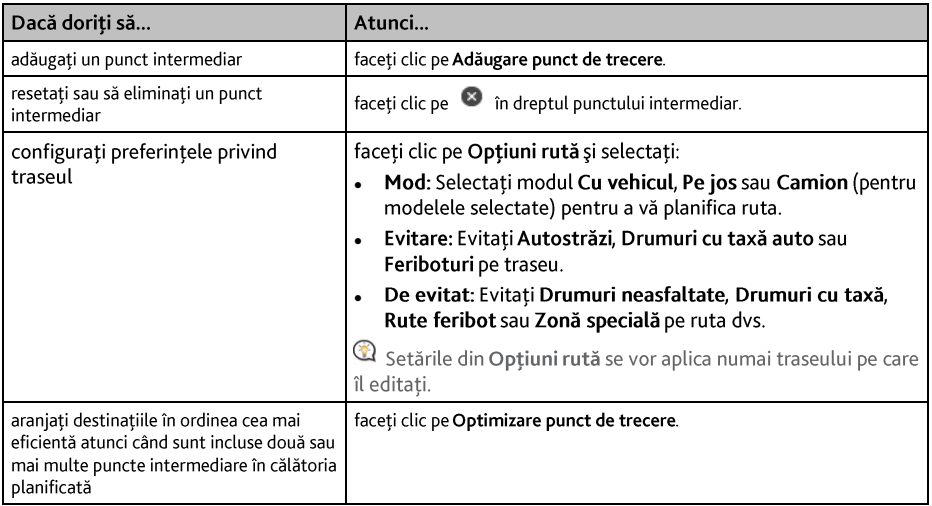

- Faceti clic pe Planificare rută pentru a calcula traseul. Traseul se va afisa pe hartă.  $\overline{3}$ .
- $4.$ Faceti clic pe Salvare rută. Traseul este salvat simultan în secțiunea Rute preplanificate și pe dispozitivul dys Mio

## Cum planific în avans un traseu cu ajutorul hărții?

- De pe harta afișată în Zona de afișare, faceti clic pe  $\mathbf{1}$ .
- $2.$ Cursorul va fi marcat cu "Adăugare rută". Deplasați cursorul și apoi faceți clic pe hartă pentru a seta punctul De la.
- Cursorul va fi marcat cu "Faceti clic pentru setare destinatie". Puteti să:  $3.$ 
	- Deplasați cursorul și apoi să faceți clic pe hartă pentru a seta punctul intermediar.
	- Deplasați cursorul și apoi faceți clic dublu pe hartă pentru a seta punctul Către.
- $4<sub>1</sub>$ Când ati terminat, faceti clic pe Salvare rută. Traseul este salvat simultan în sectiunea Rute preplanificate și pe dispozitivul dvs. Mio.

#### Cum editez un traseu?

- 1. În sectiunea Rute preplanificate selectați un traseu pentru editare.
- $2.$ Efectuați una dintre următoarele acțiuni:

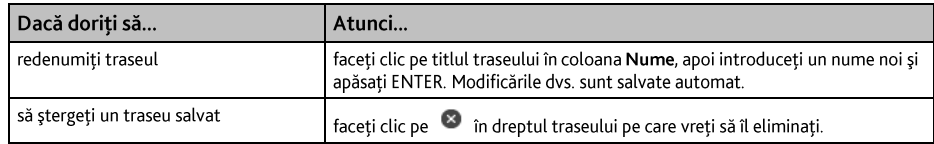

## Disp. Meu Mio

#### MioMore Desktop → DISP. MEU MIO

Cum schimb limba afisată pentru MioMore Desktop?

Puteți schimba limba pentru MioMore Desktop.

Faceți clic pe Limbă, apoi selectați limba dvs. preferată.

## Cum instalez sau elimin un fișier vocal?

Vocile mele este o aplicatie din MioMore Desktop care vă permite să instalati sau să eliminati fisiere vocale.

Fisierele vocale ocupă spatiu în memoria internă a dispozitivului Mio. Dacă nu utilizati un fisier vocal, îl puteti șterge pentru a elibera spațiul. Îl puteți reinstala ulterior pe dispozitivul dvs. Mio dacă este necesar.

- $\mathbf{1}$ Faceți clic pe Vocile mele.
- $2.$ Efectuați următoarele:
	- În sectiunea Fisiere de voce disponibile, selectati fisierul vocal pe care doriti să îl instalati, apoi faceti  $\mathbf{r}$ clic pe Instalarea Vocilor selectate.
	- În secțiunea Fișiere de voce instalate, selectați fișierul vocal pe care doriți să îl eliminați, apoi faceți clic pe Îndepărtare voci selectate.

 $@$  DVD-ul furnizat odată cu dispozitivul dvs. Mio este necesar în timpul instalării fișierului vocal.

## Cum fac un raport cu kilometrajul?

 $\textcircled{1}$  Raportarea kilometraiului Dispozitiv de informare privind distanța parcursă nu este disponibilă la toate modelele.

Raportarea kilometrajului Dispozitiv de informare privind distanța parcursă este o caracteristică a MioMore Desktop care vă permite să creati rapoarte de cheltuieli (format .csv) pe baza distantei parcurse și a consumului de carburant estimat înregistrate de dispozitivul dvs. Mio.

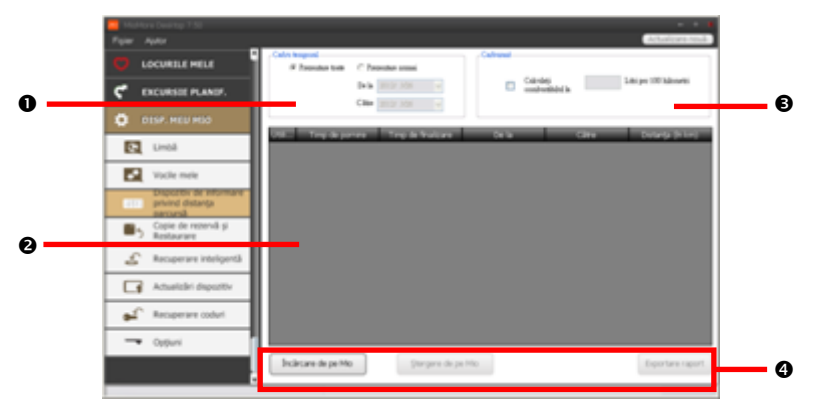

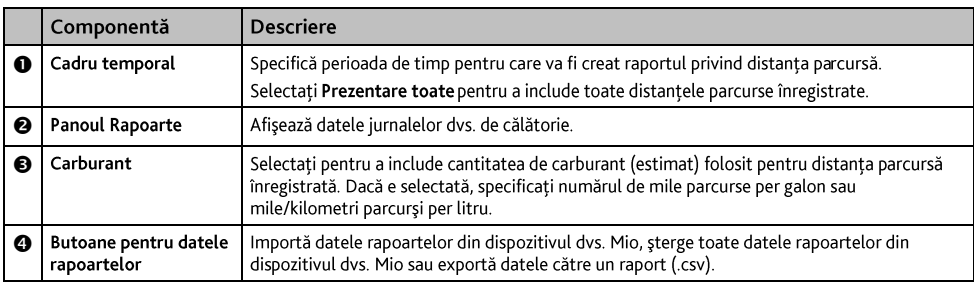

 $@$  Pentru raportarea kilometrajului din MioMore Desktop, opțiunea Dispozitiv de informare privind distanța parcursă trebuie să fie activată pe dispozitivul dys. Mio. Pentru mai multe informatii, consultati sectiunea Optiuni traseu din capitolul "Ce pot personaliza?"

 $\bigcirc$  Pentru a modifica preferintele de raportare a kilometrajului, faceți clic pe MioMore Desktop  $\rightarrow$  DISP. MEU MIO  $\rightarrow$  Opțiuni  $\rightarrow$ Dispozitiv de informare privind distanța parcursă.

## Cum creez o copie de rezervă și restaurez?

Puteți salva copii de rezervă ale datelor din dispozitivul dvs. Mio și ulterior să le restaurați dacă este necesar.

- Faceți clic pe Copie de rezervă și restaurare.  $\mathbf{1}$
- $2<sup>1</sup>$ Faceți clic pe Creare copie de rezervă nouă.
- $3<sub>1</sub>$ Selectati datele pentru care doriti să creati o copie de rezervă.
- Faceti clic pe OK. Copia de rezervă va fi salvată în computerul dvs. Copia de rezervă va fi listată în fereastra  $\overline{4}$ Copie de rezervă și restaurare.

## Cum recuperez hărți și fișiere de voce pentru dispozitivul Mio?

Aplicația Recuperare inteligentă vă permite să recuperați toate datele pentru a repara dispozitivul Mio, dacă apare o problemă în timpul functionării, inclusiv software, hărti, fisiere de voce și aponamente.

#### Faceti clic pe Recuperare inteligentă.  $1<sub>1</sub>$

 $\bigcirc$  Pentru a utiliza aplicația Recuperare inteligentă în vederea recuperării datelor, asigurați-vă că aveți o conexiune activă la Internet și DVD-ul de instalare este introdus în unitatea DVD a computerului.

 $2.$ Datele disponibile vor fi afișate în câmpurile Hărți și Voci. Selectați datele dorite și faceți clic pe Recuperează pentru a recupera datele de pe dispozitivul Mio.

## Cum actualizez manual Mio?

Ocazional, Mio vă oferă actualizări gratuite, inclusiv aplicatii software, hărti, comenzi vocale și multe altele. Puteti verifica manual actualizările disponibile utilizând functia Actualizări dispozitiv.

Faceți clic pe Actualizări dispozitiv. Se va afișa ecranul Actualizări dispozitiv care conține actualizările 1. disponibile.

Puteți deschide ecranul Actualizări dispozitiv, de asemenea, făcând clic pe butonul Actualizare nouă din coltul din dreapta sus al MioMore Desktop.

 $2.$ Efectuaţi următoarele:

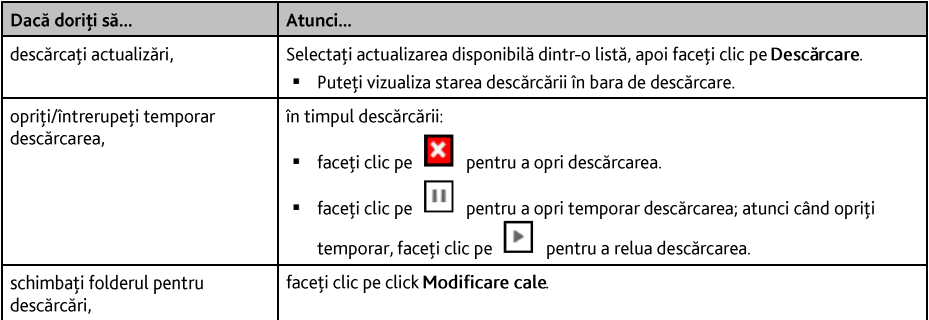

- După finalizare, fișierul descărcat va fi salvat în folderul asociat.  $\overline{3}$ .
	- Pentru actualizarea software-ului, se va lansa automat fișierul \*.exe de instalare a actualizării. ٠
	- Pentru actualizări de hărti/comenzi vocale, sistemul va afisa automat ecranul My Maps/Voice ٠ Command (Hărțile mele/Comenzi vocale) de instalare a actualizării.

## Cum reinstalez software-ul și recuperez codurile de pe dispozitivul meu Mio?

Meniul Disp. Meu Mio vă pune la dispozitie instrumentele pentru utilizator în vederea reglării dispozitivului dys. Mio dacă apare o problemă în timpul utilizării, cuprinzând:

- Reinstalare software pe dispozitivul dvs. Mio. ٠
- Recuperare coduri. ٠

Pur si simplu faceti clic pe butonul functiei dorite din meniu si apoi urmati instructiunile pentru finalizarea procesului.

 $\alpha$  Asigurați-vă că aveți o conexiune activă la Internet pentru recuperarea codurilor.

## Cum configurez Mio More Desktop?

 $\mathbf Q$  în funcție de modelul Mio, este posibil ca anumite opțiuni de setare să fie indisponibile.

- Faceti clic pe Options (Optiuni), apoi selectati optiunile de setare dorite pentru configurare.  $\mathbf{1}$
- 2. Efectuați următoarele:

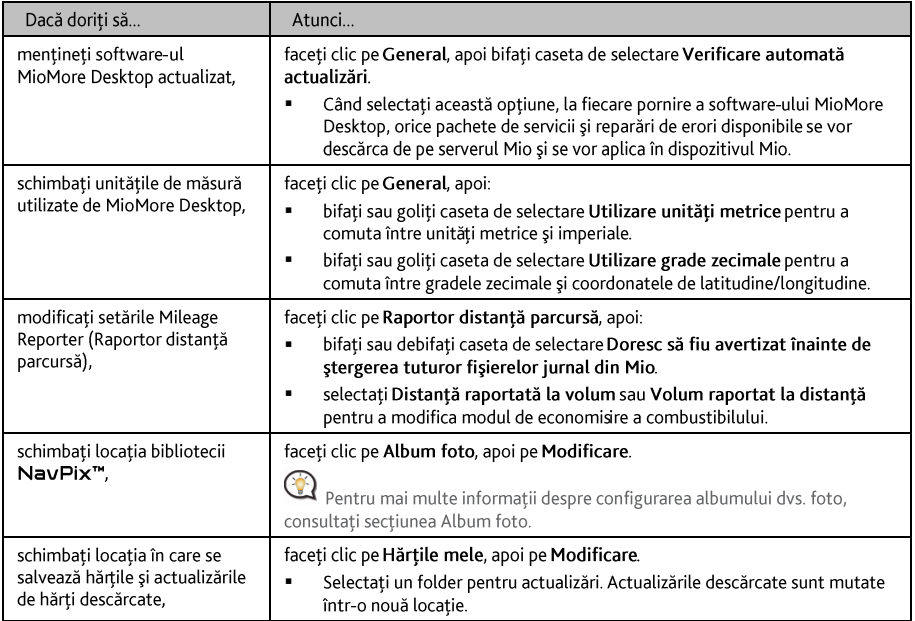

## Pentru informații suplimentare

## Manuale de utilizare

Cele mai recente manuale de utilizare se pot descărca de pe site-ul nostru Web: www.mio.com

## **Mio Advantage**

Pentru a raporta un produs defect sau pentru a discuta cu un membru al echipei de asistentă tehnică, înregistrați dispozitivul Mio pe Mio Advantage (consultați www.mio.com) pentru a obține numerele de telefon de la asistenta tehnică din regiunea dvs.

## Limită de viteză

Produsele Mio nu sunt proiectate pentru a fi utilizate ca dispozitive auxiliare pentru conducerea mai sigură. Mio nu exonerează responsabilitatea în ceea ce priveste viteza sau nerespectarea oricăror alte aspecte ale legislatiei rutiere aplicabile. Conducerea în permanentă în limitele de viteză reglementate și într-o manieră sigură. reprezintă responsabilitatea dumneavoastră continuă. Prin utilizarea acestui dispozitiv, Mio NU îsi asumă niciun fel de responsabilitate în privința amenzilor de depășire a vitezei legale sau a oricăror altor tipuri de penalizări. Mio nu garantează acuratetea datelor conținute în această bază de date, explicite sau implicite. În cazul în care primiți o amendă sau orice alt tip de penalizare pentru depășirea vitezei legale sau pentru încălcarea legislației rutiere sau pentru implicarea într-un accident. Mio nu îsi asumă responsabilitatea pentru niciun tip de daune produse. În unele tări informatiile cu privire la limitele de viteză pot intra în conflict cu legislatia și/sau reglementările locale. Asigurarea utilizării datelor în conformitate cu legislația și/sau reglementările locale reprezintă responsabilitatea dumneavoastră. Utilizarea se face pe propria dumneavoastră răspundere.

## PDI de tip cameră radar

Produsele Mio nu sunt proiectate pentru a fi utilizate ca dispozitive auxiliare pentru conducerea mai sigură. Puteti primi mesaje care să vă avertizeze locurile în care există camere radar, ceea ce vă va permite să vă monitorizati viteza de deplasare prin aceste zone. Mio nu garantează disponibilitatea datelor pentru toate tipurile și locurile de amplasare a camerelor radar, deoarece camerele pot fi îndepărtate, repoziționate sau pot fi instalate camere noi. Mio nu exonerează responsabilitatea în ceea ce priveste viteza sau nerespectarea oricăror alte aspecte ale legislației rutiere aplicabile. Conducerea în permanență în limitele de viteză reglementate și într-o manieră sigură, reprezintă responsabilitatea dumneavoastră continuă. Prin utilizarea acestui dispozitiv, Mio NU își asumă niciun fel de responsabilitate în privinta amenzilor de depăsire a vitezei legale sau a oricăror altor tipuri de penalizări. Mio nu garantează acuratetea datelor continute în această bază de date, explicite sau implicite. În cazul în care primiți o amendă sau orice alt tip de penalizare pentru depășirea vitezei legale sau pentru încălcarea legislației rutiere sau pentru implicarea într-un accident, Mio nu își asumă responsabilitatea pentru niciun tip de daune produse. În unele tări informatiile cu privire la camerele radar sau de supraveghere pot intra în conflict cu legislația și/sau reglementările locale. Asigurarea utilizării datelor în conformitate cu legislatia și/sau reglementările locale reprezintă responsabilitatea dumneavoastră. Utilizarea se face pe propria dumneavoastră răspundere.

## Drepturi de autor

© MiTAC International Corporation. Mio este o marcă comercială înregistrată sau marcă comercială a MiTAC International Corporation. Toate drepturile sunt rezervate.

Software-ul contine informatii brevetate ale MiTAC International Corporation; este furnizat conform unui contract de licentă care specifică restrictiile de utilizare si divulgare si este proteiat si de legislatia privind drepturile de autor, Ingineria inversă a software-ului este interzisă.

Se interzice reproducerea, stocarea într-un sistem de căutare sau transmiterea sub orice formă sau prin orice mijloace electronice, mecanice, fotocopiere, înregistrare sau de alt fel a unor părti din această publicatie fără acordul scris prealabil din partea Mio.

Microsoft, Windows, Windows Vista și Internet Explorer sunt mărci comerciale sau mărci comerciale înregistrate ale Microsoft Corporation în Statele Unite și/sau în alte țări. Toate drepturile sunt rezervate.

© Microsoft Corporation. Toate drepturile sunt rezervate. Microsoft, MSN si sigla MSN sunt mărci comerciale ale grupului de companii Microsoft.

Identificatori de locație © International Air Transport Association.

Date PDI © InfoUSA.

Software-ul este realizat partial de Independent IPEG Group.

Toate celelalte mărci comerciale și înregistrate sunt proprietatea deținătorilor respectivi.

Revizie: R00  $(3/2014)$